### **Manuel de l'utilisateur MEGGERPQ Logiciel PQ**

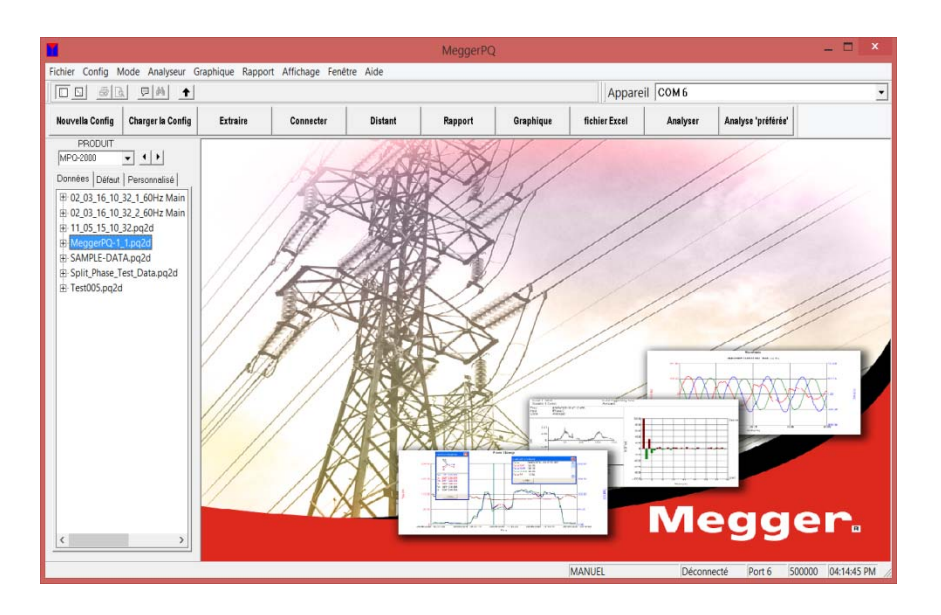

**Megger** 400 Opportunity Way Phoenixville, PA 19460 États-Unis

610-676-8500

*www.megger.com*

**MEGGERPQ Logiciel PQ** 

Copyright© 2016 par Megger. Tous droits réservés.

Les informations présentées dans ce manuel sont considérées comme adaptées à l'utilisation prévue du produit. Si le produit ou ses différents instruments sont utilisés à des fins autres que celles spécifiées dans ce document, une confirmation de leur validité et de leur pertinence doit être obtenue auprès de Megger. Se reporter aux informations de garantie ci-dessous. Les spécifications peuvent être modifiées sans préavis.

### GARANTIE

Les produits fournis par Megger sont garantis contre les défauts de matériaux et de fabrication pendant une période de deux ans à compter de la date d'expédition. La garantie est annulée en cas d'abus (non-respect des procédures d'utilisation recommandées) ou d'omission du client d'effectuer un entretien spécial comme indiqué dans ce manuel.

### Megger.

400 Opportunity Way Phoenixville, PA 19460 U.S.A

610-676-8500 (Téléphone) 610-676-8610 (Télécopie)

*www.megger.com* 

### Table des matières

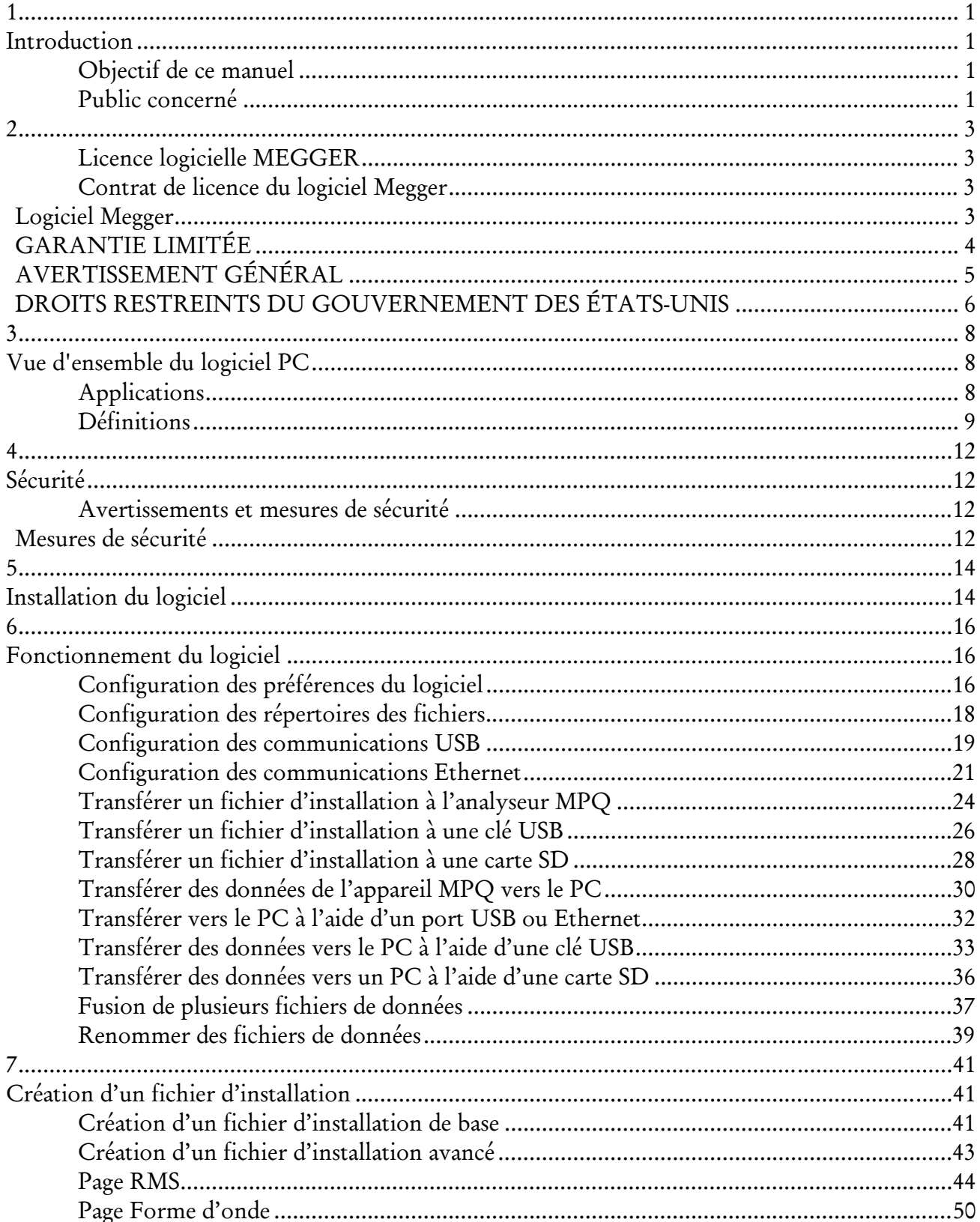

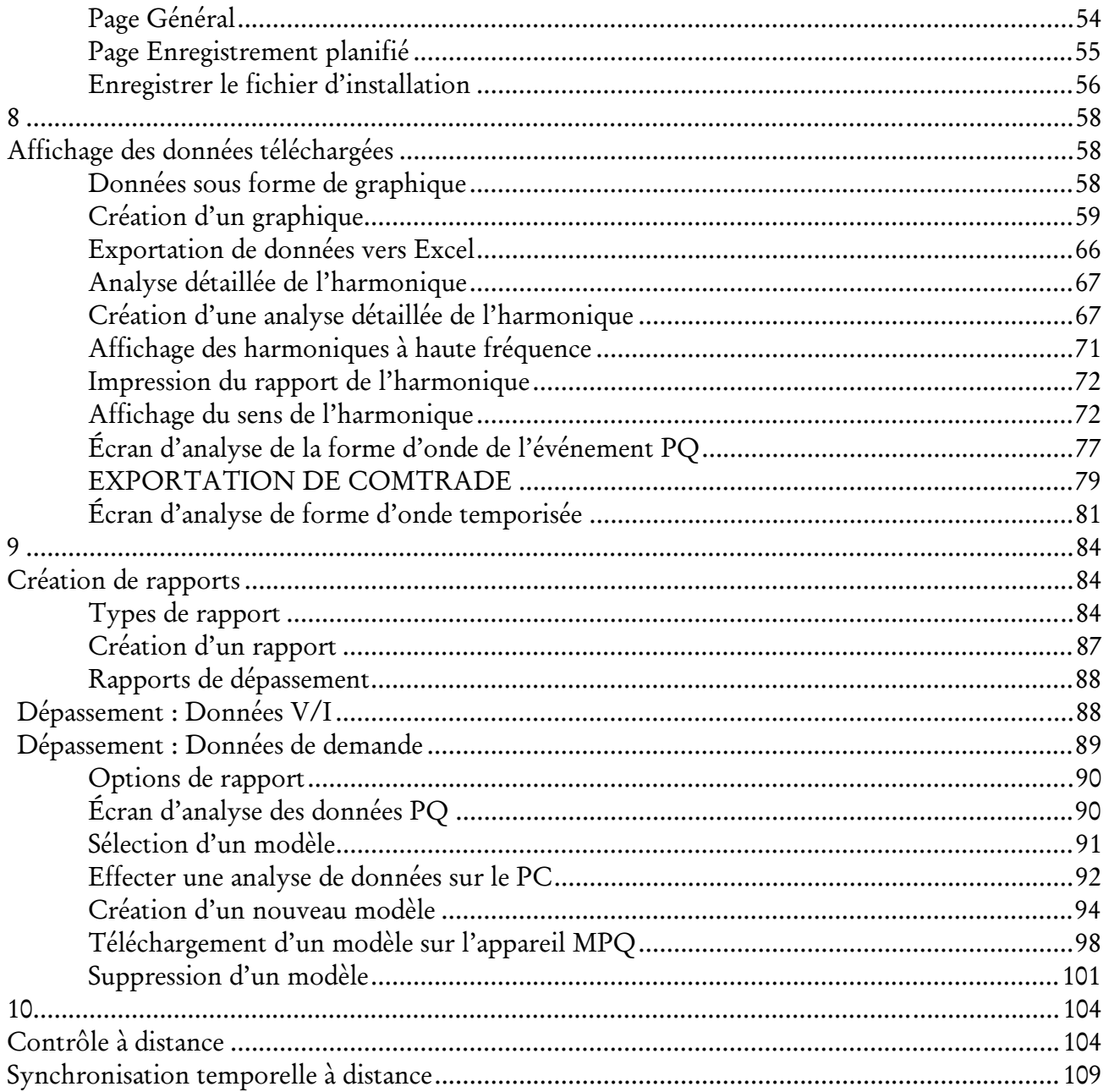

### Megger.

MPQ-SWG-FR-V06 Septembre 2022

# 1

### **Introduction**

Le logiciel MEGGERPQ Power Quality Software a été conçu en mettant l'accent sur la fiabilité, la simplicité et la facilité d'utilisation. Il vous fournit les informations dont vous avez besoin pour créer les fichiers de réglage de configuration de la série MPQ d'analyseurs de qualité énergétique. Ce logiciel vous permet également d'effectuer une analyse détaillée des fichiers de données de la série MPQ.

### *Objectif de ce manuel*

Ce document est le manuel d'utilisateur du logiciel MEGGERPQ PC. Il fournit une description des instructions d'installation et d'utilisation. Lisez ce manuel avant d'utiliser le logiciel. Accordez une importance spéciale aux questions de sécurité.

### *Public concerné*

Ce manuel est destiné au personnel technique familiarisé avec les nombreuses mesures réalisées par les analyseurs de qualité électrique et qui a une compréhension générale de leur utilisation et fonctionnement. Le personnel concerné doit également connaître en détail les risques associés à l'utilisation de cet appareil et doit avoir reçu la formation en matière de sécurité appropriée.

Si vous trouvez un manque de concordance dans le logiciel ou si vous avez des questions, veuillez contacter Megger par télécopie, courriel ou téléphone.

Megger 400 Opportunity Way Phoenixville, PA 19460 À l'attention : Service à la clientèle

Pour le support technique, veuillez consulter le site Web de Megger à l'adresse *www.megger.com* pour connaître le distributeur local près de chez vous.

## Megger.

### **Licence logicielle MEGGER**

### *Contrat de licence du logiciel Megger*

### *IMPORTANT*

*Lisez attentivement avant d'ouvrir l'emballage du logiciel. En ouvrant l'emballage scelle contenant le logiciel, vous acceptez d'être lié par les conditions de ce contrat. Ce contrat est un accord légal entre Megger et vous. Si vous n'acceptez pas toutes les conditions de ce contrat, retournez l'emballage non ouvert du logiciel et les éléments qui l'accompagnent (y compris la documentation et son contenu) à Megger pour un remboursement total.* 

### **Logiciel Megger**

- 1. OCTROI DE LICENCE Le présent contrat de licence vous donne le droit d'utiliser une copie du programme logiciel ci-joint (le « LOGICIEL ») sur un seul PC. Si vous avez une licence multi-utilisateur du LOGICIEL, alors vous pouvez à tout moment utiliser autant de copies du LOGICIEL que le permet la licence multi-utilisateur. Le LOGICIEL est « utilisé » sur un PC lorsqu'il est chargé dans la mémoire temporaire (c.-à.d., RAM) ou installé dans la mémoire permanente (ex. disque dur, CD-ROM ou tout autre dispositif de stockage). Si le nombre d'utilisateurs prévu du LOGICIEL dépasse le nombre autorisé par les licences applicables, vous devez mettre en place un mécanisme ou un processus raisonnable pour vous assurer que le nombre de personnes utilisant le LOGICIEL ne dépasse pas le nombre autorisé par les licences applicables. Tous les droits qui ne vous sont pas expressément accordés dans ce contrat sont réservés à Megger.
- 2. DROITS D'AUTEUR. Le LOGICIEL est la propriété de Megger ou de ses fournisseurs et est protégé par les lois américaines sur le droit d'auteur et les dispositions de traités internationaux. Par conséquent, vous devez considérer le LOGICIEL comme tout autre objet protégé par un droit d'auteur. Vous pouvez cependant soit (a) faire une copie du LOGICIEL uniquement à des fins de sauvegarde ou d'archivage, ou (b) transférer le LOGICIEL vers un seul disque dur, à condition de conserver l'original

uniquement à des fins de sauvegarde ou d'archivage. Vous ne pouvez pas copier la documentation qui accompagne le LOGICIEL.

- 3. AUTRES RESTRICTIONS. Vous n'êtes pas autorisé à effectuer d'ingénierie reverse, à décompiler ou à démonter le LOGICIEL. Vous pouvez transférer le LOGICIEL à un tiers pourvu qu'après chaque transfert, vous ne conserviez aucune copie du LOGICIEL, y compris toutes les mises à niveau que vous avez reçues, ni ne conserviez aucune documentation accompagnant le LOGICIEL.
- 4. OPTIONS DU SYSTÈME D'EXPLOITATION (SUPPORT CD-ROM) Si le LOGICIEL est distribué avec de multiples versions sur un CD-ROM pour des besoins de compatibilité avec différents systèmes d'exploitation, votre contrat de licence se limite uniquement à l'utilisation de la version applicable à votre système d'exploitation. Vous avez toutefois, le droit limité d'utiliser plus d'une version du LOGICIEL uniquement à des fins de création d'exécutables pour de multiples systèmes d'exploitation.

### **GARANTIE LIMITÉE**

Megger garantit, dans votre unique intérêt, que (a) le LOGICIEL va fonctionner pour l'essentiel, conformément à la documentation fournie pour une période de quatre-vingt-dix (90) jours à compter de la date de réception et (b) le support sur lequel le LOGICIEL est enregistré est exempt de tout défaut de matériel et de fabrication dans les conditions normales d'utilisation et de service pour une période de quatre-vingt-dix (90) jours à compter de la date de réception. Certains états/juridictions n'autorisent pas de limitations sur la durée d'une garantie implicite, par conséquent la limitation susmentionnée peut ne pas s'appliquer à vous.

RECOURS DU CLIENT. L'entière responsabilité de Megger et votre unique recours exclusif sera à la discrétion de Megger, soit (a) le remboursement des frais payés, ou (b) la réparation ou le remplacement du LOGICIEL qui ne répond pas aux critères de la garantie limitée de Megger précédemment citée, et que vous retournez à Megger avec une copie de votre reçu. La garantie limitée est nulle si la défaillance du logiciel résulte d'un accident, d'un abus ou d'une mauvaise utilisation. Tout LOGICIEL de remplacement sera garanti pour le restant de la période de garantie d'origine ou pour une durée de trente (30) jours, selon l'occurrence la plus longue.

PAS D'AUTRES GARANTIES Sauf mention expressément indiquée dans les précédentes, le LOGICIEL et la documentation sont fournis « tels quels » sans garantie d'aucune sorte et aucune autre garantie, qu'elle soit expresse ou implicite, n'est accordée en relation avec le LOGICIEL, y

compris entre autres, toutes les garanties implicites de qualité marchande ou d'adéquation à un but particulier ou toutes les autres garanties pouvant découler de pratiques commerciales ou de transactions. Megger ne donne aucune garantie et ne fait aucune déclaration relative à l'utilisation ou aux conséquences de l'utilisation du LOGICIEL ou de la documentation en termes d'exactitude, de précision, de fiabilité ou autre. Il ne garantit pas que l'utilisation du LOGICIEL se fera sans interruption ni erreur. Megger décline expressément toute garantie non contenue dans la présente.

PAS DE RESPONSABILITÉ POUR DES DOMMAGES CONSÉCUTIFS L'entière responsabilité de Megger et de ses revendeurs, distributeurs, responsables, directeurs, agents et employés est indiquée dans les précédentes. Dans la mesure maximale autorisée par la loi, Megger ou ses fournisseurs ne sauraient en aucun cas être tenus responsables des dommages notamment les dommages-intérêts particuliers, directs, indirects, consécutifs, dommages-intérêts punitifs ou consécutifs, de frais, de manque à gagner, de perte d'économies, de perte d'exploitation, de perte d'information commerciale ou de tout autre dommage découlant de l'utilisation ou l'incapacité à utiliser le LOGICIEL ou la documentation même si Megger a été averti de la possibilité de tels dommages. Vous reconnaissez que les frais de la licence reflètent cette répartition du risque. Étant donné que certains états/juridictions n'autorisent pas l'exclusion o la limitation de responsabilité pour les dommages consécutifs ou indirects, la limitation précédente peut ne pas s'appliquer à vous.

### **AVERTISSEMENT GÉNÉRAL**

Les produits Megger ne sont pas conçus et testés pour un niveau de fiabilité approprié à l'utilisation dans le diagnostic et le traitement d'êtres humains ou en tant que composants essentiels dans un système de support vital, dont la défaillance pourrait provoquer des blessures à un humain. La fiabilité de fonctionnement du LOGICIEL peut être affectée par des facteurs défavorables, entre autres les fluctuations de l'alimentation électrique, les dysfonctionnements du matériel informatique, l'adéquation du logiciel au système d'exploitation informatique, l'adéquation des compilateurs et du logiciel de développement utilisé pour développer une application, les erreurs d'installation, les problèmes de compatibilité logicielle et matérielle, les dysfonctionnements ou défaillances des périphériques de surveillance électronique ou de commande, les défaillances transitoires de systèmes électroniques (matériel et/ou logiciel), usages non prévus ou mauvais usages ou encore erreurs de la part de l'utilisateur ou du concepteur d'application. (Les facteurs défavorables tels que ceux mentionnés sont collectivement appelés « défaillances du système ». Toute application au cours de laquelle une défaillance du système risque de provoquer un dégât matériel ou de

porter atteinte à des personnes (y compris le risque de blessure corporelle et de mort) ne doit pas reposer uniquement sur la surveillance électronique à cause du risque de défaillance du système. Pour éviter des dommages, des blessures ou la mort, l'utilisateur ou le concepteur de l'application doit prendre des mesures de précaution raisonnables pour se protéger des défaillances du système, y compris sans s'y limiter des mécanismes de sauvegarde ou d'arrêt.

### **DROITS RESTREINTS DU GOUVERNEMENT DES ÉTATS-UNIS**

Le LOGICIEL et la documentation sont fournis avec des droits restreints. L'utilisation, la duplication ou la divulgation par le Gouvernement est soumise à des restrictions, tel que l'indiquent les droits dans la clause Données techniques et logiciel informatique de DFARS 252.227- 7013(c)(1)(ii) ou la clause droits restreints, logiciel informatique commercial de 48 CFR 52.227-19(c)(2), ou la clause 18-52.227-86(d) du supplément de la NASA, le cas échéant. L'entrepreneur/le fabricant est Megger, 2621 Van Buren Avenue, Norristown, PA, 19403.

Cet accord est régi par les lois du Commonwealth de Pennsylvanie, à l'exception de toutes les dispositions de la Convention des Nations unies sur la vente internationale de biens et sans égards aux principes de conflits de lois et constitue l'accord complet entre Megger et vous. Il annule et remplace toutes les offres orales ou écrites, les accords, bons de commande précédents ou toute autre communication entre Megger et vous concernant l'objet de cet accord. Si une partie intente une action contre l'autre partie signataire de cet accord à propos de l'objet des présentes, la partie gagnante a le droit de récupérer en sus de toute réparation accordée, des honoraires d'avocat et des frais de justice raisonnables. Si une disposition du présent accord est déclarée non valable, la clause incriminée sera modifiée afin d'être exécutoire et, après modification, sera pleinement applicable et le restant du présent accord sera pleinement en vigueur.

MPQ-SWG-FR-V06 Septembre 2022

### **Vue d'ensemble du logiciel PC**

Le logiciel MEGGERPQ est une interface IBM compatible de la gamme d'analyseurs de qualité électrique Megger MPQ. Ce logiciel prend en charge les fonctionnalités suivantes.

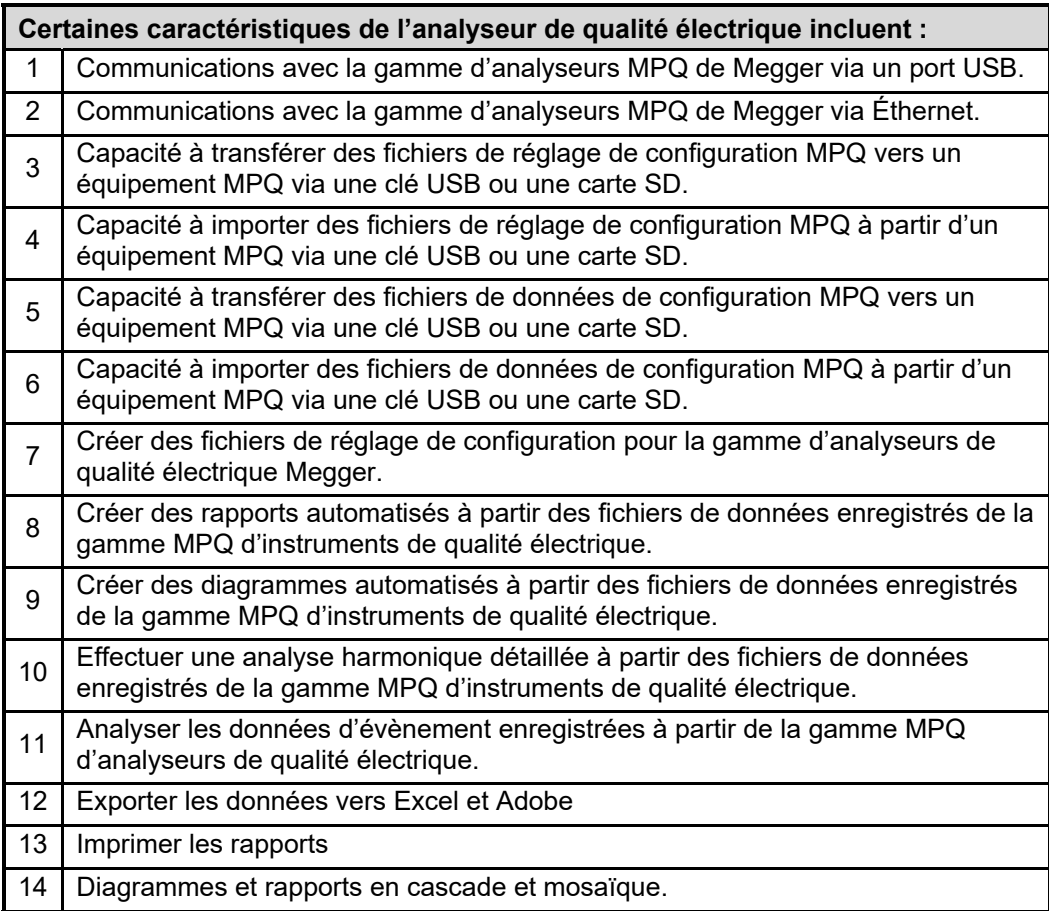

### *Applications*

Les caractéristiques du logiciel MEGGERPQ lui permettent d'effectuer différentes applications.

- Analyse EN50160
- Études de la qualité électrique
- Analyse et audits énergétiques
- Analyse du dépannage
- Démarrage du moteur
- Analyse automatisée des données
- Étude de la fiabilité

### *Définitions*

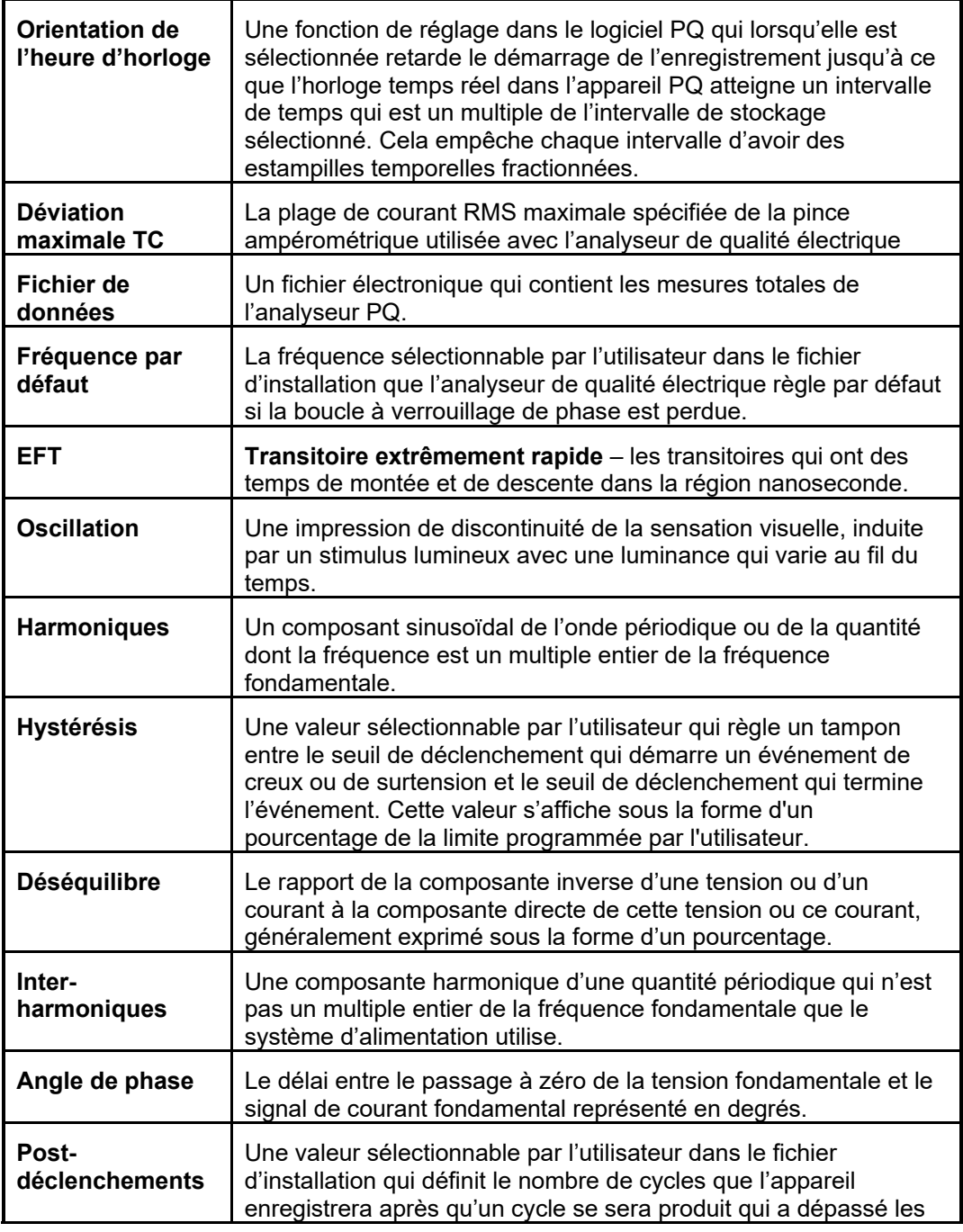

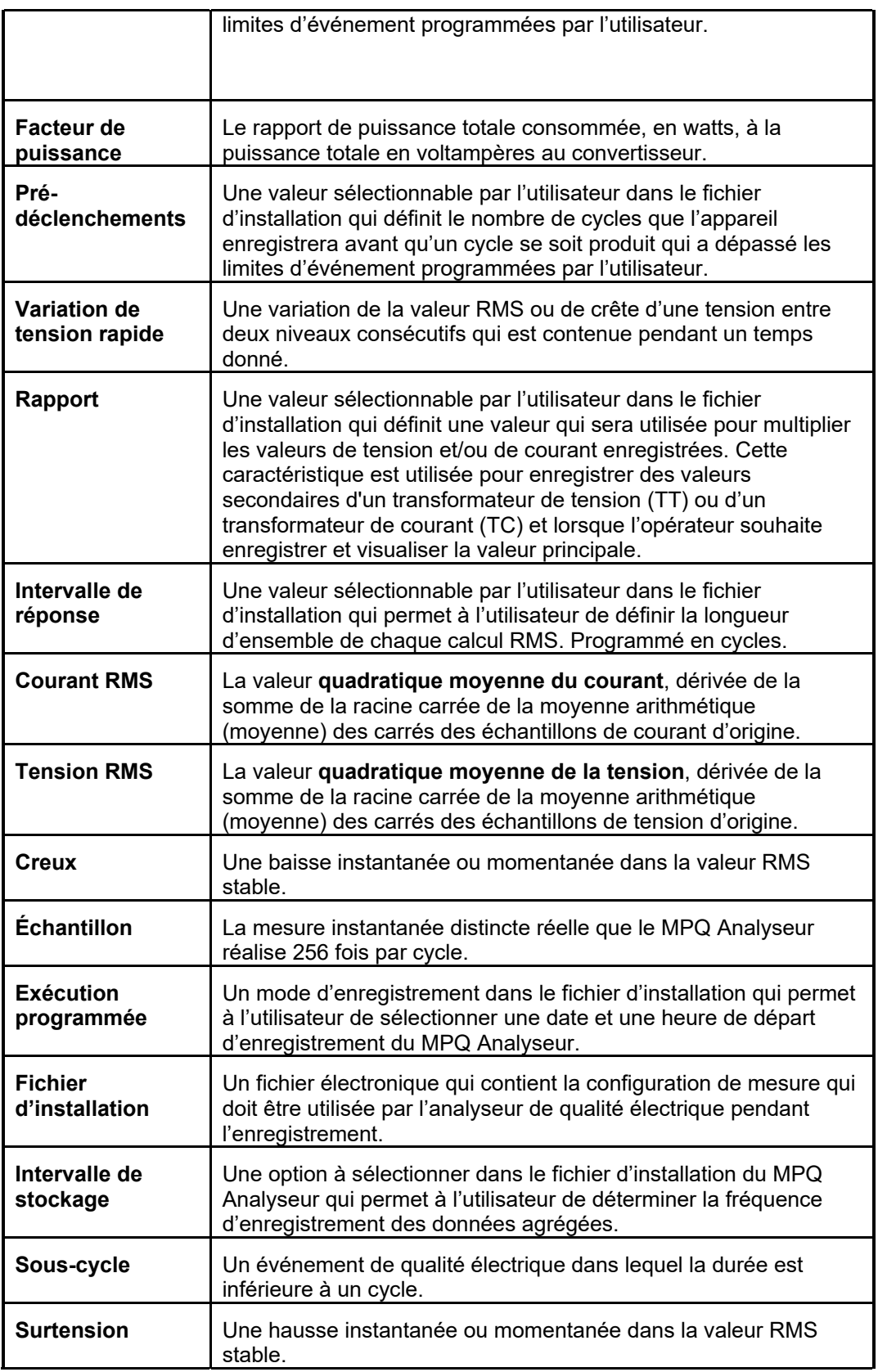

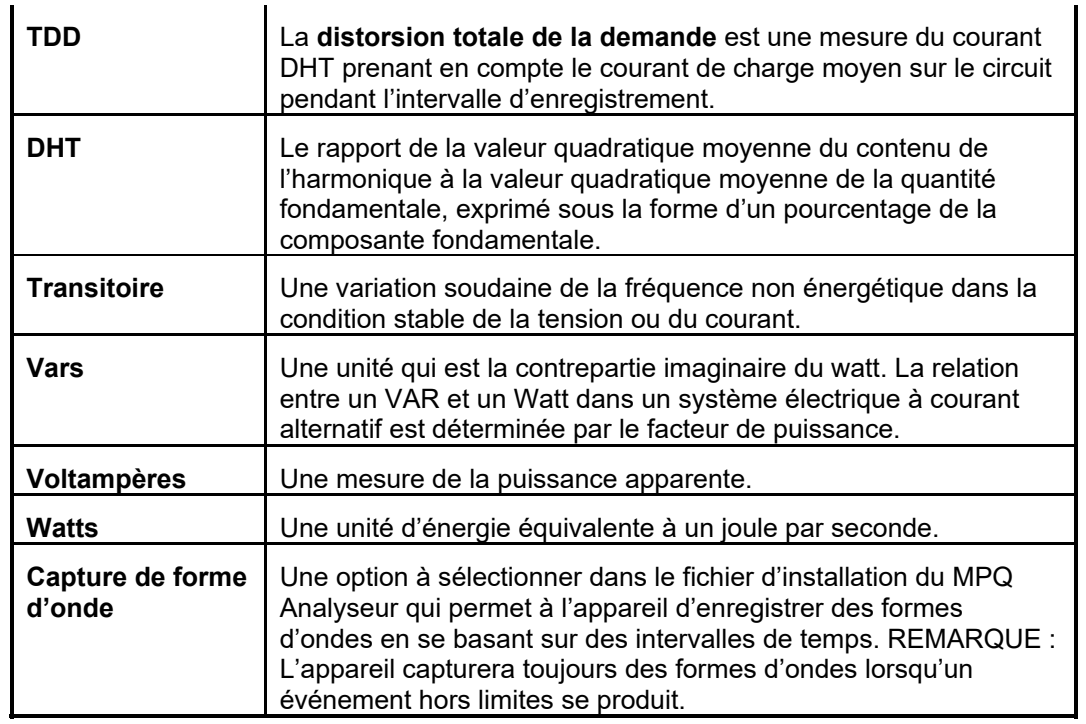

# 4

### **Sécurité**

### *Avertissements et mesures de sécurité*

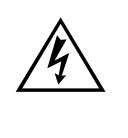

AVERTISSEMENT !<br>La mort, une blessure grave ou un risque<br>survenir en cas d'utilisation/installation in<br>appareil. Lire et comprendre ce manuel av **La mort, une blessure grave ou un risque d'incendie peut survenir en cas d'utilisation/installation incorrecte de cet appareil. Lire et comprendre ce manuel avant d'installer cet appareil.**

L'installation de cet appareil DOIT être réalisée conformément au code national de l'électricité et à toutes les exigences en matière de sécurité supplémentaires applicables à votre installation.

L'installation, le fonctionnement et l'entretien de cet appareil DOIVENT être réalisés par le personnel qualifié uniquement. Le code national de l'électricité définit une personne qualifiée comme une personne ayant connaissance de la fabrication et du fonctionnement de l'appareil et des risques associés.

### **Mesures de sécurité**

Les mesures de sécurité suivantes DOIVENT être prises quelque soit l'analyseur de qualité électrique installé.

- Porter des lunettes de sécurité et des gants isolants pour raccorder les circuits électriques
- Les mains, les chaussures, le sol doivent être secs pour effectuer un raccordement à une ligne électrique
- Ces avertissements et mesures de sécurité doivent être respectés selon les instructions dans ce manuel.

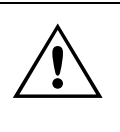

ATTENTION !<br>L'appareil peut être endommagé en cas<br>utilisation. Lire le manuel dans son inté<br>utilisation. **L'appareil peut être endommagé en cas de mauvaise utilisation. Lire le manuel dans son intégralité avant toute utilisation.** 

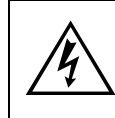

AVERTISSEMENT !<br>L'équipement ne doit pas être utilisé en ca<br>visible au boîtier ou si la quincaillerie de n<br>a été desserrée. **L'équipement ne doit pas être utilisé en cas de dommage visible au boîtier ou si la quincaillerie de montage de l'appareil a été desserrée.** 

### Megger.

MPQ-SWG-FR-V06 Septembre 2022

### **Installation du logiciel**

Installez le logiciel de qualité électrique sur un PC compatible IBM comme suit:

- 1. Assurez-vous que le PC répond ou dépasse les exigences système minimales du logiciel.
	- a. Système d'exploitation Windows 7, Windows 8 ou Windows 10.
	- b. Processeur 1 GHz minimum
	- c. RAM 2 Go
	- d. Espace libre sur le disque dur 1 000 Mo
	- e. Port USB
- 2. Assurez-vous que le PC est sous tension et qu'aucun programme n'est ouvert.
- 3. Insérez la clé USB Megger PQ dans le PC.
- 4. Double-cliquez sur « POSTE DE TRAVAIL ».
- 5. Double-cliquez sur la clé USB.
- 6. Double-cliquez sur l'exécutable Megger PQ.
- 7. Suivez les instructions du logiciel qui s'affichent l'écran jusqu'à l'installation du logiciel. L'installation peut durer jusqu'à 2 minutes.
- 8. Exécutez le logiciel une fois qu'il est installé.
- 9. Après l'ouverture du logiciel, connectez l'appareil MPQ Analyseur à l'un des ports USB, à l'aide du câble de communication.
- 10. Une fois le pilote installé avec succès, cliquez sur VÉRIFIEZ LA CONNEXION dans le logiciel.

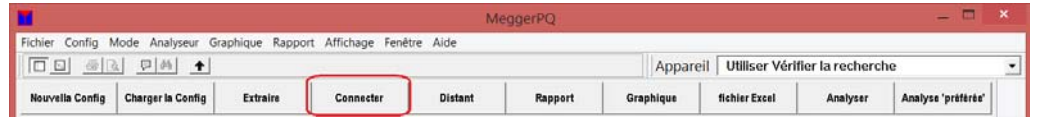

11. Le logiciel défile automatiquement à travers les ports de communication jusqu'à ce qu'il localise MPQ Analyseur.

# Megger.

### **Fonctionnement du logiciel**

La section suivante décrit le fonctionnement du MPQ Analyseur. Cette section décrit étape par étape comment régler, programmer, installer et télécharger des données à partir du MPQ Analyseur.

### *Configuration des préférences du logiciel*

Le logiciel contient certains dossiers pour les fichiers de données et les fichiers de configuration. L'utilisateur peut sélectionner le chemin souhaité des deux dossiers. En outre, il peut créer plusieurs dossiers et configurer le logiciel pour afficher le dossier souhaité.

1. Sélectionnez l'instrument MPQ à l'aide du menu déroulant PRODUIT.

*REMARQUE : Le logiciel affiche uniquement les fichiers de données et de configuration du modèle d'instrument sélectionné.* 

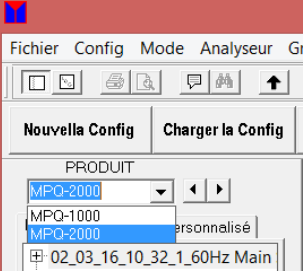

2. Cliquez sur FICHIER, puis sur PRÉFÉRENCES.

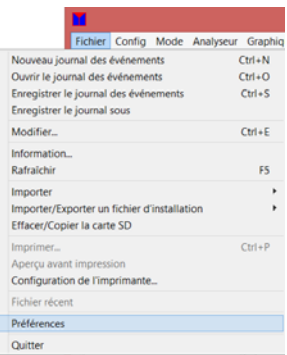

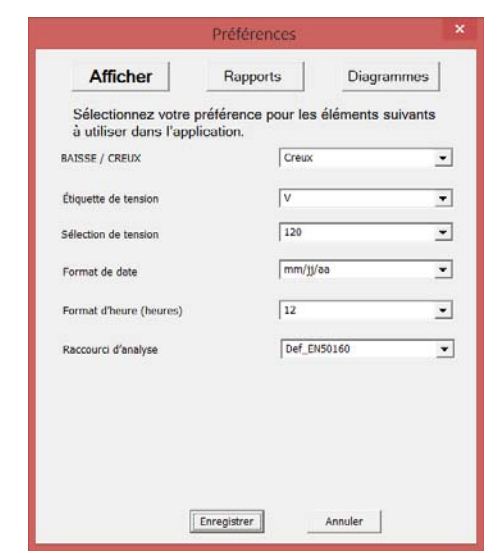

3. Cliquez sur AFFICHER pour définir les *Préférences d'affichage*.

Dans cet écran, vous pouvez configurer la terminologie locale. Vous pouvez sélectionner une réduction de la tension appelée baisse ou creux. Vous pouvez également sélectionner le symbole que vous aimeriez que le logiciel utilise pour représenter la tension (V, U ou L).

À partir de cet écran, vous pouvez également choisir le format de date et d'heure de votre localité.

Cet écran vous permet également de sélectionner le modèle d'analyse de données par défaut. (Dans le champ déroulant du *raccourci Analyse*.) Cette étape vous permet d'effectuer l'analyse de données souhaitée (ou la plus courante) en cliquant simplement sur le bouton *Analyse préférée.* 

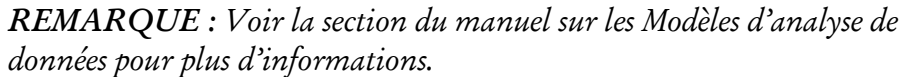

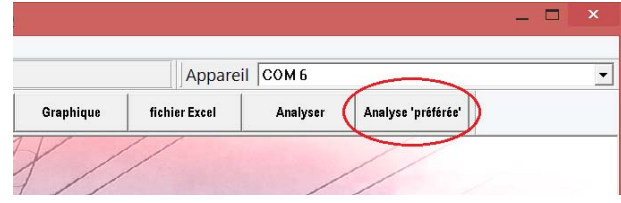

4. Cliquez sur RAPPORT pour définir les *Préférences de rapport*. Afficher Rapports Diagrammes Sélectionnez votre préférence pour les rapports à<br>répertorier pour l'affichage. Tabulaire : Vonnées V/I  $\overline{\smash{\varphi}}$  Tension entre phases Tableau : données de demande  $\boxed{\checkmark}$  Hors limites : résumé  $\overline{\mathbf{v}}$  Hors limites : détaillé  $\overline{v}$  Résumé et configuration  $\overline{\blacktriangleright}$  Dépassement : Vonnées V/I  $\overline{\blacktriangleright}$  Dépassement : données de de  $\begin{tabular}{ll} $\overline{\smash{\varphi}}$ & \text{Energie hebbenadaire}\\ $\overline{\smash{\varphi}}$ & \text{Demande totale} \end{tabular}$  $\overline{|\mathbf{v}|}$  Analyse de la forme d'onde DHT  $\overline{\blacktriangleright}$  Fréquence  $\overline{\smash{\varphi}}$  Probalité à court terme Probalité à long terme  $\overline{\smash{\varphi}}$  Déséquilibre IEC  $\overline{\smash{\varphi}}$  Distorsion harmon  $\overline{\triangledown}$  EN50160 Enregistrer Annuler

Dans cet écran, vous pouvez désactiver ou activer les rapports souhaités. Ainsi, seuls les rapports qui vous intéressent s'affichent.

5. Cliquez sur DIAGRAMMES pour définir les *Préférences de diagramme*.

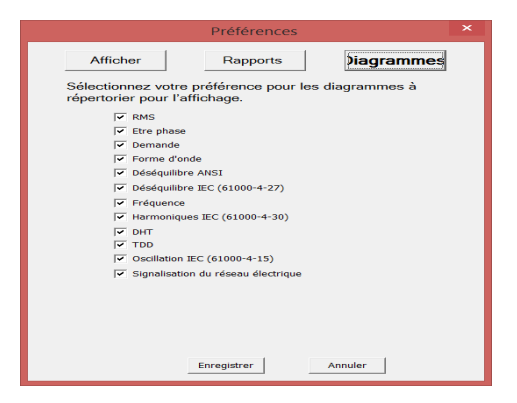

Dans cet écran, vous pouvez désactiver ou activer les diagrammes souhaités. Ainsi, seuls ceux qui vous intéressent s'affichent.

### *Configuration des répertoires des fichiers*

1. Cliquez sur CONFIG puis sur RÉPERTOIRES DES FICHIERS

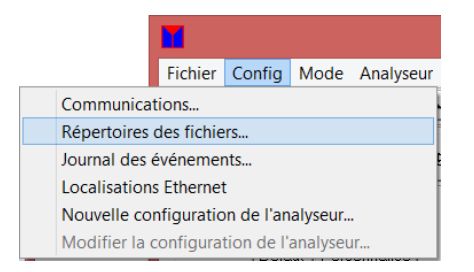

a. Cliquez sur PARCOURIR pour accéder soit à *L'emplacement des fichiers de données* ou à *L'emplacement des fichiers de configuration*, selon vos préférences de modification.

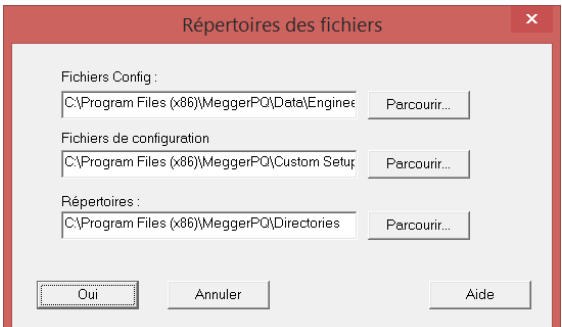

b. Sélectionnez le chemin souhaité et cliquez sur OK pour fermer la fenêtre *Browse for Folder.*

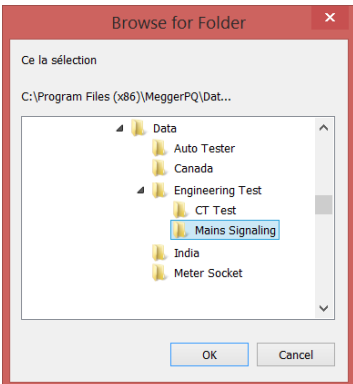

c. Cliquez sur OK pour fermer la fenêtre *Répertoire de fichier*.

### *Configuration des communications USB*

Les communications doivent être configurées afin d'indiquer au PC s'il doit utiliser les communications USB ou les communications Ethernet. Pour configurer le logiciel afin qu'il utilise les communications USB, procédez de la manière suivante.

1. Cliquez sur CONFIG puis sur COMMUNICATIONS.

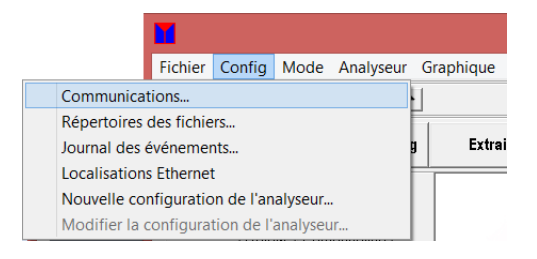

2. Dans la fenêtre *Communications*, cochez UTILISER PORT DE **COMMUNICATION** 

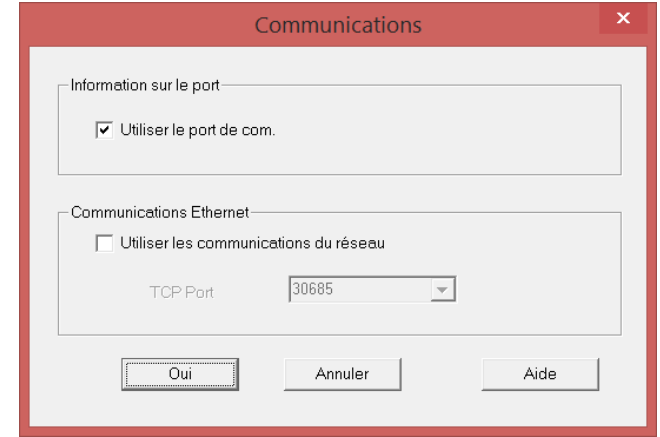

Le logiciel affiche à présent les ports de communication actifs dans l'angle supérieur droit de l'écran.

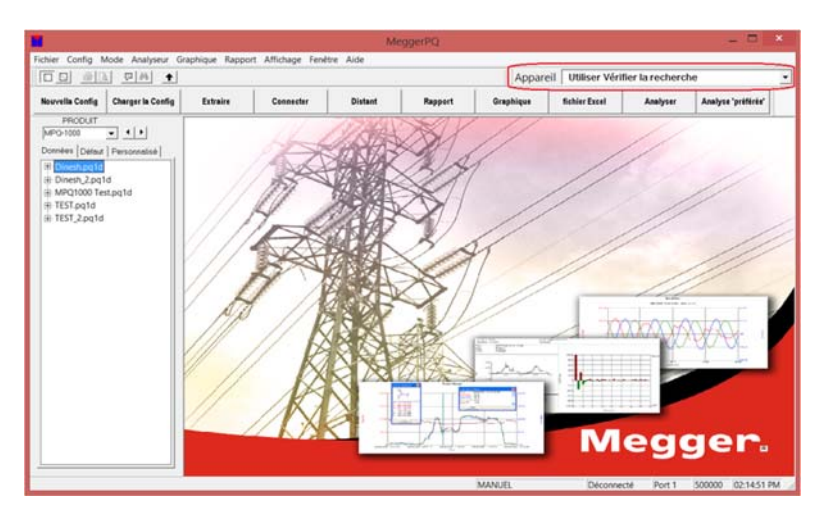

- 3. Sélectionnez le port de communication utilisé.
- 4. Une fois l'appareil MPQ mis sous tension et connecté au port de communication approprié, cliquez sur le bouton VÉRIFIER LA CONNEXION. Le logiciel doit à présent se connecter à l'appareil.

*REMARQUE : Le logiciel analyse automatiquement tous les ports de communication s'il ne trouve aucun appareil sur le port de communication sélectionné.* 

Le logiciel prend en charge 128 ports de communications au maximum.

### *Configuration des communications Ethernet*

Les communications doivent être configurées afin d'indiquer au PC s'il doit utiliser les communications USB ou les communications Ethernet. Pour configurer le logiciel afin qu'il utilise les communications Ethernet, procédez de la manière suivante.

1. Cliquez sur CONFIG puis sur COMMUNICATIONS.

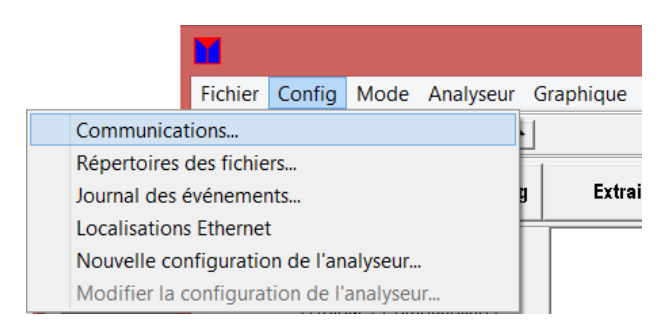

2. Dans la fenêtre *Communications*, cochez UTILISER RÉSEAU DE COMMUNICATIONS.

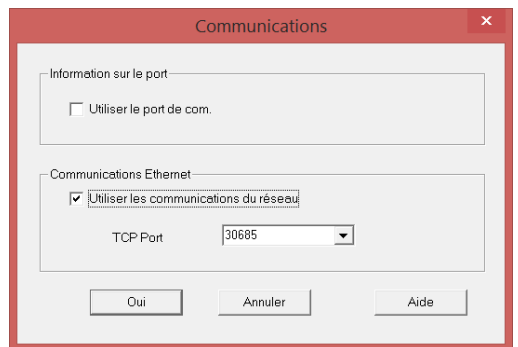

3. Connectez l'appareil MPQ au réseau à l'aide de la connexion Ethernet. La DEL Ethernet de l'appareil s'illumine, indiquant les communications avec le réseau.

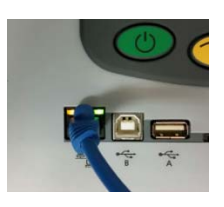

L'appareil se verra attribuer une adresse IP. Cette procédure peut durer 2 minutes. Pour afficher l'adresse, allez à l'écran d'aide des appareils MPQ de la manière suivante.

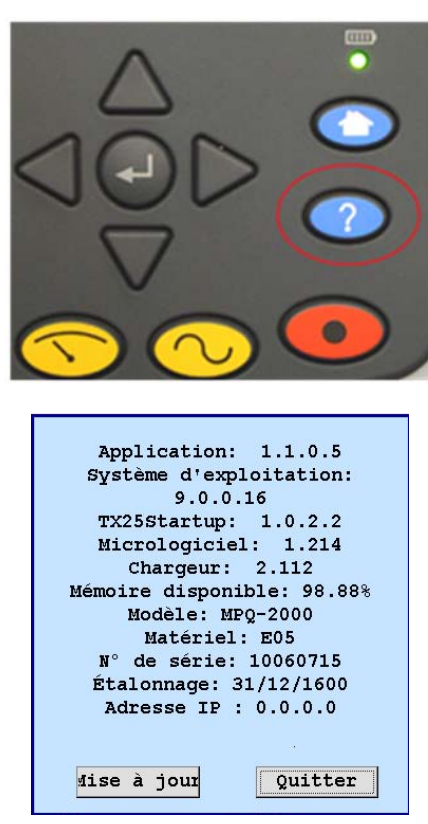

*REMARQUE : Cet écran est statique et n'est jamais mis à jour. Pour rafraîchir l'écran, vous devez quitter l'écran et rouvrir l'écran d'aide.* 

5. Dans le logiciel informatique, cliquez sur CONFIG puis sur LOCALISATIONS ETHERNET.

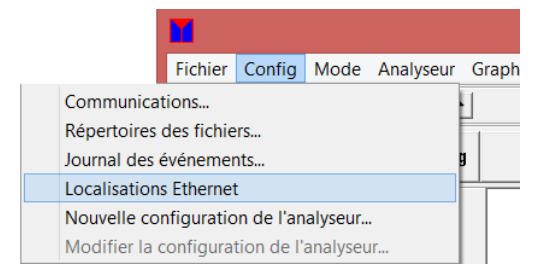

4. Appuyez sur le bouton AIDE.

a. Une fenêtre *Base de données du répertoire Ethernet* s'ouvre. Lorsque l'appareil est connecté, cliquez sur RECHERCHER.

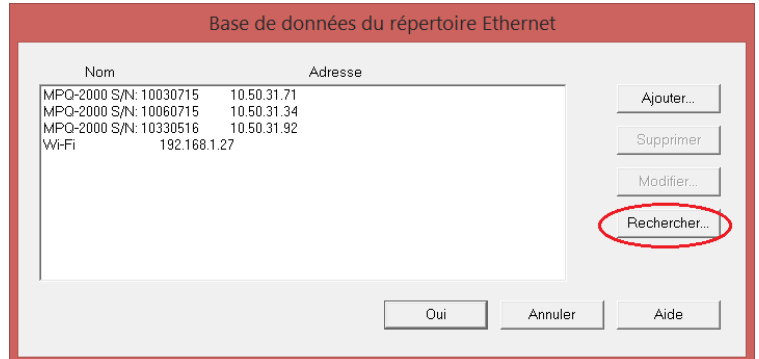

b. Le logiciel recherche le réseau pour tous les appareils MPQ actifs. Ils sont affichés dans la fenêtre *Recherche Ethernet*. Sélectionnez l'appareil souhaité et cliquez sur AJOUTER/MODIFIER LA BASE DE DONNÉES. Cette action permet d'ajouter l'appareil à la base de données.

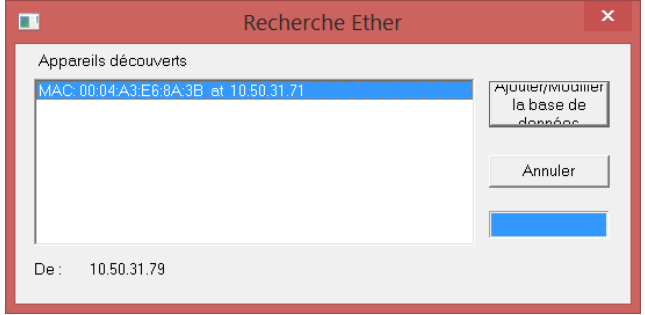

6. Dans la *Base de données répertoire Ethernet*, sélectionnez l'appareil souhaité, puis cliquez sur OK.

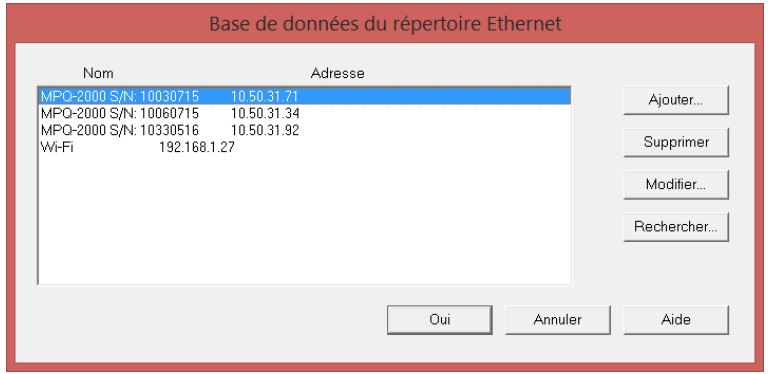

Le logiciel affiche à présent les emplacements Ethernet actifs dans l'angle supérieur droit de l'écran. *Sélectionnez l'appareil souhaité.*

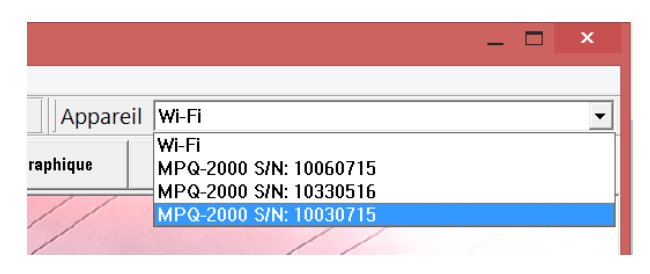

7. Cliquez sur VÉRIFIER LA CONNEXION. Le logiciel doit à présent se connecter à l'appareil.

### *Transférer un fichier d'installation à l'analyseur MPQ*

Un fichier d'installation sert à programmer l'appareil pour effectuer différents types d'enregistrements. Plusieurs fichiers d'installation peuvent être installés dans l'appareil. Ces fichiers d'installation peuvent être activés depuis le panneau avant de l'appareil ou en utilisant le logiciel PQ de Megger.

### Télécharger un fichier d'installation du PC à l'aide du logiciel Megger PQ

- 1. Vérifiez que les piles de l'appareil sont entièrement chargées ou connectez l'appareil à un adaptateur CA et branchez-le à une prise CA.
	- a. Connectez l'appareil au PC via le câble USB.
	- b. Exécutez le logiciel Megger PQ.
	- c. Sélectionnez le port de communication utilisé.

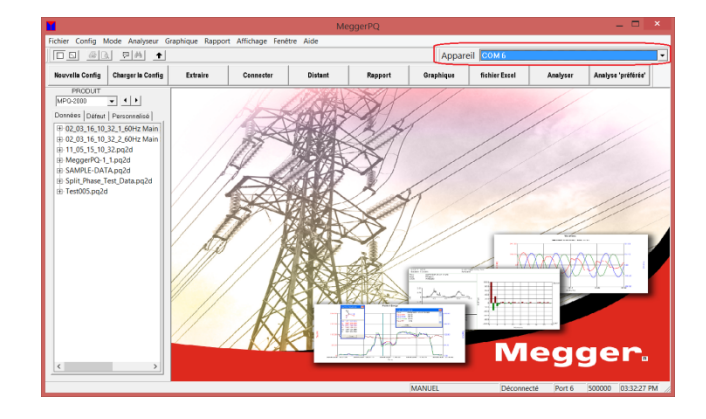

2. Vérifiez la communication en cliquant sur VÉRIFIER LA CONNEXION.

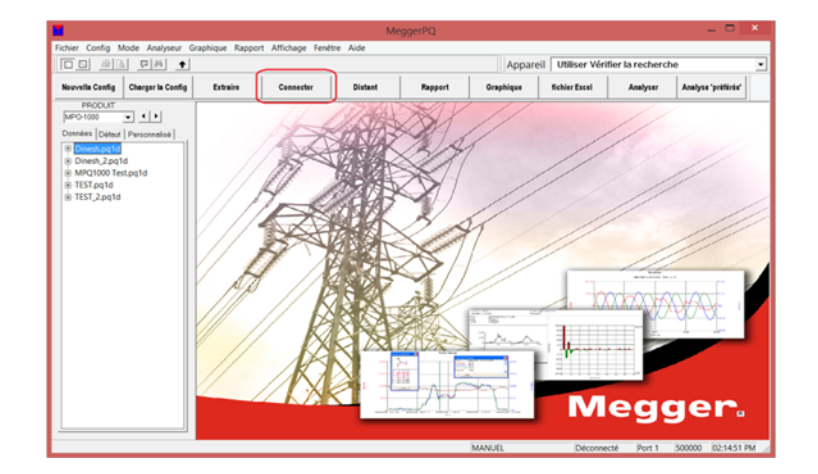

3. Cliquez sur INSTALLER LE FICHIER D'INSTALLATION afin de sélectionner un programme de configuration pour l'appareil.

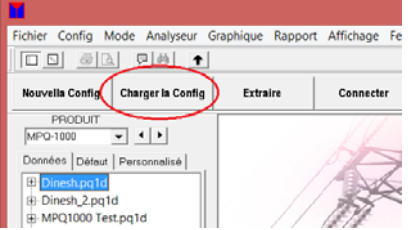

- 4. Sélectionnez le *type* de configuration que vous aimeriez sélectionner.
	- a. Configuration par défaut : Configurations prédéfinies dans l'appareil.
	- b. Configuration personnalisée :

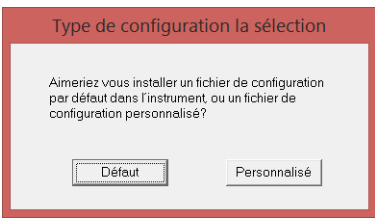

c. La fenêtre dossier d'installation s'ouvre. Sélectionnez le fichier d'installation souhaité et cliquez sur OUVRIR. Voir la section sur *Création des fichiers d'installation*.

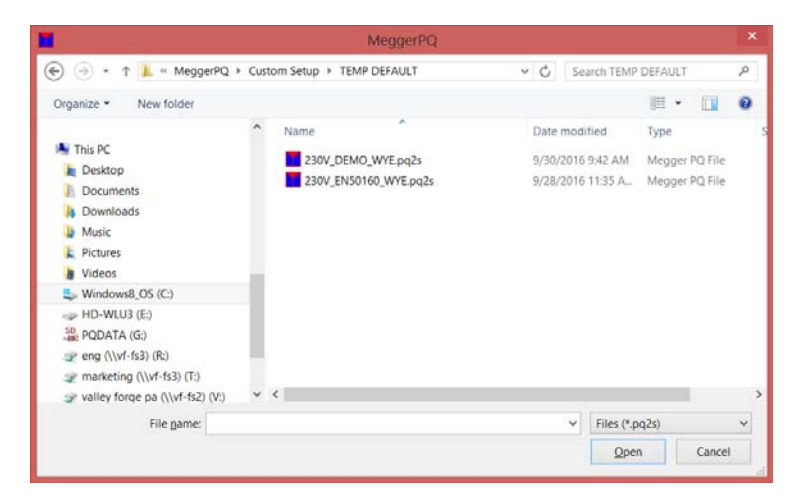

Le logiciel télécharge le fichier d'installation dans l'appareil, active la configuration et synchronise la date et l'heure de l'appareil avec la date et l'heure du PC.

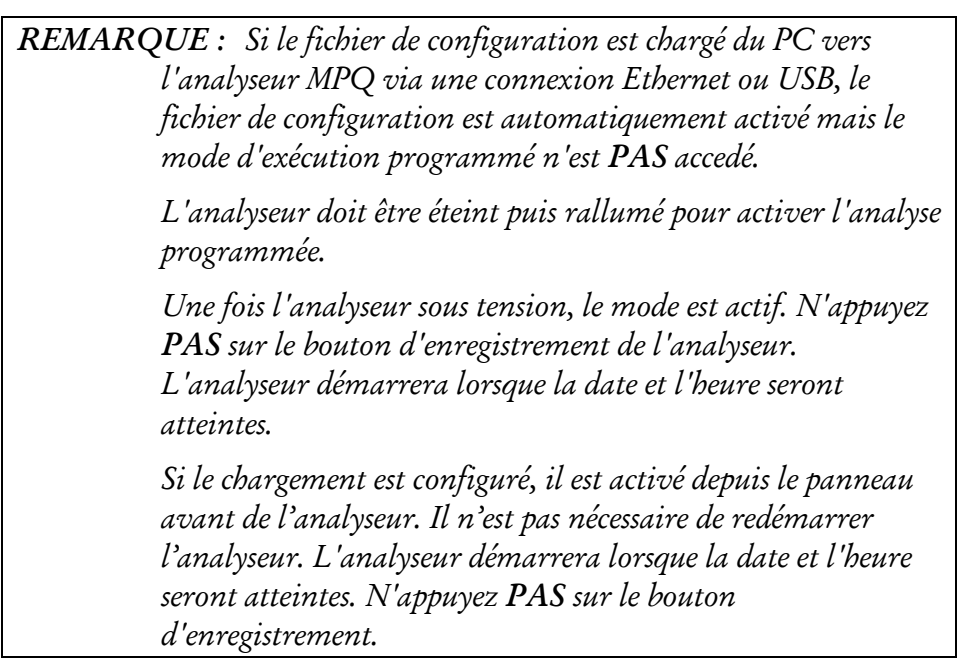

### *Transférer un fichier d'installation à une clé USB*

- 1. Ouvrez le logiciel Megger PQ
	- a. Connectez la clé USB au port USB du PC.
	- b. Exécutez le logiciel Megger PQ.
- c. Cliquez sur le FICHIER puis sur IMPORTER/EXPORTER LE FICHIER D'INSTALLATION.
- d. Cliquez sur EXPORTER LE FICHIER D'INSTALLATION.

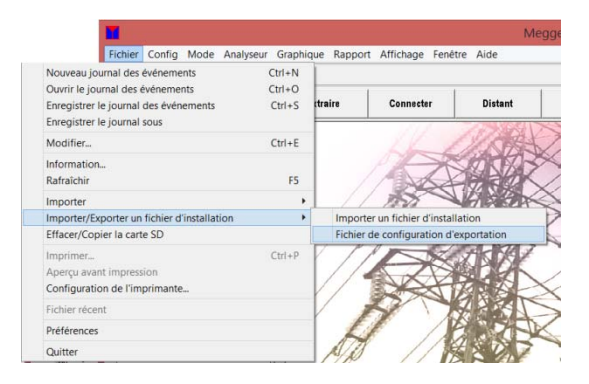

2. La fenêtre *Exporter le fichier d'installation au format binaire* s'ouvre. Cliquez sur PARCOURIR en regard du champ *De,* pour rechercher le fichier d'installation souhaité.

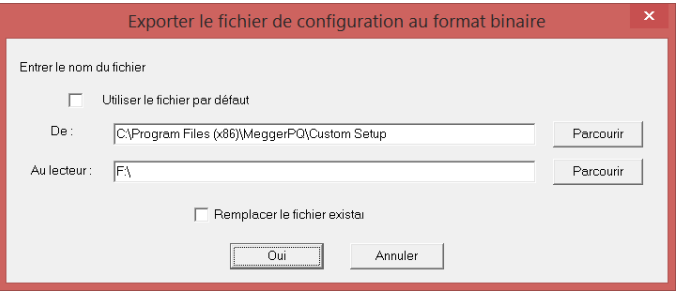

3. La fenêtre *Ouvrir* s'ouvre. Sélectionnez le fichier d'installation souhaité et cliquez sur OUVRIR.

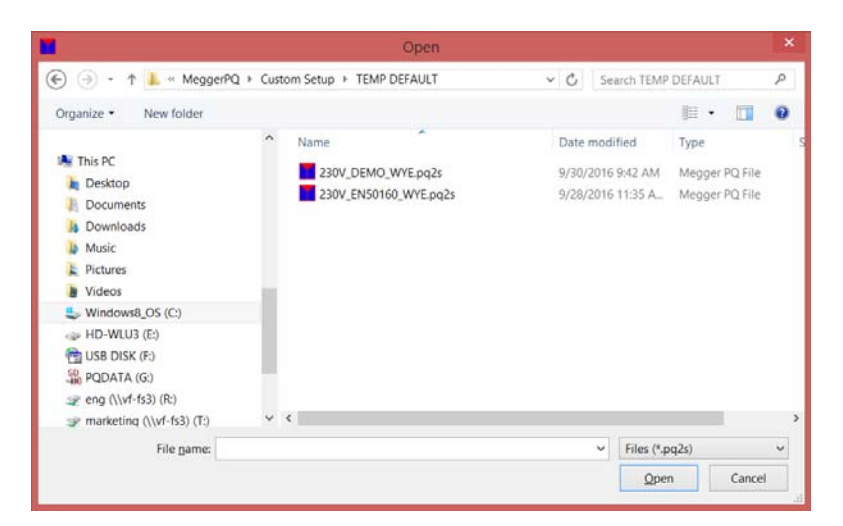

4. La fenêtre *Exporter le fichier d'installation au format binaire* s'ouvre encore avec le fichier d'installation sélectionné dans le champ *De*.

Sélectionnez le chemin vers la carte SD dans le champ *Au lecteur*, puis cliquez sur OK.

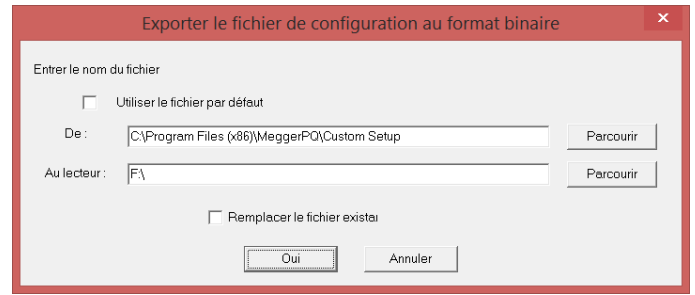

Le fichier d'installation est copié sur la clé USB.

### *Transférer un fichier d'installation à une carte SD*

- 1. Ouvrez le logiciel Megger PQ
	- a. Connectez la carte SD au port de la carte SD du PC.
	- b. Exécutez le logiciel Megger PQ.
	- c. Cliquez sur le FICHIER puis sur IMPORTER/EXPORTER LE FICHIER D'INSTALLATION.
	- d. Cliquez sur EXPORTER LE FICHIER D'INSTALLATION.

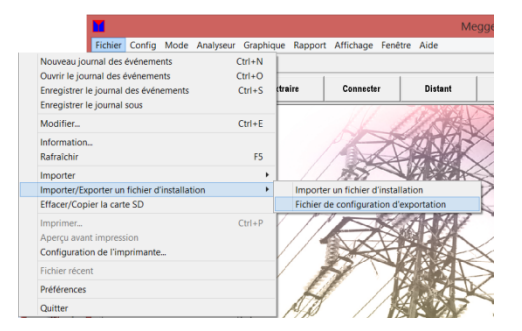

2. La fenêtre *Exporter le fichier d'installation au format binaire* s'ouvre. Cliquez sur PARCOURIR à côté du champ *De,* pour rechercher le fichier d'installation souhaité.
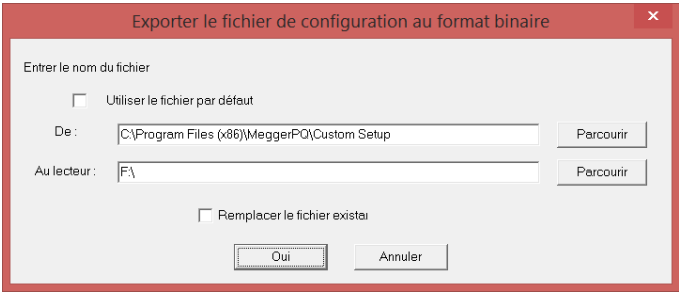

3. La fenêtre *Ouvrir* s'ouvre. Sélectionnez le fichier d'installation souhaité et cliquez sur OUVRIR.

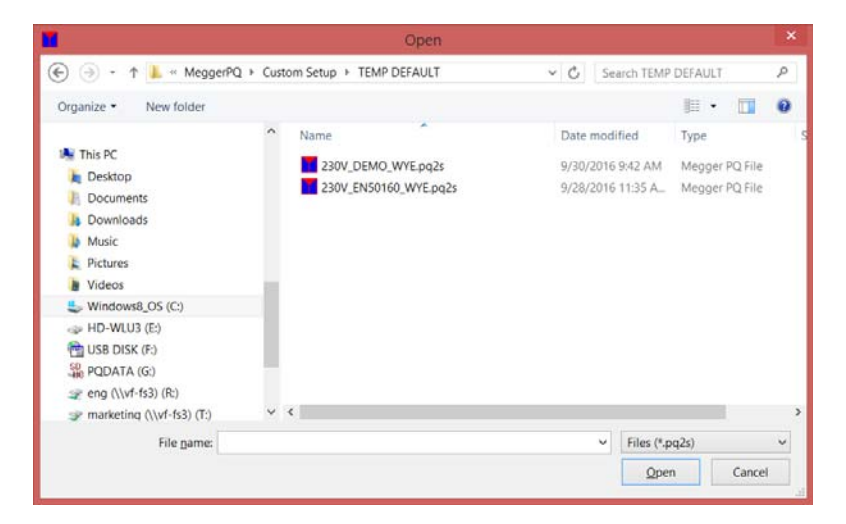

4. La fenêtre *Exporter le fichier d'installation au format binaire* s'ouvre encore avec le fichier d'installation sélectionné dans le champ *De*. Sélectionnez le chemin vers la clé USB dans le champ *Au lecteur*, puis cliquez sur OK.

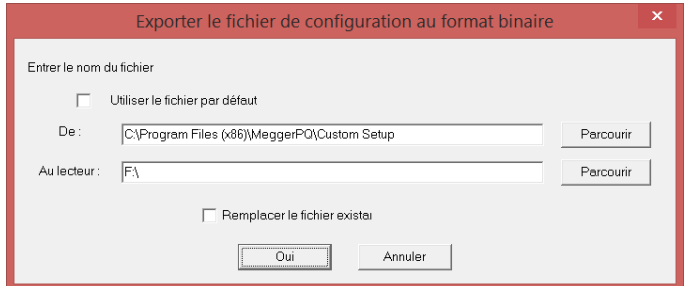

Le fichier d'installation est copié sur la carte SD.

### *Transférer des données de l'appareil MPQ vers le PC*

Les données de l'analyseur MPQ peuvent être transférées vers le PC de plusieurs façons différentes.

- Les données peuvent être transférées via le port USB de type B directement vers le PC.
- Les données peuvent être transférées via le port Ethernet directement vers le PC.
- Les données peuvent être transférées vers une clé USB branchée dans le port USB de type A.

Les données peuvent être importées directement depuis la carte SD.

#### MPQ-SWG-FR-V06 Septembre 2022

## *Transférer vers le PC à l'aide d'un port USB ou Ethernet*

1. Mettez l'appareil MPQ sous tension.

#### Si la communication s'effectue via le port USB, procédez comme suit.

- a. Connectez l'appareil à le PC à l'aide du câble de communications USB.
- b. Configurez les communications USB telles que le décrit la section « Configurer les communications USB » de ce manuel.

#### Si la communication s'effectue via Ethernet, procédez comme suit.

- a. Connectez l'appareil au réseau à l'aide du câble de communications Ethernet.
- b. Configurez les communications Ethernet telles que le décrit la section « Configurer les communications Ethernet » de ce manuel.
- 2. Une fois les communications établies, cliquez TÉLÉCHARGER LES DONNÉES.

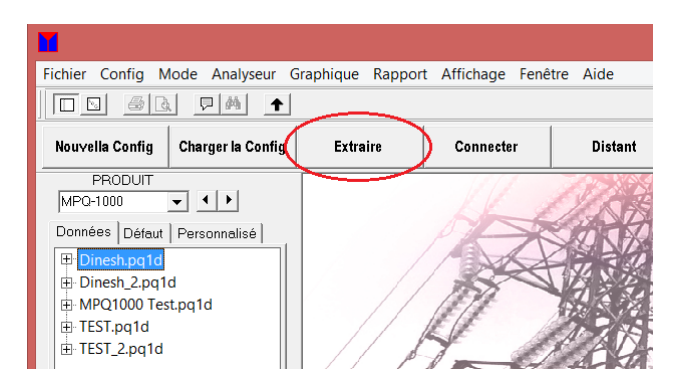

La fenêtre *Récupérer les données* ci-dessous s'ouvre.

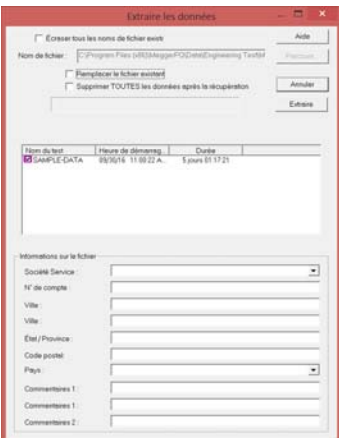

- 3. Sélectionnez les fichiers de données à télécharger.
- 4. Saisissez les informations ou les notes de client qui vous intéressent. Ces données seront enregistrées dans le fichier de données.
- 5. Cliquez sur RÉCUPÉRER.

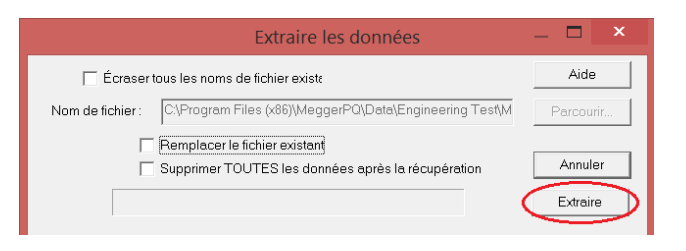

6. Le transfert de données va maintenant commencer. Une fois le téléchargement des données terminé, déconnectez l'appareil. Le fichier de données s'affiche dans la *Barre Fichier de données*.

### *Transférer des données vers le PC à l'aide d'une clé USB*

- 1. Insérez une clé SB contenant les données dans le port de clé USB du PC.
	- a. Ouvrez le logiciel Megger PQ.
	- b. Cliquez sur FICHIER, puis sur IMPORTER et sur TRANSFÉRER le contenu de la clé USB vers PQ.

#### MPQ-SWG-FR-V06 Septembre 2022

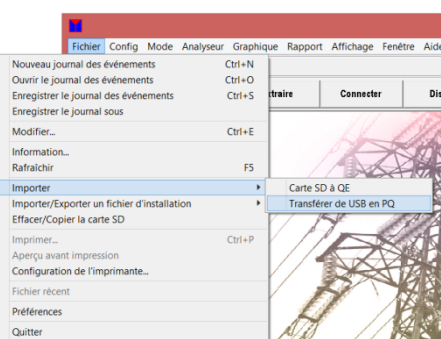

2. La fenêtre *Transfert binaire vers PQ* s'ouvre. Cliquez sur *PARCOURIR depuis le lecteur* pour sélectionner le chemin USB.

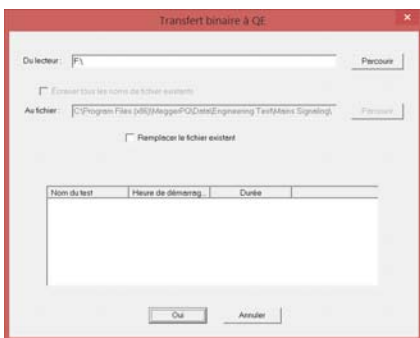

3. Sélectionnez le chemin et le *Dossier du fichier de données*.

*REMARQUE : Le fichier de données réside sur le chemin suivant dans la clé USB. MEGGER / Fichier de données / MPQ.* 

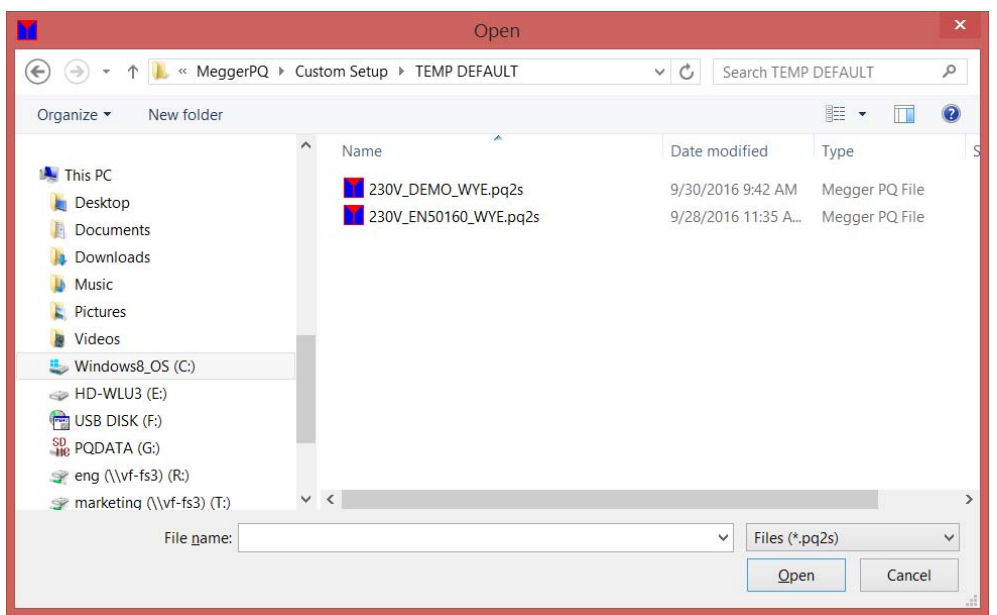

4. Sélectionnez le fichier de données souhaité pour l'importation et cliquez sur OK.

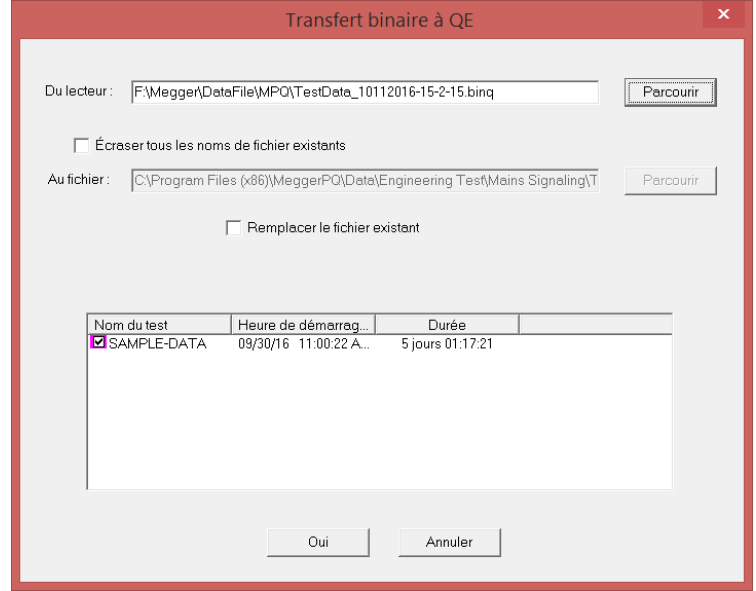

#### *Transférer des données vers un PC à l'aide d'une carte SD*

- 1. Retirez la carte SD de l'appareil et placez-la dans la fente du lecteur de carte SD du PC.
	- a. Ouvrez le logiciel Megger PQ.
	- b. Cliquez sur FICHIER, puis sur IMPORTER et sur CARTE SD vers PQ.

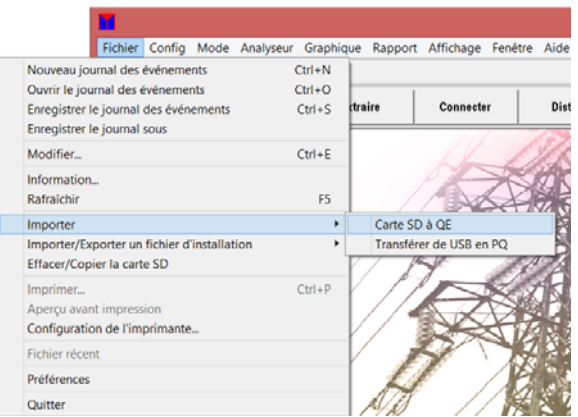

2. La fenêtre *Transfert binaire vers PQ* s'ouvre. Cliquez sur PARCOURIR *depuis* pour sélectionner le chemin.

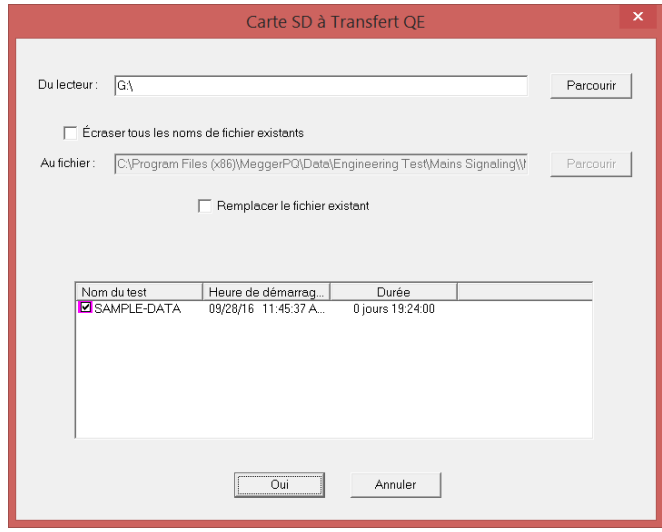

#### MPQ-SWG-FR-V06 Septembre 2022

3. Sélectionnez le fichier de données à transférer et cliquez sur OK.

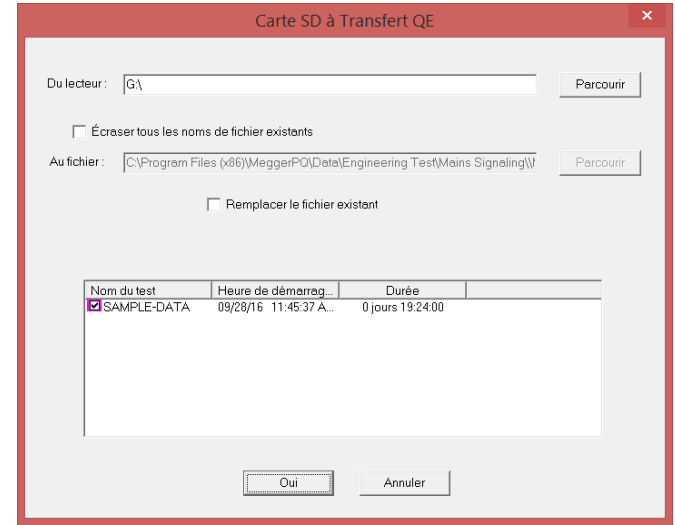

#### *Fusion de plusieurs fichiers de données*

Cette fonctionnalité permet de fusionner plusieurs fichiers de données en un seul fichier de données. Pour que les fichiers de données soient fusionnés, ils doivent avoir les mêmes taux d'agrégation. De plus, l'heure de début du deuxième fichier doit être postérieure à l'heure de fin du premier fichier. Les fichiers sont fusionnés 2 à la fois. Il n'y a pas de limite quant au nombre total de fichiers de données pouvant être fusionnés.

*REMARQUE : Les fichiers de données très volumineux peuvent ralentir les taux de réponse du PC lors de l'analyse.* 

1. Cliquez sur FICHIER puis sur FUSIONNER FICHIERS DE DONNÉES.

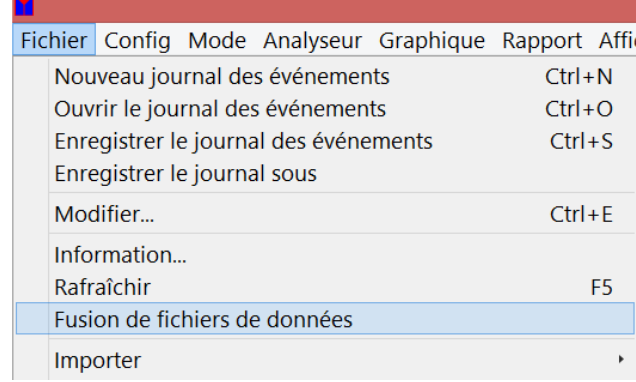

2. La fenêtre de dialogue de fusion s' ouvrira.

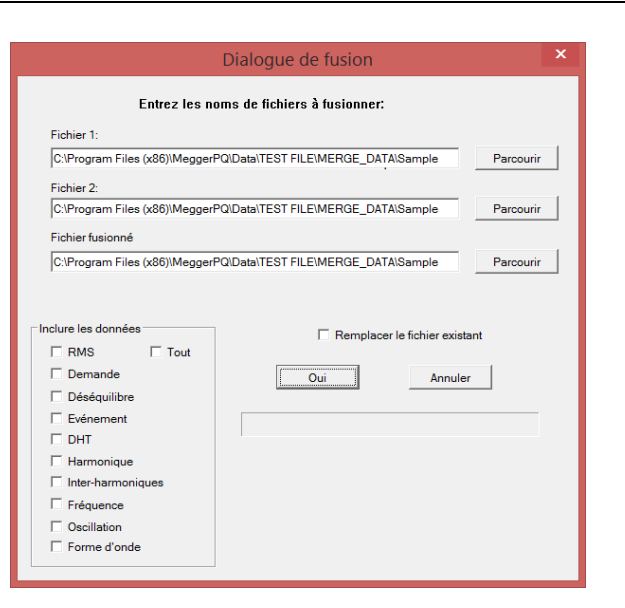

- 3. Utilisez les boutons NAVIGATION pour sélectionner les deux fichiers de données à fusionner. FICHIER 1 sera le premier fichier dans l'ordre chronologique et FICHIER 2 sera le deuxième dans l'ordre chronologique.
- 4. Utilisez le bouton NAVIGATION situé à côté du champ « Fusionner le fichier » pour sélectionner le chemin souhaité du fichier fusionné résultant et le nommer. Si rien n'est sélectionné, le fichier de données fusionné sera par défaut le dossier de données actif et apparaîtra dans la barre de fichier de données et il sera nommé automatiquement.
- 5. Sélectionnez les champs à fusionner.
- 6. Sélectionnez OK

Le fichier de données va maintenant être créé. Il apparaîtra dans la barre du fichier de données à condition que le chemin du fichier de données n'ait pas été modifié.

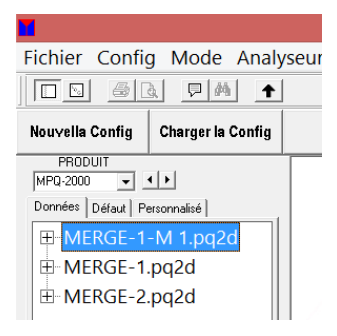

#### *Renommer des fichiers de données*

Cette fonctionnalité permet de renommer les fichiers de données affichés dans la barre de fichiers de données.

- 1. Cliquez avec le bouton droit sur le fichier de données souhaité dans la barre de fichiers de données.
- 2. Ceci ouvrira la fenêtre « Changer nom de fichier ».

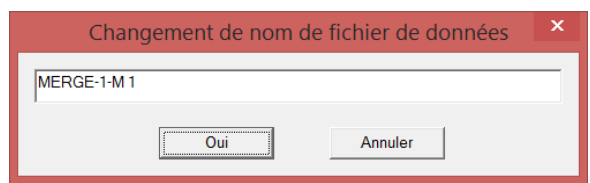

- 3. Entrez le nom souhaité, puis cliquez sur OK.
- 4. Le nom du fichier va maintenant être changé.

# Megger.

# 7

# **Création d'un fichier d'installation**

# *Création d'un fichier d'installation de base*

1. Cliquez sur NOUVELLA CONFIG.

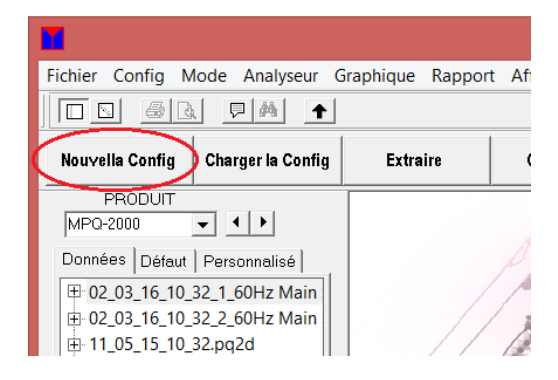

#### L'écran suivant s'affiche.

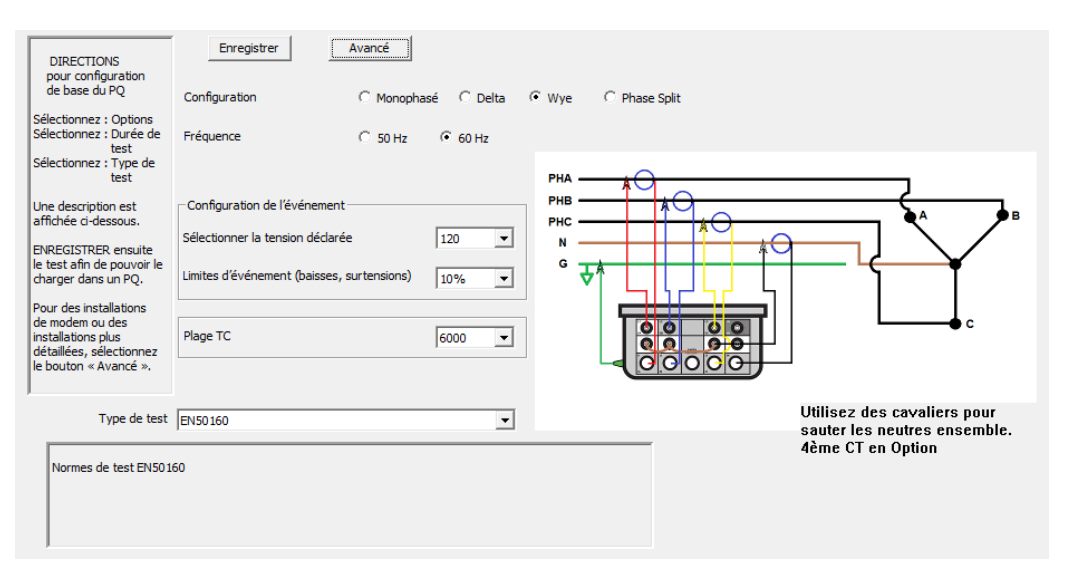

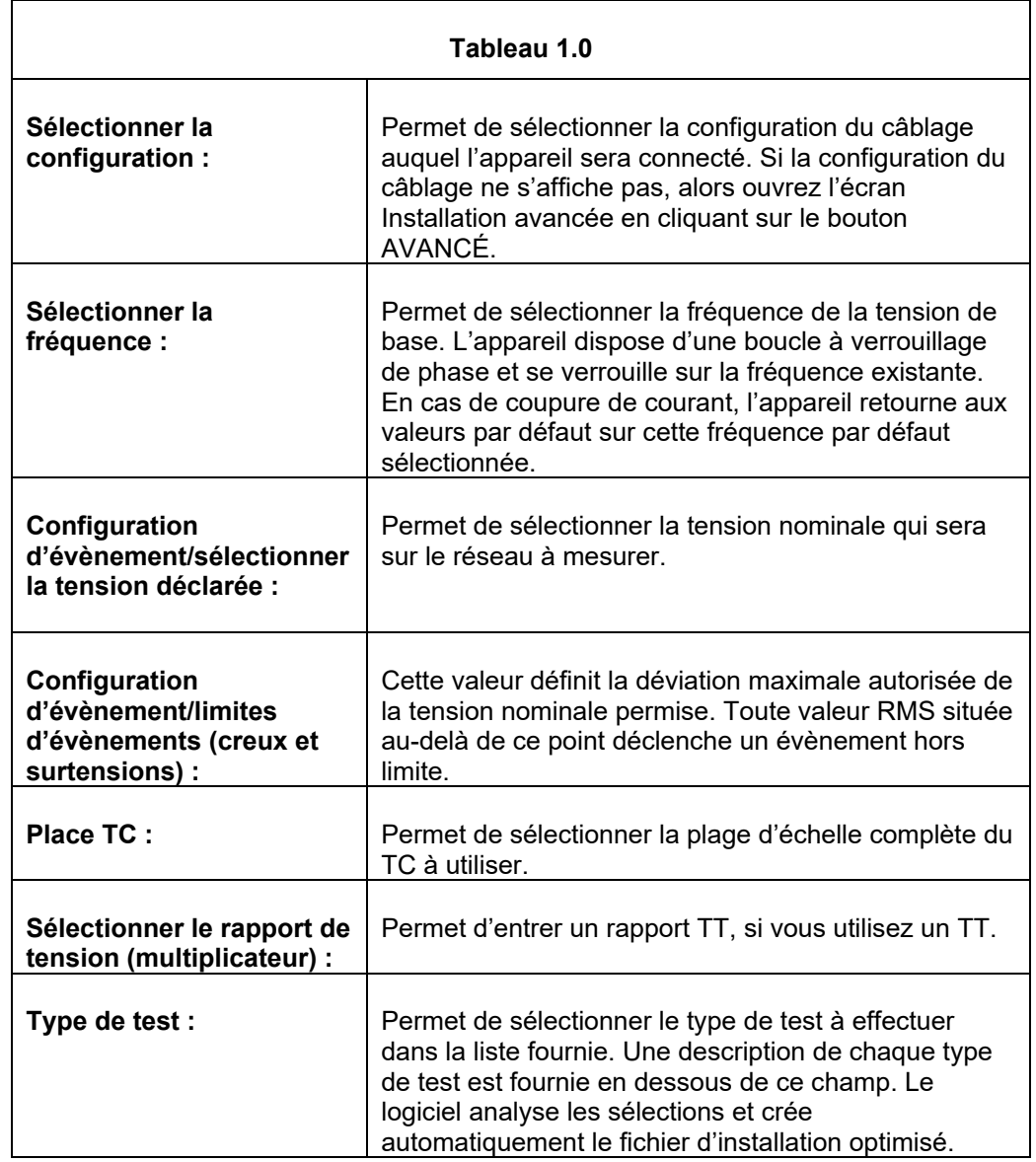

2. Sélectionnez les paramètres souhaités tels que décrits dans le Tableau 1.0.

#### *Création d'un fichier d'installation avancé*

Le fichier d'installation avancé permet à l'opérateur de configurer chaque paramètre dans le fichier d'installation de l'analyseur.

*REMARQUE : Le logiciel Megger PQ est doté de sécurités intégrées qui empêchent l'utilisateur de créer un fichier d'installation qui va surmultiplier le processeur. Il existe cependant de nombreuses combinaisons de paramètres possibles qui peuvent surmultiplier le processeur lors de la création de fichiers d'installation très agressifs avec des intervalles de stockage courts.* 

1. Cliquez sur NOUVELLA CONFIG.

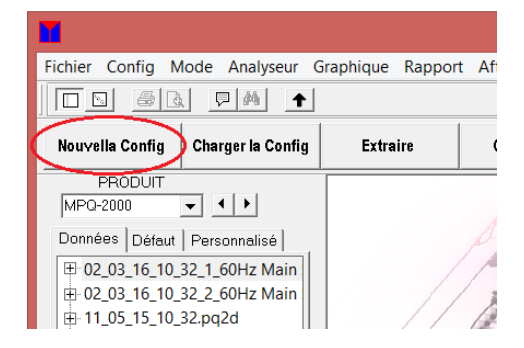

#### L'écran suivant s'affiche.

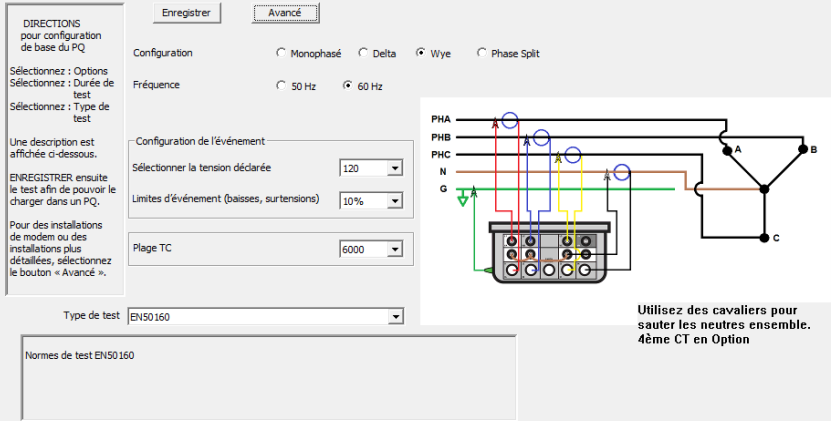

2. Cliquez sur AVANCÉ pour afficher les pages de configuration.

# *Page RMS*

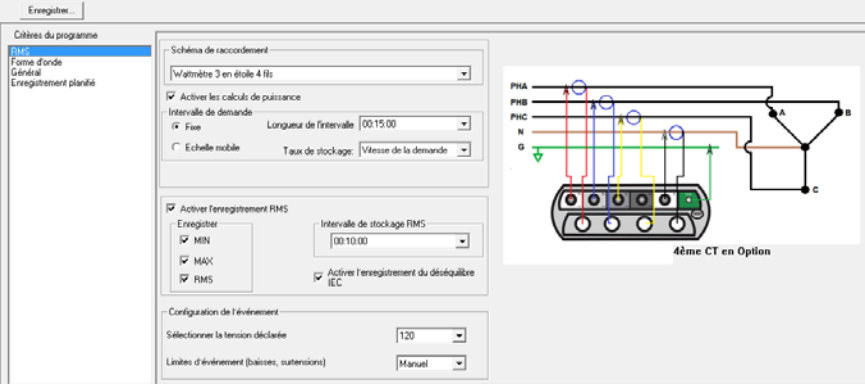

Si vous voulez enregistrer une information de demande qui inclut KW, KVAR, KVA, PF et DPF, l'installation suivante est obligatoire. Si vous ne voulez pas enregistrer une information de demande, alors désélectionnez *Activer les calculs de puissance* et passez à l'étape suivante.

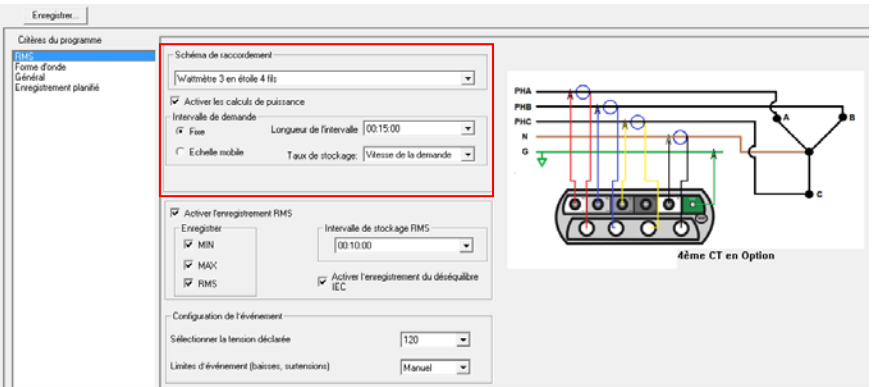

Activer les calculs de puissance : Si ce paramètre est activé, l'appareil enregistre l'information de demande. Si ce paramètre est désactivé, l'appareil n'enregistre pas l'information de demande.

Raccordement au câblage électrique : Vous devez sélectionner ce paramètre si vous avez activé les calculs de puissance. Cette sélection doit concorder avec le schéma de raccordement de l'appareil au circuit. Pour vois les sélections disponibles, cliquez sur la flèche descendante à côté de Méthode de mesure de puissance. Puis, cliquez sur le paramètre dont vous avez besoin.

Longueur de l'intervalle de demande : Il s'agit de l'intervalle de temps que l'appareil utilise pour calculer les paramètres de demande. Ainsi, si la longueur de l'intervalle de demande est fixée à 00:15:00, alors l'appareil calcule les paramètres de demande toutes les 15minutes.

Taux de stockage de la demande : Il s'agit de l'intervalle de temps d'attente de l'appareil jusqu'à l'enregistrement des informations de demande calculées dans la mémoire non volatile de l'appareil. Ainsi, si le taux de mémorisation est fixé sur « Taux de demande », alors l'appareil enregistre les informations de demande calculées dans la mémoire à chaque longueur d'intervalle de demande.

Intervalle de demande : L'utilisateur a le choix de sélectionner une fenêtre fixe ou une fenêtre mobile. S'il sélectionne une fenêtre fixe, à la fin de chaque intervalle de demande, les paramètres de puissance sont calculés et mémorisés. S'il sélectionne une fenêtre mobile, à la fin du premier intervalle de demande, les paramètres de puissance sont calculés. À partir de là, à la fin de chaque taux de stockage de la demande, la fenêtre se déplace selon la durée indiquée dans l'intervalle de stockage de la demande et les paramètres de la demande sont calculés et mémorisés à nouveau.

Exemple : En utilisant les paramètres de demande mobile suivants, la fenêtre Intervalle de demande ressemblerait à ceci.

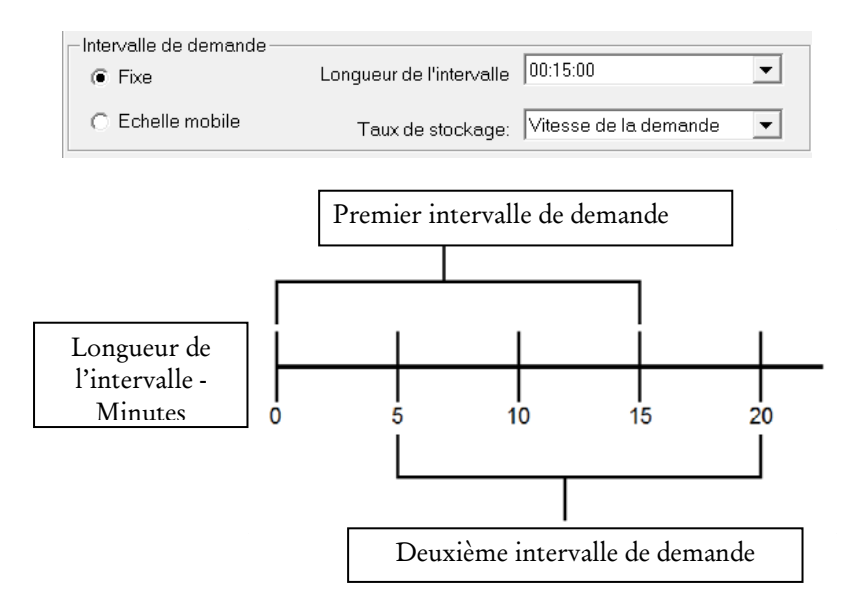

Enregistrement RMS : Si vous voulez enregistrer les données RMS, alors l'installation suivante est obligatoire. Si vous ne voulez pas enregistrer des données RMS, alors désélectionnez « Activer l'enregistrement RMS » et passez à l'étape suivante.

*REMARQUE : Si vous souhaitez enregistrer chaque cycle RMS, comme dans un test de démarrage de moteur, désactivez l'enregistrement RMS et configurez l'enregistrement de la demande à 1 cycle.* 

# Megger.

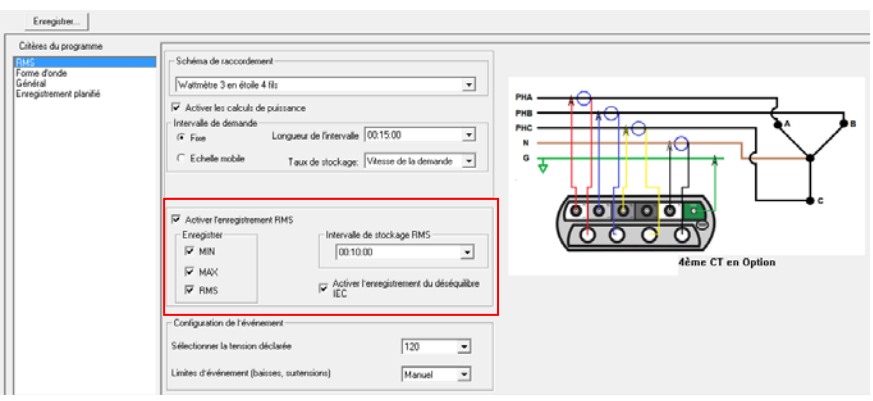

Activer l'enregistrement RMS : Si vous cochez ce paramètre, l'appareil enregistre les données RMS. Si vous ne cochez pas ce paramètre, alors l'appareil n'enregistre pas les données RMS.

Intervalle de stockage RMS : Si l'intervalle de stockage RMS est fixé à une certaine heure, alors l'appareil enregistre les données dans la mémoire à la fin de l'intervalle de stockage défini. Donc si vous sélectionnez l'heure et la fixez à 0000:10:00, alors l'appareil enregistre les données RMS dans la mémoire toutes les 10 minutes. Ce paramètre peut être fixé à 0,2 seconde, 3 secondes 10 minutes ou 2 heures

Enregistrer (Min, Max et RMS) : À la fin de chaque intervalle de stockage RMS, l'appareil enregistre la valeur RMS minimale (MIN), la valeur RMS maximale (MAX) et la valeur RMS moyenne (RMS) dans la mémoire pour cet intervalle si vous cochez Min, Max et RMS. Si vous ne cochez aucun de ces paramètres, alors cette valeur n'est pas enregistrée dans la mémoire.

Activer l'enregistrement du déséquilibre IEC : Si vous cochez ce paramètre, l'appareil enregistre le déséquilibre entre les phases sur la base des normes IEC 61000-27.

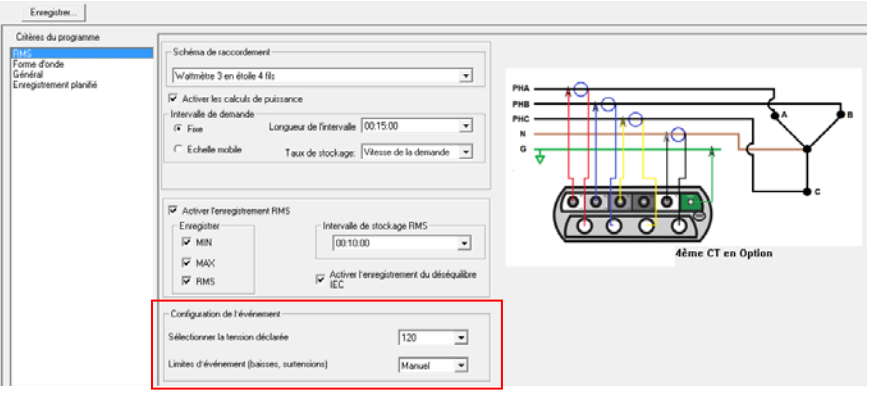

#### CONFIGURATION DE L'ÉVÈNEMENT

Sélectionner la tension déclarée : Permet de sélectionner la tension nominale qui sera sur le réseau à mesurer.

Limites de l'évènement : Cette valeur définit la déviation maximale autorisée de la tension nominale permise. Toute valeur RMS située au-delà de ce point déclenche un évènement hors limite.

Réglage des limites de l'évènement : L'utilisateur peut sélectionner les limites de l'évènement, qui si elles sont excessives, provoquent un évènement hors limites à enregistrer dans les rapports hors limites.

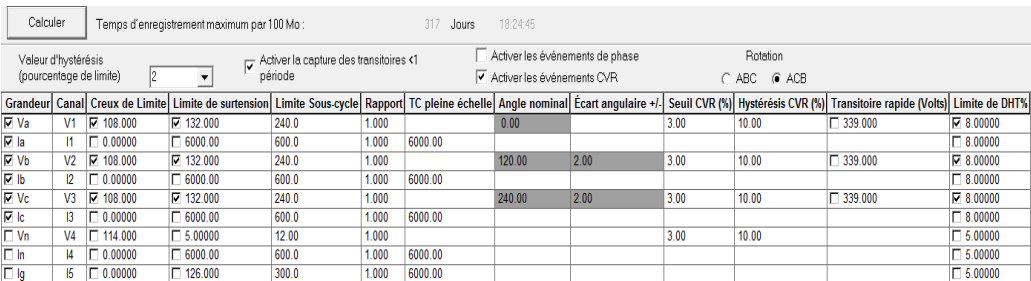

Grandeur : Cette colonne permet à l'utilisateur d'activer et de désactiver les canaux individuels. Elle permet également à l'utilisateur de renommer le canal. Si vous cochez un canal, alors les données sont enregistrées. Si vous ne cochez pas un canal, alors les données ne seront pas enregistrées. Pour renommer un canal, mettez simplement en évidence la grandeur et saisissez le nouveau nom.

Canal : Cette colonne permet à l'utilisateur de connaître le canal auquel chaque rangée est liée. L'utilisateur ne peut pas régler cette colonne.

Limite de creux : Cette colonne permet à l'utilisateur d'activer, de désactiver et de définir la limite inférieure de chaque canal. Lorsque vous cochez la limite et définissez une valeur, si la valeur RMS mesurée est en dessous de ce paramètre, il se produit un évènement hors limite. Cet évènement peut s'afficher dans le rapport hors limite.

Limite de surtension : Cette colonne permet à l'utilisateur d'activer, de désactiver et de définir la limite supérieure de chaque canal. Lorsque vous cochez la limite et définissez une valeur, si la valeur RMS mesurée est audessus de ce paramètre, il se produit un évènement hors limite. Cet évènement peut s'afficher dans le rapport hors limite.

Hystérésis : Cette caractéristique permet à l'utilisateur de définir une différence de pourcentage entre la valeur de déclenchement qui démarre un évènement et la valeur de déclenchement qui met fin à un évènement. Par exemple si une limite de creux de tension est fixée à 100 V, cela signifie que

si la valeur RMS baisse en deçà de 100 V, un évènement hors limite commence. Si l'hystérésis est fixée à 2 (2% de la limite 100 V = 2 v), alors l'évènement ne se termine pas tant que la tension RMS n'est pas supérieure à 102 V au lieu de 100 V. Cette caractéristique réduit considérablement les multiples et faux déclenchements qui peuvent être détectés. La valeur d'hystérésis peut être définie de 0 à 20. Cette caractéristique s'applique uniquement aux évènements de creux et de surtension, pas au sous-cycle ni au DHT.

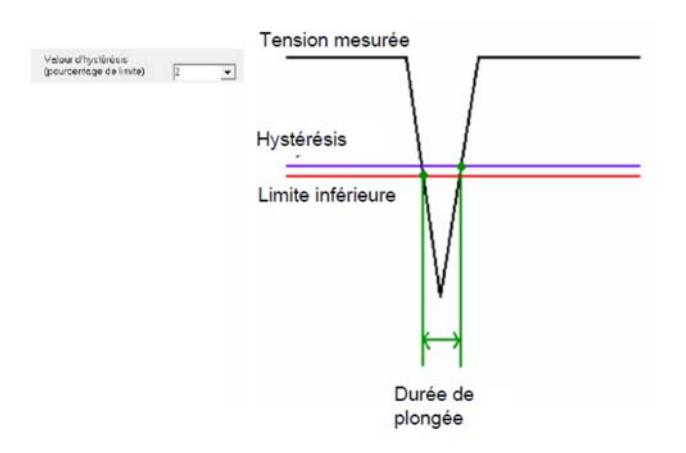

Limite de sous-cycle : Ce paramètre permet à l'utilisateur de programmer l'appareil pour la capture d'évènements qui durent moins de 1 cycle (évènements de sous-cycle). Pour que cette option soit activée, vous devez cocher « capture d'évènement de sous-cycle » dans le fichier d'installation ainsi que les limites de creux et de surtension de chaque canal dont l'utilisateur veut capturer les évènements de sous-cycle et une limite doit être définie. L'appareil compare ensuite chaque échantillon de chaque cycle avec l'échantillon correspondant du cycle précédent. Si la différence est supérieure à la limite programmée dans le fichier d'installation, alors il se produit un évènement hors limite. Cet évènement peut s'afficher dans le rapport hors limite.

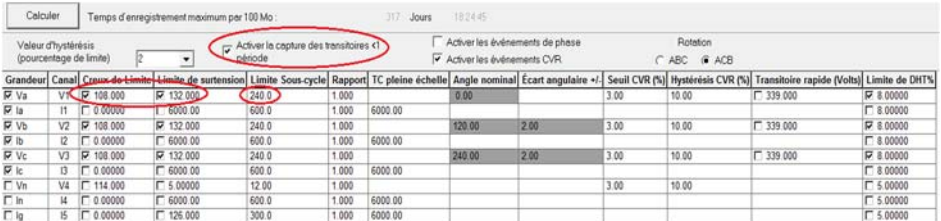

Rapport : Cette valeur s'utilise lorsque l'appareil mesure la valeur secondaire d'un transformateur abaisseur de tension. Cette valeur sera multipliée par la valeur réelle mesurée que relève l'appareil et enregistrée. Cette méthode permet à l'appareil d'enregistrer les valeurs principales.

TC pleine échelle : Cette valeur doit être définie par rapport à la valeur pleine échelle de la sonde à courant utilisée. Les sondes à courant utilisées avec cet appareil produisent en réalité 0-1 volt par rapport à l'appareil. Donc si vous utilisez un TC de 6000 A et l'appareil MPQ mesure l'entrée à partir du TC de 6000 A à 0,5 V, cette valeur sera multipliée par la valeur du TC pleine échelle. L'appareil MPQ enregistre la sortie de 0,5 V à partir du TC de 6000 A à 3000 A.

Angle nominal : Ces champs permettent à l'utilisateur de sélectionner les angles de phase de tension nominale des phases B et C, référencés sur la phase A. ces angles permettent de calculer la déviation de phase lorsque l'option « Activer les évènements de phase » est sélectionnée.

Écart angulaire (+/-) : Ces champs permettent à l'utilisateur de sélectionner la valeur de déclenchement du déphasage. Lorsque les angles de phase de tension des phases B ou C dépassent ces limites, un évènement de phase d'angle est déclenché lorsque l'option « Activer les évènements de phase » est sélectionnée.

Rotation : Ce champ permet à l'utilisateur de sélectionner la rotation de phase qui sera utilisée pour calculer les évènements de phase, l'option « Activer les évènements de phase » est sélectionnée. Notez que cet appareil doit être connecté dans la même rotation de phase que celle sélectionnée afin d'assurer le déclenchement approprié des évènements de phase.

Seuil CVR (%) : Cette valeur est définie par rapport à un pourcentage de la tension déclarée. (La tension déclarée est définie sur la page Généralité de l'installation avancée. La tension déclarée représente la tension nominale de la ligne testée. Après avoir atteint un état stable, un évènement CVR se déclenche lorsqu'un seul intervalle Urms(1/2 cycle) s'écarte d'une valeur supérieure au seuil CVR de la tension déclarée.

Hystérésis CVR (%) : Cette valeur est définie par rapport au pourcentage du seuil CVR. L'évènement CVR se termine (dans un système de 50 Hz) lorsque l'écart de 100 intervalles Urms consécutifs (1/2 cycle) est inférieur au seuil de fin de l'évènement CVR de l'intervalle CVR. L'évènement CVR se termine (dans un système de 60 Hz) lorsque l'écart de 120 intervalles Urms consécutifs (1/2 cycle) est inférieur au seuil de fin de l'évènement CVR de l'intervalle CVR.

Transitoire rapide (Volts) : La fonction transitoire à vitesse élevée permet de capturer des transitoires à vitesse élevée de 1 à 24 μsec. La limite de transitoire à vitesse élevée est une valeur définie par rapport à 0 V. Lors de la programmation, cette valeur doit être supérieure à la limite de sous-cycle standard. Il est recommandé de la définir à au moins 2x la crête de tension. Le logiciel Megger PQ ne permet pas à l'utilisateur de définir la limite du transitoire à vitesse élevée à moins de 175% de la tension déclarée. Cette mesure permet de s'assurer qu'une valeur de déclenchement basse ne déclenche pas de faux évènements de transitoire.

Limite de DHT : Si vous cochez cette fonction et définissez une limite, cela permet à l'appareil d'enregistrer les évènements de distorsion d'harmonique totale. Si la distorsion d'harmonique totale dépasse le pourcentage d'amplitude fondamentale programmée par l'utilisateur, alors un évènement de DHT sera enregistré. Cet évènement peut s'afficher dans le rapport hors limite.

Lorsque les configurations d'installation de la page RMS sont terminées, cliquez sur *FORME D'ONDE* pour passer à la page d'installation *Capture de forme d'onde et d'harmonique*.

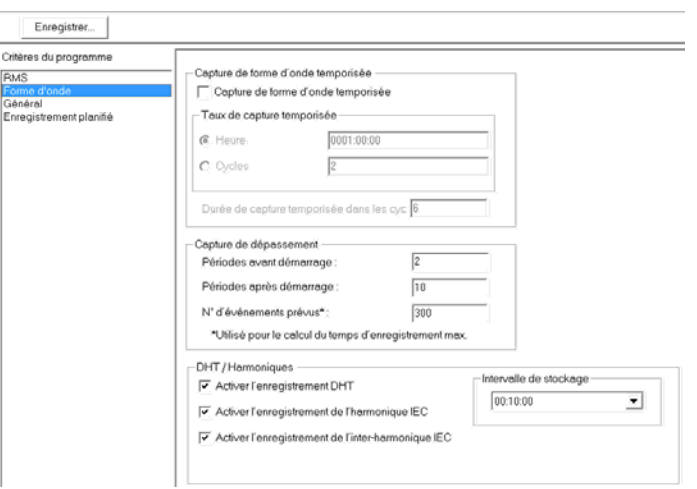

*Page Forme d'onde* 

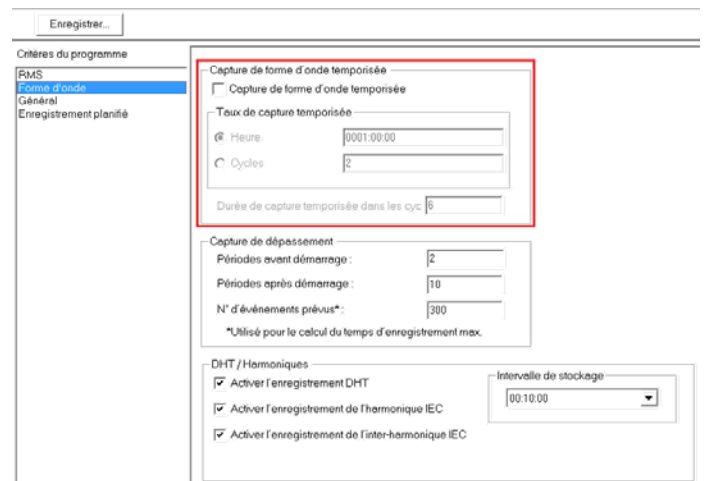

Capture de forme d'onde temporisée : Lorsque cette fonction est activée, l'appareil enregistre les formes d'onde sur tous les canaux activés périodiquement. Si cette fonction est désactivée, l'appareil va tout de même capturer des formes d'onde déclenchées par des évènements hors limite.

Taux de capture temporisée : Ce champ indique la fréquence d'enregistrement des formes d'onde à l'appareil. Cela peut s'effectuer par heure ou par cycles.

Durée de capture temporisée : Ce champ définit le nombre de cycles qui sera capturé pour chaque capture de forme d'onde déclenchée par temporisation.

Capture de dépassement : Permet de configurer les formes d'onde déclenchées par l'évènement.

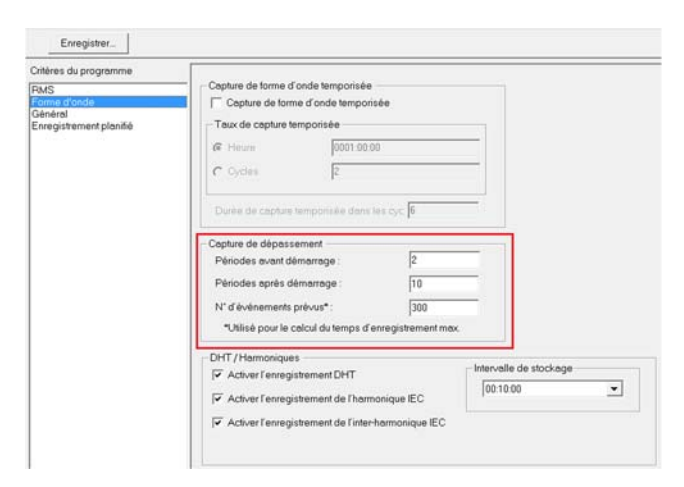

Périodes avant démarrage : Si vous utilisez le « Mode déclenchement de dépassement », alors l'appareil peut être programmé pour capturer une période avant démarrage. Il s'agirait de la période située avant le cycle réel qui a provoqué l'évènement de dépassement. L'appareil peut capturer au maximum 9 périodes avant démarrage par capture de forme d'onde.

Périodes après démarrage : Cette option indique à l'appareil le nombre de périodes à capturer avant le premier cycle. L'appareil peut capturer au maximum 99 périodes après démarrage par capture de forme d'onde.

Exemple : Si l'utilisateur programme 1 période avant démarrage et 10 périodes après démarrage, l'appareil capture 12 cycles chaque fois qu'il se produit une capture de forme d'onde (c.-à-d. 1 période avant démarrage, le cycle réel et 10 périodes après démarrage).

N° d'événements prévus : Si la capture de forme d'onde est définie en mode dépassement, alors le nombre de formes d'onde capturées dépend du nombre de fois où les données entrées dans l'appareil dépassent leurs limites programmées. Cela signifie que le logiciel ne peut pas déterminer avec précision « l'heure d'enregistrement maximum » que l'appareil peut enregistrer. Ainsi l'utilisateur peut programmer le nombre d'événements prévus et appuyer sur le bouton calculer du logiciel. Le calcul affiche la durée d'enregistrement de l'appareil s'il se produit ce nombre de captures de forme d'onde (il s'agit uniquement d'une estimation). Cette estimation n'affecte pas du tout la programmation de l'appareil, il s'agit juste d'un outil qui permet à l'utilisateur de se faire une idée de la durée potentielle de l'enregistrement de l'appareil.

DHT / Harmoniques : Permet de configurer le taux de regroupement de l'enregistrement continu DHT et d'harmoniques.

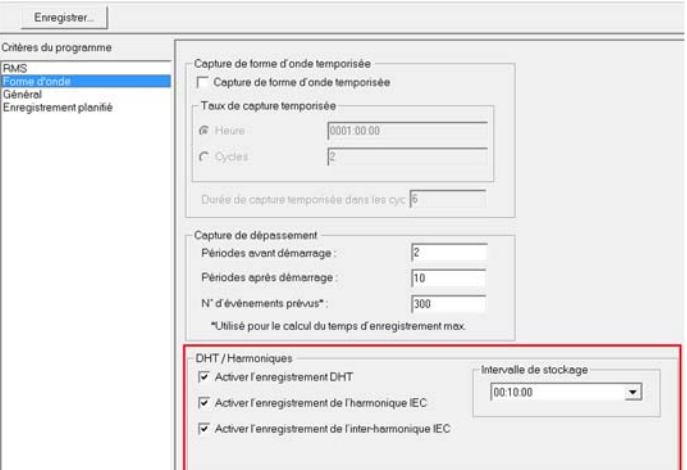

Activer l'enregistrement DHT : Lorsque cette fonction est activée, l'appareil enregistre en continu la distorsion d'harmonique totale (DHT) de tous les canaux activés.

Activer l'enregistrement de l'harmonique IEC : Lorsque cette fonction est activée, l'appareil enregistre en continu l'harmonique de tous les canaux activés. Cette procédure s'effectue selon les normes IEC.

Activer l'enregistrement de l'inter-harmonique IEC : Lorsque cette fonction est activée, l'appareil enregistre en continu l'inter-harmonique de tous les canaux activés. Cette procédure s'effectue selon les normes IEC.

Intervalle de stockage : Ce champ indique à l'appareil la fréquence de regroupement et d'enregistrement du DHT, de l'harmonique et des données de l'inter-harmonique. Ce paramètre peut être fixé à 0,2 seconde, 3 secondes 10 minutes ou 2 heures.

Lorsque les configurations d'installation de la page Forme d'onde sont terminées, cliquez sur GÉNÉRAL pour passer à la page *Installation Générale*.

*Page Général* 

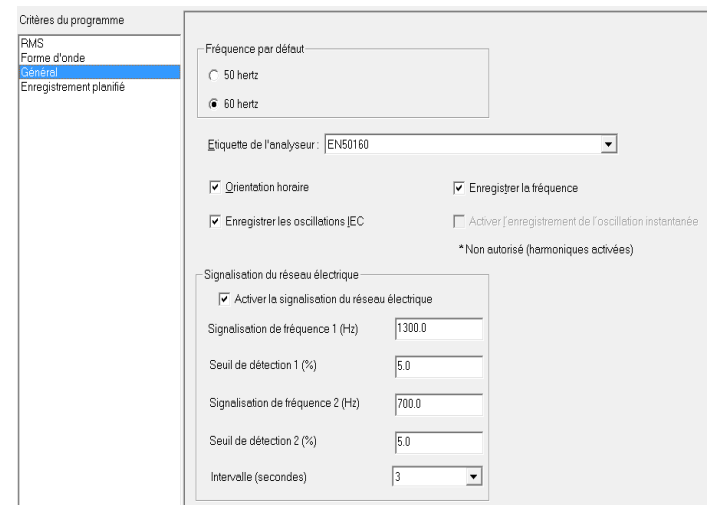

Fréquence par défaut : Cette fonction définit la fréquence par défaut de la boucle à verrouillage de phase, si la fréquence mesurée baissait en deçà de 42,5 Hz.

Étiquette de l'analyseur : Ce paramètre vous permet de tester un descripteur de test à des fins de référence. Ces descripteurs correspondent aux types de test indiqués à l'écran d'installation de base.

Orientation de l'heure d'horloge : Si vos cochez ce paramètre, l'appareil va retarder l'enregistrement jusqu'au prochain intervalle de stockage synchronisé. L'appareil divise une heure en nombre entier d'intervalles de stockage. À l'enregistrement, l'appareil retarde l'enregistrement jusqu'à ce que son horloge à temps réel atteigne le début de l'un de ces intervalles de stockage.

Activer l'enregistrement de la fréquence : Lorsque vous cochez ce paramètre, l'appareil enregistre la fréquence du canal d'entrée de la tension de phase A.

Activer l'enregistrement d'oscillations IEC : Lorsque vous cochez ce paramètre, l'appareil enregistre l'oscillation IEC conformément à la spécification IEC61000-4-15 (Pst et Plt) sur les canaux de tension de la phase A, B et C.

Activer l'enregistrement de l'oscillation instantanée : Lorsque vous cochez ce paramètre, l'appareil enregistre l'oscillation instantanée toutes les 200 ms sur les canaux de tension de la phase A, B et C. *Lorsque* 

*l'enregistrement de l'oscillation instantanée est activé, l'appareil ne peut pas enregistrer les harmoniques ou l'inter-harmonique.* 

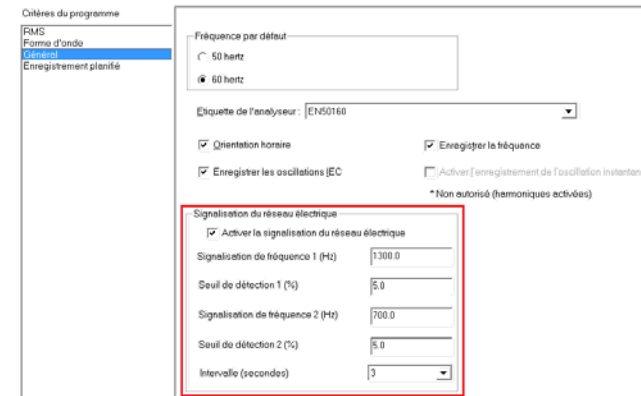

Signalisation du réseau électrique : Permet de configurer les points de déclenchement des évènements de signalisation du réseau électrique.

Activer la signalisation du réseau électrique : La fonction signalisation du réseau électrique recherche deux fréquences distinctes. Une fréquence (fréquence de signal 1, par exemple) peut être la fréquence de désactivation d'un appareil tandis que l'autre fréquence (fréquence de signal 2, par exemple) est la fréquence d'activation d'un appareil.

Signalisation de fréquence 1 (Hz) : Définissez ce paramètre sur la fréquence souhaitée en Hz. (70Hz - 3000Hz) Une fréquence de signalisation principale est une fréquence comprise entre 70Hz et 3000Hz.

Seuil de détection 1 (%) : Il s'agit du déclencheur qui initie la détection d'événement. Cette valeur est mesurée comme un pourcentage de la tension déclarée.

Signalisation de fréquence 2 (Hz) : Définissez ce paramètre sur la fréquence souhaitée en Hz. (70Hz - 3000Hz) Une fréquence de signalisation principale est une fréquence comprise entre 70Hz et 3000Hz.

Seuil de détection 2 (%) : Il s'agit du déclencheur qui initie la détection d'événement. Cette valeur est mesurée comme un pourcentage de la tension déclarée.

### *Page Enregistrement planifié*

Enregistrement programmé : Permet de configurer l'appareil MPQ pour qu'il démarre automatiquement à une heure spécifique et enregistre pendant une durée spécifiée.

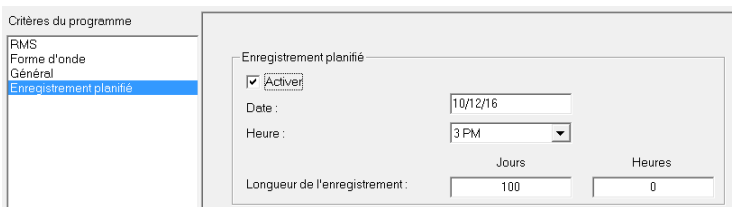

Activer l'enregistrement programmé : Lorsque vous cochez ce paramètre, l'appareil commence à enregistrer à une date et à une heure spécifiées et arrête l'enregistrement après la longueur programmée.

Date : Saisissez la date à laquelle vous voulez que l'appareil commence à enregistrer.

Heure : Sélectionnez l'heure à laquelle vous voulez que l'appareil commence l'enregistrement.

Longueur : Entrez la longueur d'enregistrement de l'appareil en jours et en heures.

#### *Enregistrer le fichier d'installation*

Enregistrement d'un fichier d'installation : Après la création d'un fichier d'installation, vous pouvez l'enregistrer en cliquant sur ENREGISTRER.

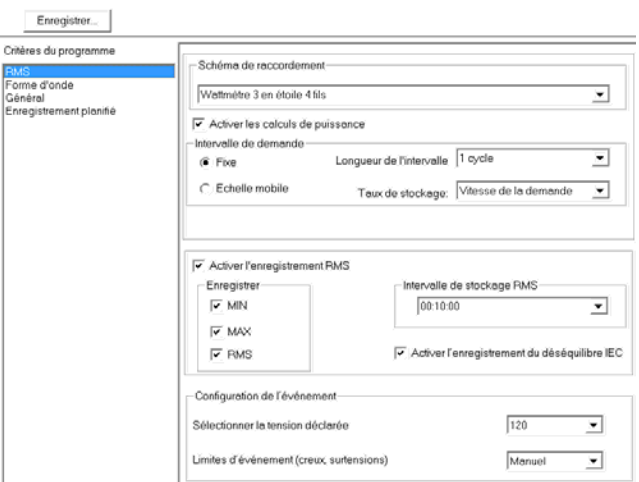

Le logiciel invite ensuite l'utilisateur à nommer le fichier. Le fichier est ensuite enregistré dans le dossier d'installation. Après l'enregistrement de l'installation, vous pouvez visualiser le fichier dans la *Barre Fichier de données* en cliquant sur PERSONNALISÉ.

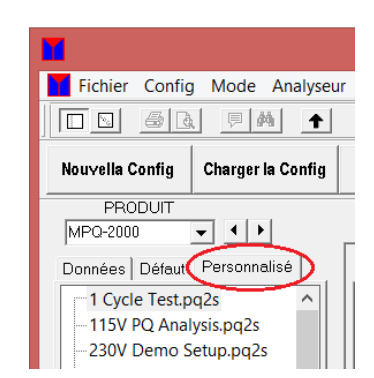

# Megger.

#### MPQ-SWG-FR-V06 Septembre 2022

# 8

# **Affichage des données téléchargées**

Le logiciel MPQ Analyseur permet à l'utilisateur d'afficher les données enregistrées au format rapport textuel ou diagramme. Le logiciel permet également à l'utilisateur d'exporter les données enregistrées sur Excel pour une analyse personnalisée approfondie. Cette section du manuel décrit les différentes fonctions logicielles disponibles pour les graphiques et rapports.

#### *Données sous forme de graphique*

Le logiciel vous permet de créer les types de graphique suivants.

- **Données RMS**
- Déséquilibre
- Forme d'onde
- Demande (KW, KWH, KVAR, KVARH, KVA, KVAH, DPF et TPF)
- DHT/TDD
- **Harmoniques**
- Oscillation PST/PLT

MPQ-SWG-FR-V06 Septembre 2022

#### *Création d'un graphique*

1. Mettez en évidence le fichier de données que vous souhaitez étudier.

*REMARQUE : Cliquez sur le signe Plus (+) à côté du fichier de données pour voir la date et l'heure de démarrage du test.* 

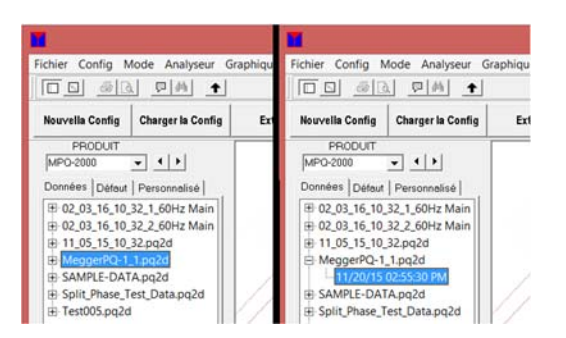

2. Affichage des informations du fichier. Les informations du fichier permettent à l'utilisateur d'afficher tous les renseignements entrés par le client, les dates de démarrage et de fin du test, le nombre total d'intervalles du test et le nombre total de captures de forme d'onde du test.

Pour afficher ces informations, procédez comme suit.

- a. Mettez en évidence le fichier de données recherché dans la *Barre Fichier de données*.
- b. Cliquez sur FICHIER.
- c. Cliquez sur INFORMATION.

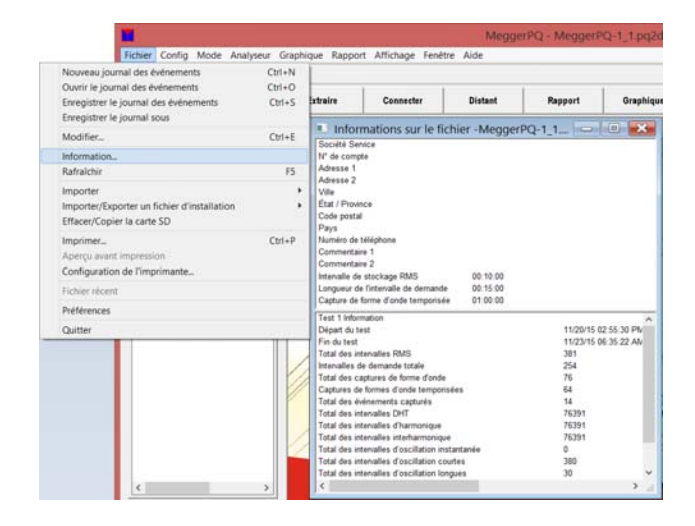

- 3. Pour créer un graphique, procédez comme suit.
	- a. Mettez en évidence le test souhaité dans la barre fichier de données.

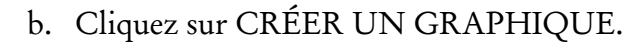

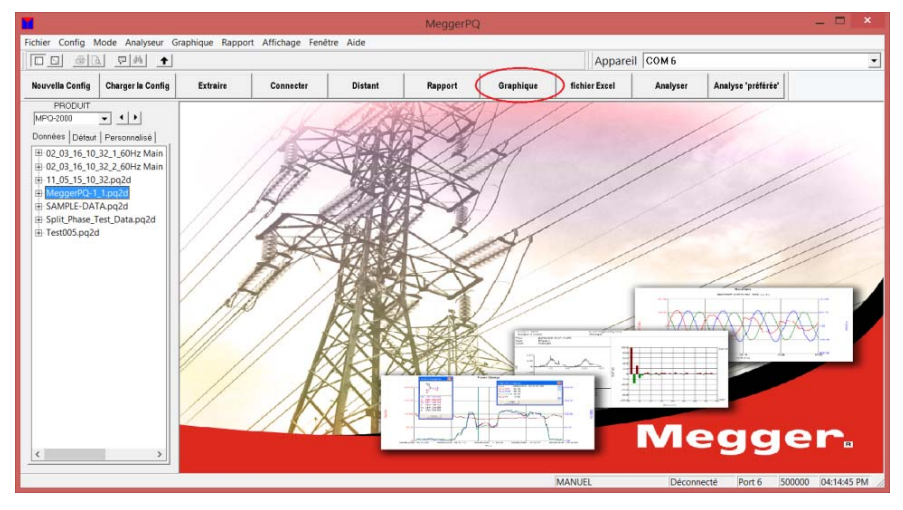

c. Sélectionnez le type de graphique souhaité.

Les types de graphique incluent les éléments suivants, à condition que les données existent dans le fichier de données et que le graphique soit activé dans l'écran des préférences.

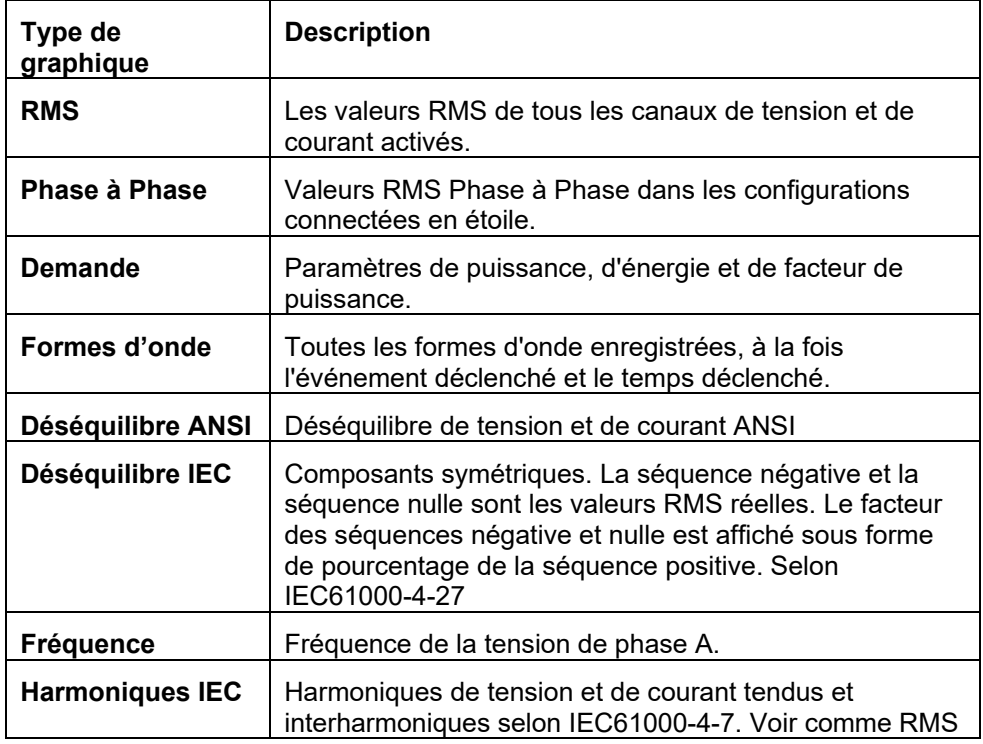

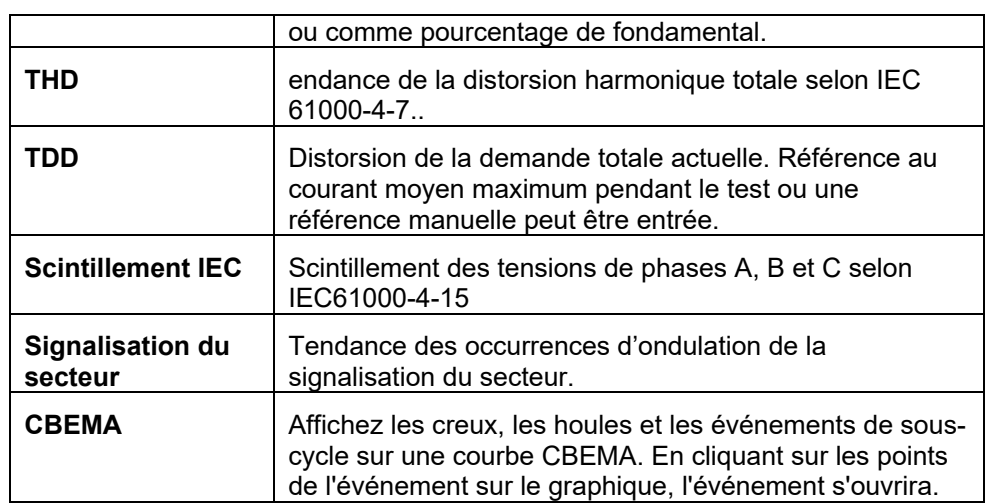

- d. Renseignez le graphique comme vous le souhaitez.
- e. Puis, cliquez sur CRÉER.

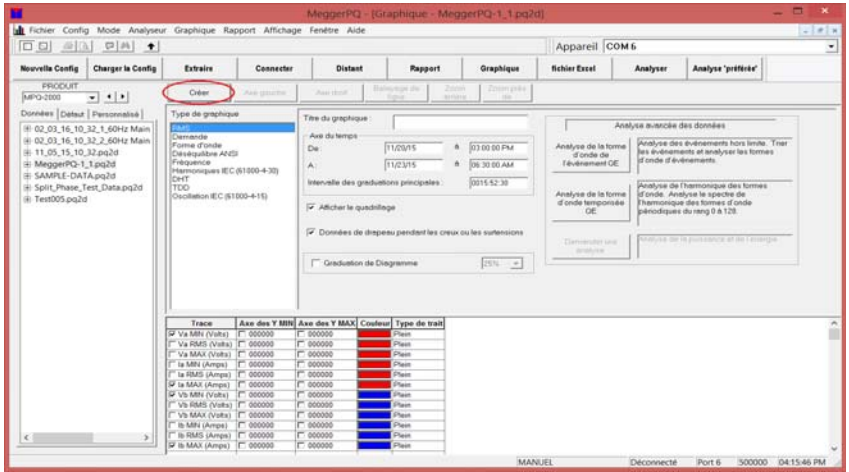

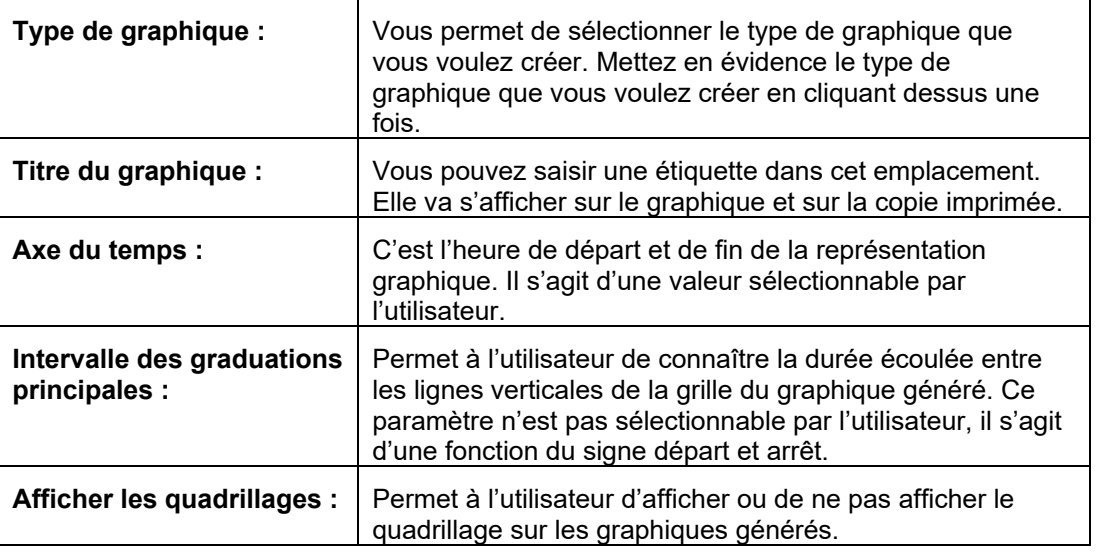

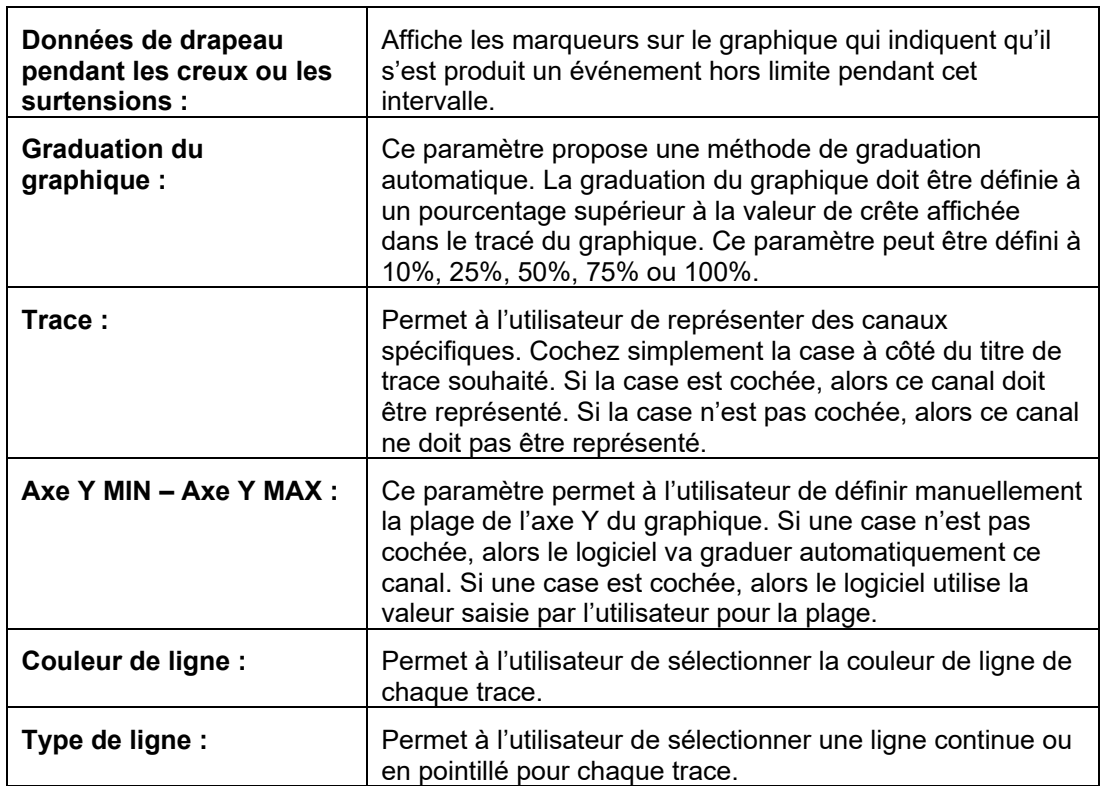

f. Une fois le graphique crée, il existe divers outils de conception graphique que vous pouvez utiliser pour afficher les données.

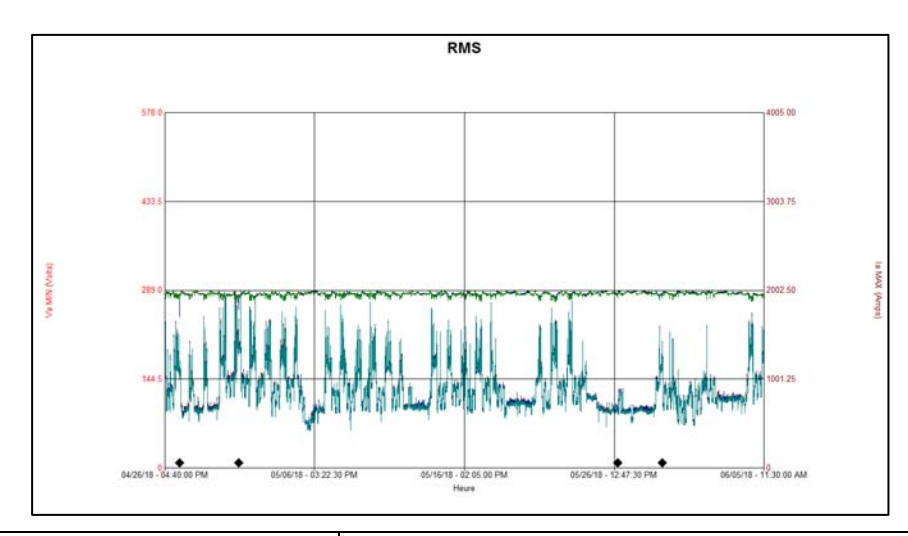

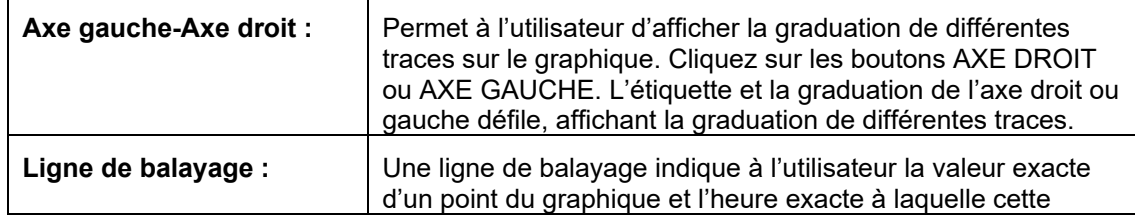

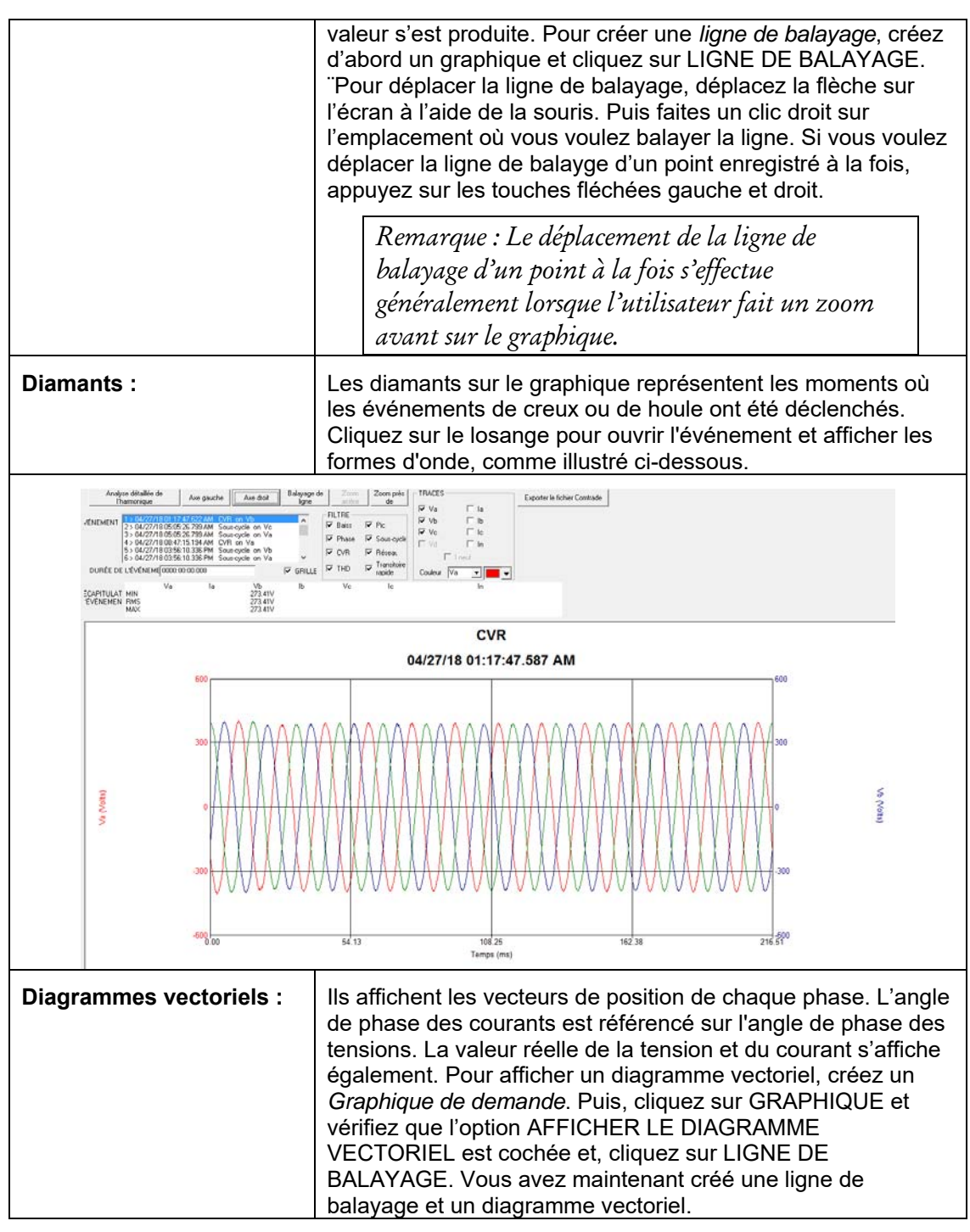

*Voir l'image ci-dessous pour avoir des exemples de ligne de balayage et de diagramme vectoriel.*

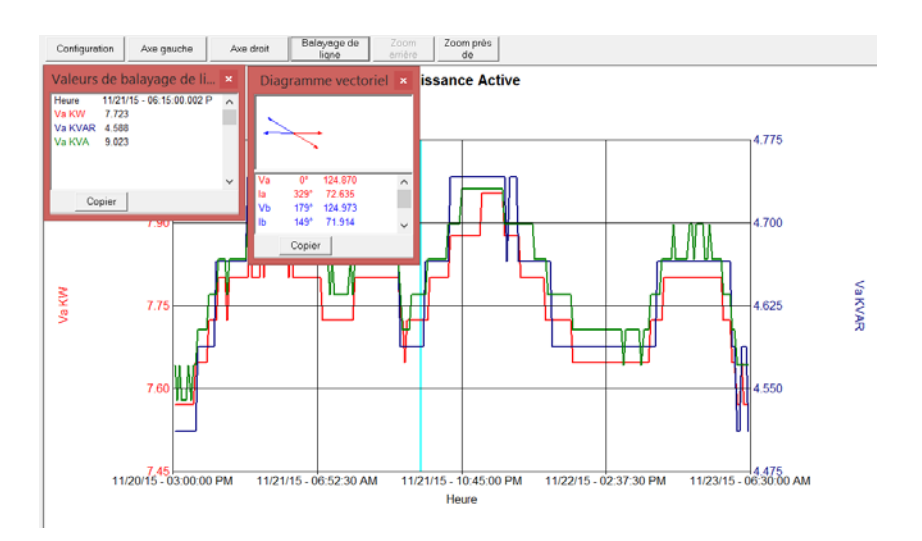

**Zoom :** Pour faire un zoom avant sur les portions du graphique, placez la flèche sur le graphique à l'aide de la souris. Puis maintenez la touche gauche de la souris enfoncée et faites glisser la souris en diagonale à travers le graphique. Un encadré en pointillé devrait s'afficher. Lorsque vous relâchez la touche gauche de la souris, le graphique fait un zoom dans la partie située à l'intérieur de l'encadré en pointillé. Ou cliquez juste sur le bouton ZOOM PRÈS DE.

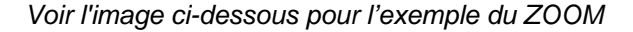

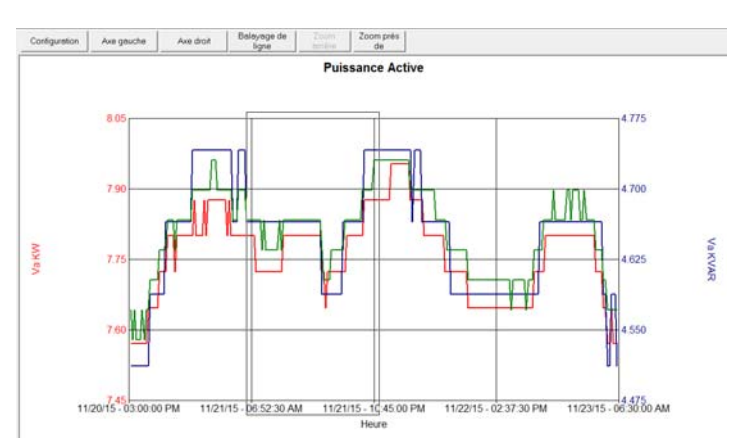

**Zoom arrière :** Pour faire n zoom arrière, cliquez juste sur le bouton ZOOM ARRIÈRE. **Événement :** Cette fonction permet à l'utilisateur de défiler à travers les captures de forme d'onde, en cliquant sur les boutons haut/bas. Cette fonction

4. Pour copier un graphique dans Word, procédez comme suit.

s'applique UNIQUEMENT aux graphiques de forme d'onde.
- a. Créez le graphique à l'aide d logiciel Metrosoft de Windows.
- b. Cliquez sur GRAPHIQUE.
- c. Cliquez sur COPIER.

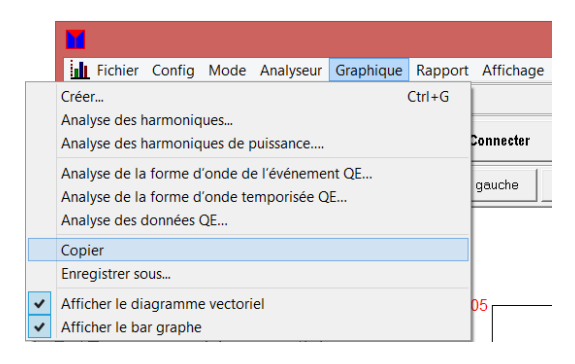

5. Le graphique est maintenant disponible dans le presse-papiers du PC. Vous pouvez à présent le coller dans Word.

## *Exportation de données vers Excel*

1. Sélectionnez le fichier de données souhaité dans la barre fichier de données et cliquez sur EXPORTER VERS EXCEL.

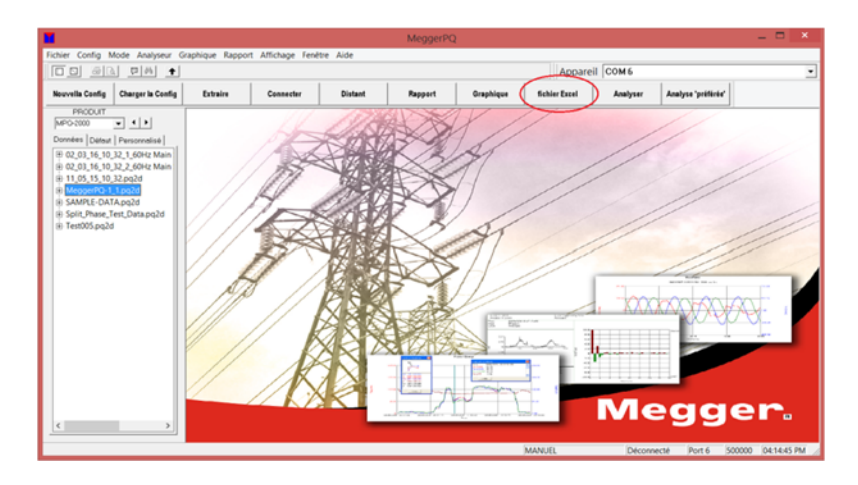

2. L'écran suivant s'affiche. Cliquez sur RMS ou DEMANDE.

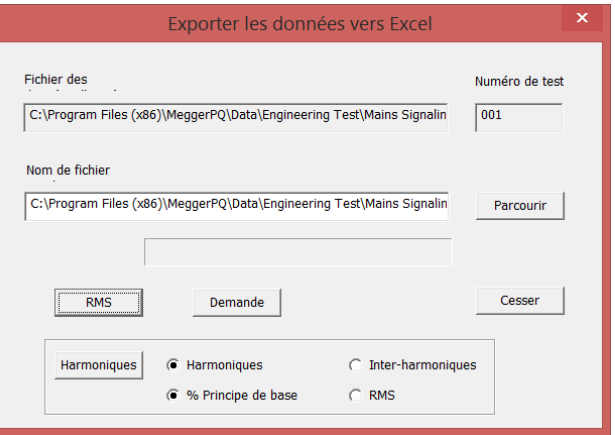

a. L'exportation va maintenant commencer.

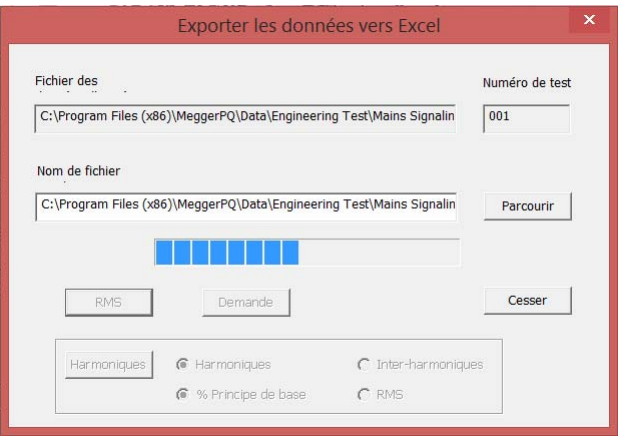

b. Le message suivant s'affiche lorsque l'exportation est terminée.

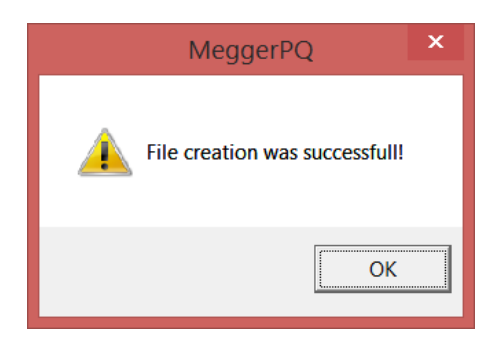

#### *Analyse détaillée de l'harmonique*

Le logiciel MPQ Analyseur permet également de créer une analyse détaillée de l'harmonique d'une forme d'onde capturée. Cette fonction analyse chaque cycle jusqu'à la 128ème harmonique. Les données sont présentées sous la forme de données textuelles ou d'un graphique à barres.

#### *Création d'une analyse détaillée de l'harmonique*

1. Sélectionnez le fichier de données souhaité en le mettant en évidence dans *Barre de fichier de données*.

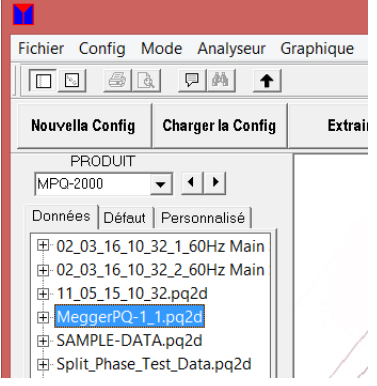

2. Cliquez sur GRAPHIQUE/ANALYSE DE L'HARMONIQUE

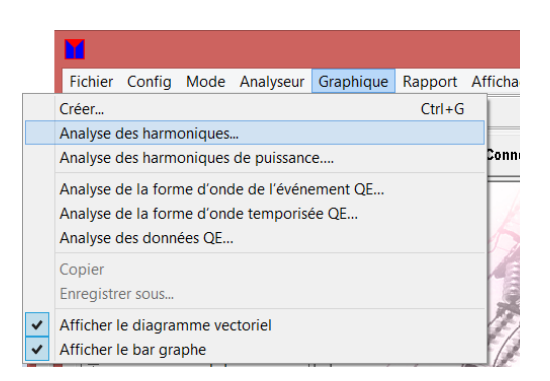

#### L'écran suivant s'ouvre.

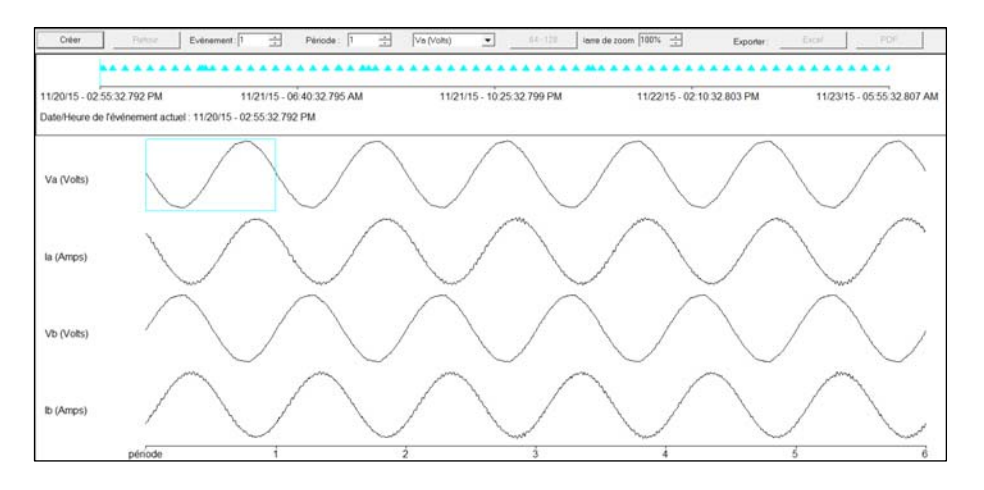

Cet écran doit prendre en charge les fonctions suivantes.

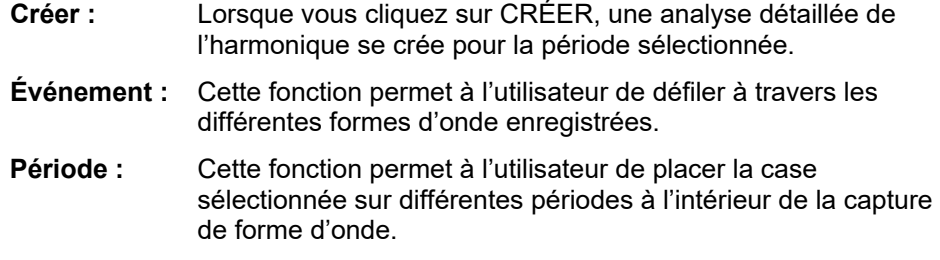

- **Canal :** Cette fonction permet à l'utilisateur de placer la case sélectionnée sur différents canaux à l'intérieur de la capture de forme d'onde.
- 3. Sélectionnez la période que vous voulez analyser en cliquant dessus.
- 4. Cliquez sur CRÉER. L'analyse détaillée de l'harmonique suivante est créée.

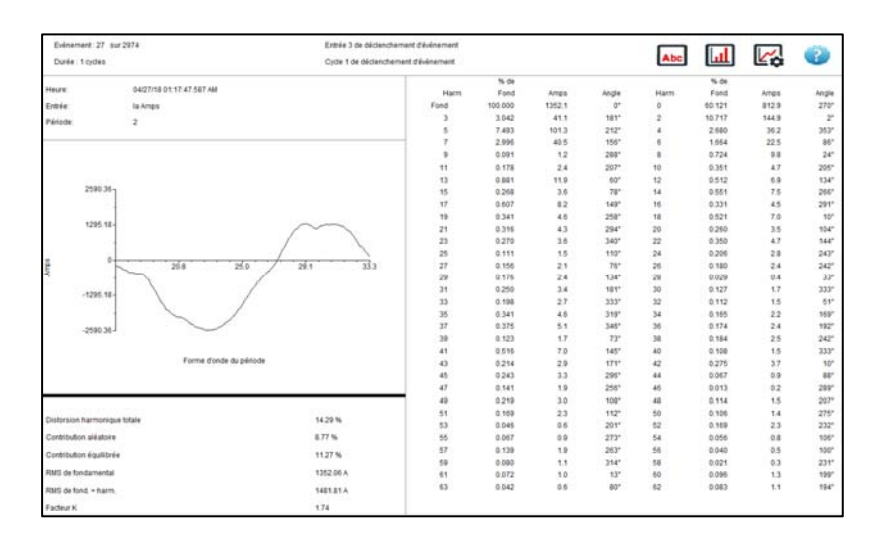

Cet écran doit afficher l'amplitude de chaque harmonique, jusqu'à la 128ème sous forme de pourcentage du fondamental. Cet écran affiche également la contribution aléatoire et équilibrée ainsi que l'affichage de la valeur RMS de fondamental sans les harmoniques.

Pour sélectionner une autre période à analyser, cliquez sur Configuration pour sauvegarder un écran. Vous pouvez également défiler à travers les canaux et périodes à l'aide des touches haut/bas ÉVÈNEMENT et PHASE.

5. Création d'un GRAPHIQUE À BARRES : Pour afficher un graphique à barres, cliquez sur l'icône GRAPHIQUE. Pour afficher les données textuelles, cliquez sur l'icône TEXTE.

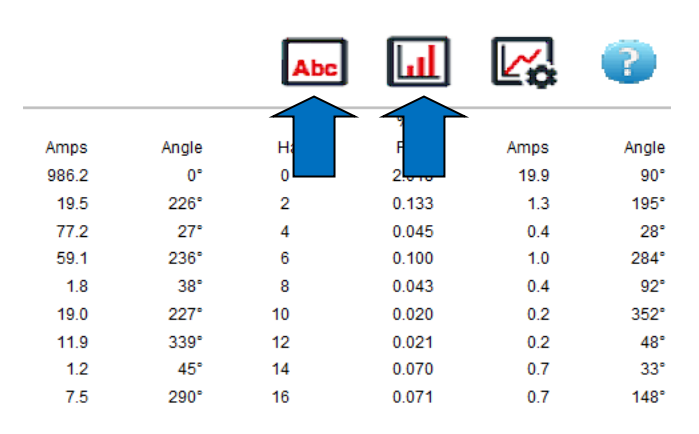

Le diagramme à barres suivant doit être affiché, lorsqu'il est sélectionné.

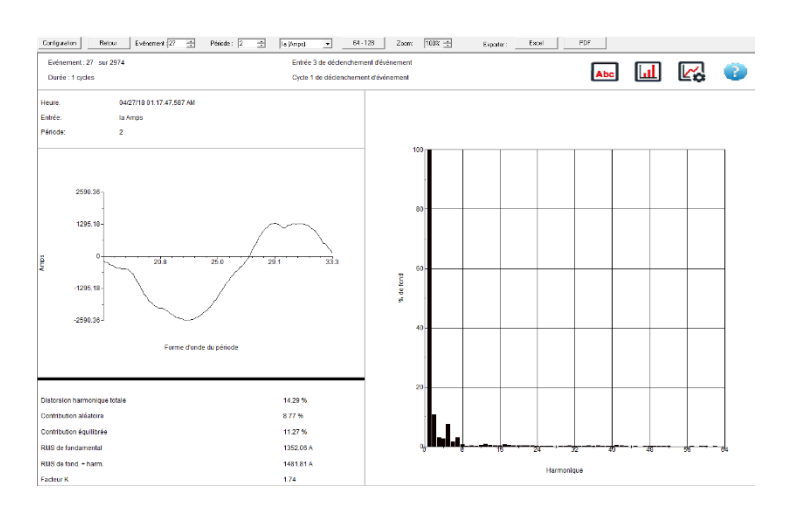

Cliquez sur l'icône PARAMÈTRES DU CARTE pour modifier l'axe du diagramme.

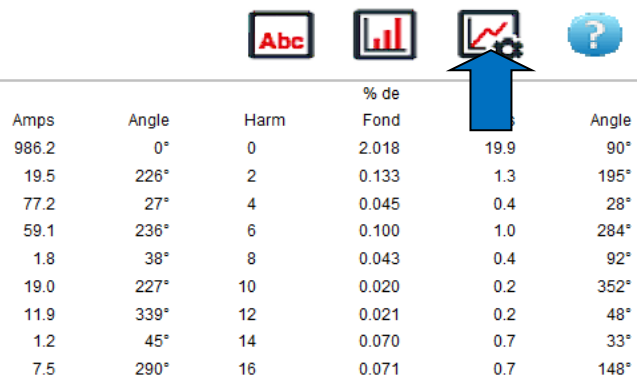

L'écran des options de l'axe du graphique.

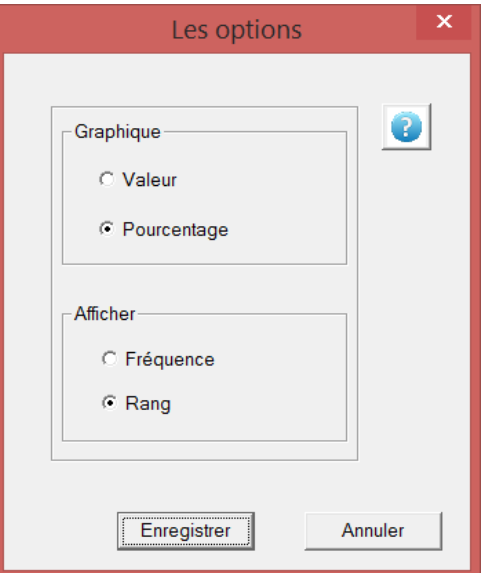

L'axe Y ou l'axe «Chart» peut afficher les amplitudes harmoniques sous forme de pourcentage du fondamental (idéal pour l'analyse CA) ou sous forme de valeurs de tension réelles (idéal pour l'analyse CC)

L'axe X ou axe «Affichage» peut afficher les bandes de fréquences harmoniques sous forme de fréquence réelle (idéale pour l'analyse CC) ou sous forme d'ordre harmonique (idéal pour l'analyse CA).

Vous pouvez régler l'échelle du graphique à barres de l'harmonique à l'aide de la fonction *Barre de zoom*.

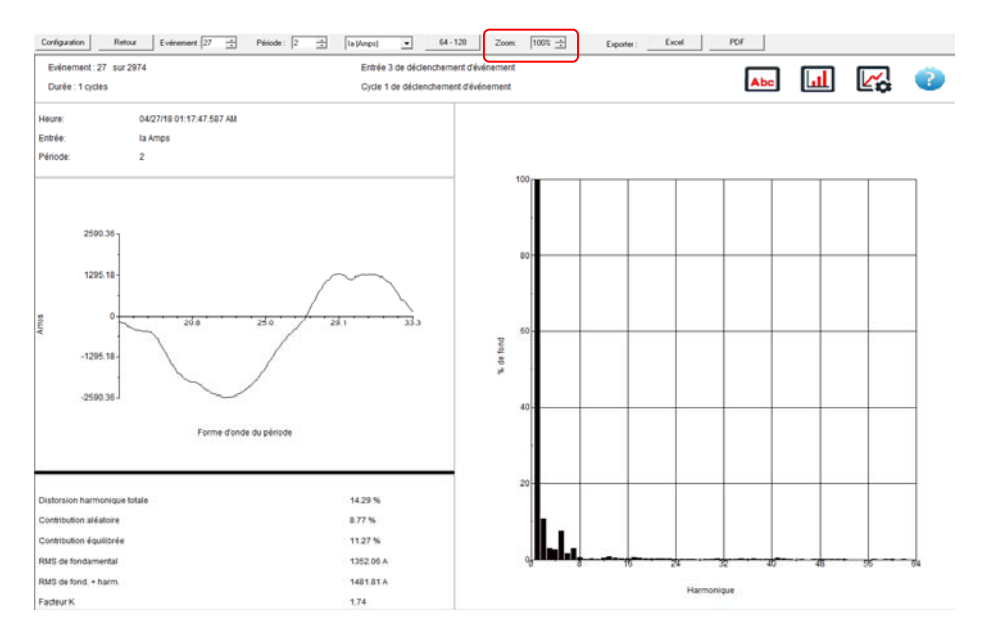

#### *Affichage des harmoniques à haute fréquence*

Le logiciel Megger PQ vous permet d'afficher l'harmonique jusqu'au  $128^{\text{ème}}$  rang.

Pour afficher les rangs d'harmonique 64 à 128, cliquez sur le bouton 64- 128.

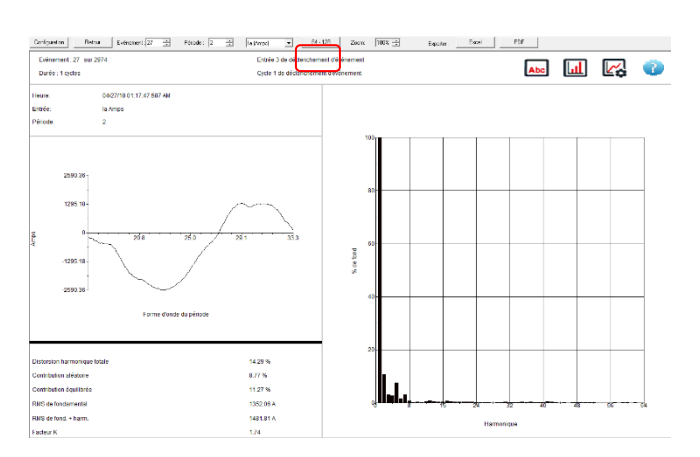

### *Impression du rapport de l'harmonique*

Le logiciel Megger PQ vous permet d'exporter les données de l'harmonique sous forme de données Excel ou d'un rapport PDF.

- a. Pour exporter les données vers un fichier Excel, cliquez sur EXCEL.
- b. Pour exporter les données vers un fichier PDF, cliquez sur PDF.

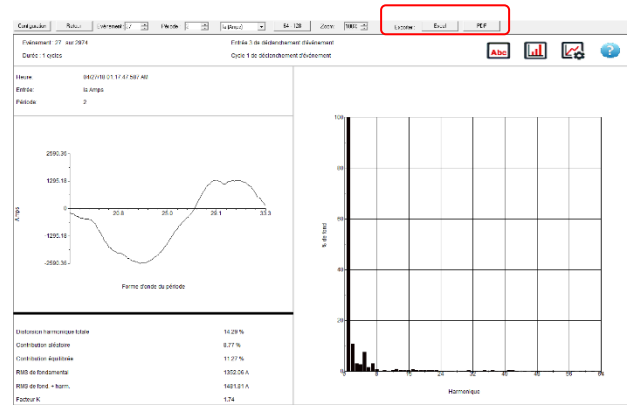

*REMARQUE : Si vous sélectionnez 0-63, le rapport va contenir uniquement ces rangs. Si vous sélectionnez 64-128, le rapport va contenir tous les rangs.* 

## *Affichage du sens de l'harmonique*

1. Sélectionnez le fichier de données souhaité en le mettant en évidence dans *Barre de fichier de données*.

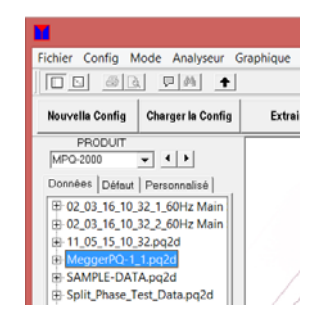

2. Cliquez sur GRAPHIQUE/ANALYSE DES HARMONIQUES DE PUISSANCE

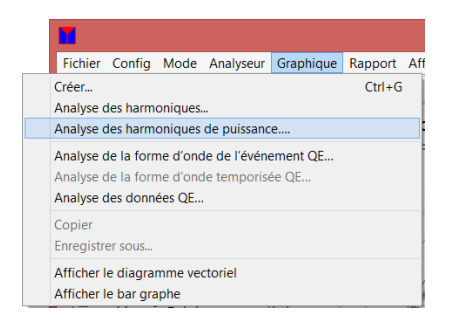

#### L'écran suivant s'ouvre.

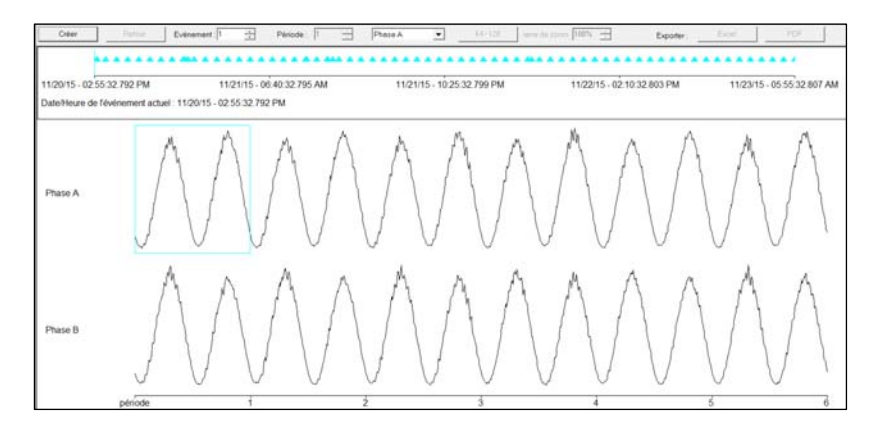

Cet écran doit prendre en charge les fonctions suivantes.

**Créer :** Lorsque vous cliquez sur ce bouton, une analyse détaillée de l'harmonique se crée pour la période sélectionnée.

> *REMARQUE : Si un cycle de courant est inférieur à 10 amp, une analyse détaillée de l'harmonique ne sera pas disponible.*

- **Événement :** Cette fonction permet à l'utilisateur de défiler à travers les différentes formes d'onde enregistrées.
- **Période :** Cette fonction permet à l'utilisateur de placer la case sélectionnée sur différentes périodes à l'intérieur de la capture de forme d'onde.
- **Canal :** Cette fonction permet à l'utilisateur de placer la case sélectionnée sur différents canaux à l'intérieur de la capture de forme d'onde.
	- 3. Sélectionnez la période que vous voulez analyser en cliquant dessus.
	- 4. Cliquez sur CRÉER.

L'analyse détaillée de l'harmonique de puissance suivante est créée, avec des sens de l'harmonique.

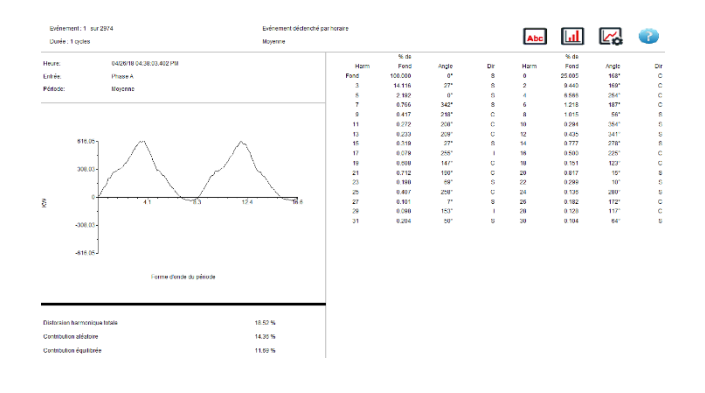

S = Source, L = Charge et U = Indéfini (Trop petit pour être déterminé)

Cet écran doit afficher l'amplitude de chaque harmonique, jusqu'à la 31ème sous forme de pourcentage du fondamental. Cet écran doit également afficher la contribution aléatoire et équilibrée ainsi que l'affichage de la valeur RMS de fondamental sans les harmoniques.

Pour sélectionner une autre période à analyser, cliquez sur CONFIGURATION pour sauvegarder un écran. Vous pouvez également défiler à travers les canaux et périodes à l'aide des touches haut/bas ÉVÉNEMENT et PHASE.

5. Création d'un GRAPHIQUE À BARRES : Pour afficher un graphique à barres, cliquez sur l'icône GRAPHIQUE. Pour afficher les données textuelles, cliquez sur l'icône TEXTE.

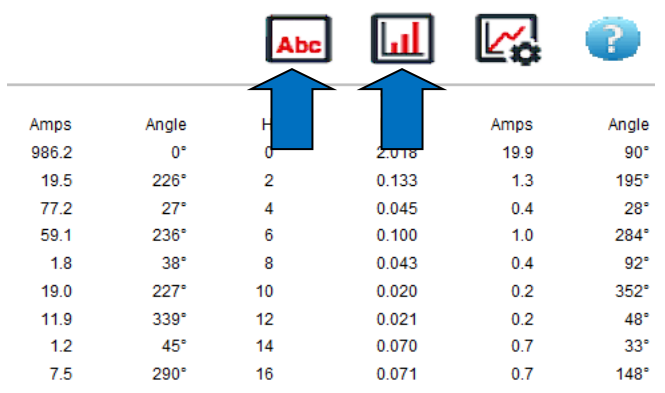

Le graphique à barres suivant s'affiche.

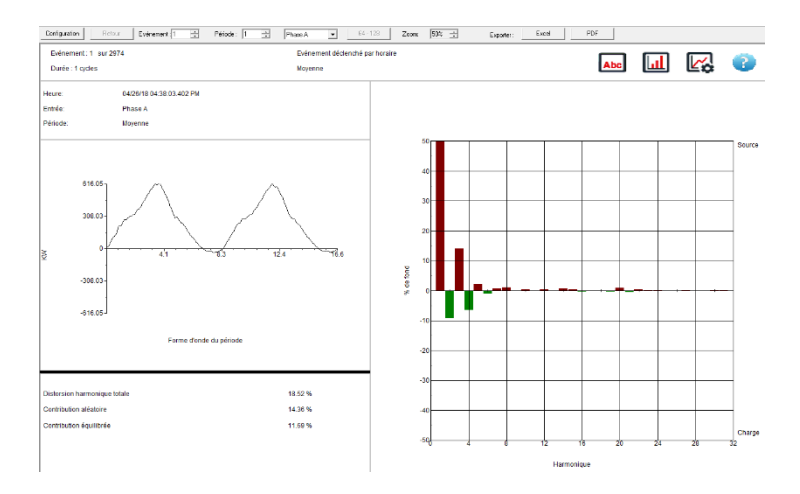

Cliquez sur l'icône PARAMÈTRES DU CARTE pour modifier l'axe du diagramme.

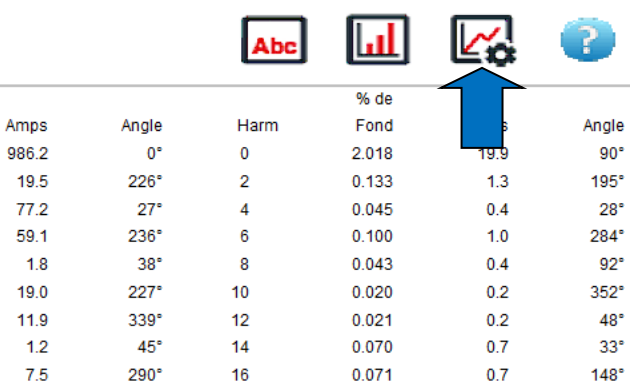

L'écran des options de l'axe du graphique.

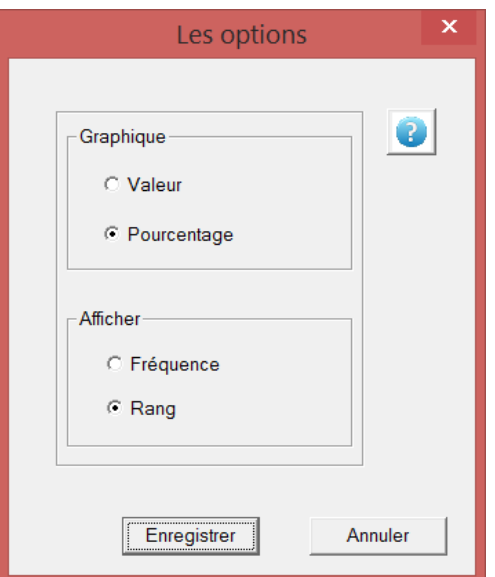

L'axe Y ou l'axe «Chart» peut afficher les amplitudes harmoniques sous forme de pourcentage du fondamental ou de valeur de tension réelle.

L'axe X ou l'axe «Affichage» peut afficher les bandes de fréquences harmoniques sous forme de valeurs de fréquence réelles ou d'ordre harmonique.

Vous pouvez régler l'échelle du graphique à barres de l'harmonique à l'aide de la fonction *Barre de zoom*.

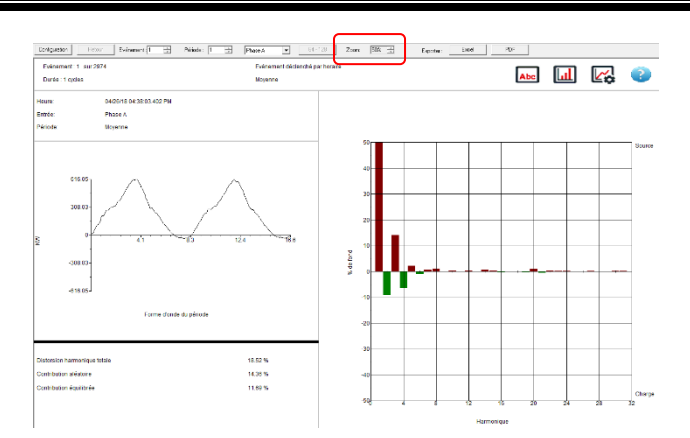

## *Écran d'analyse de la forme d'onde de l'événement PQ*

1. Sélectionnez le fichier de données souhaité en le mettant en évidence dans *Barre de fichier de données* et cliquez sur CRÉER GRAPHIQUE.

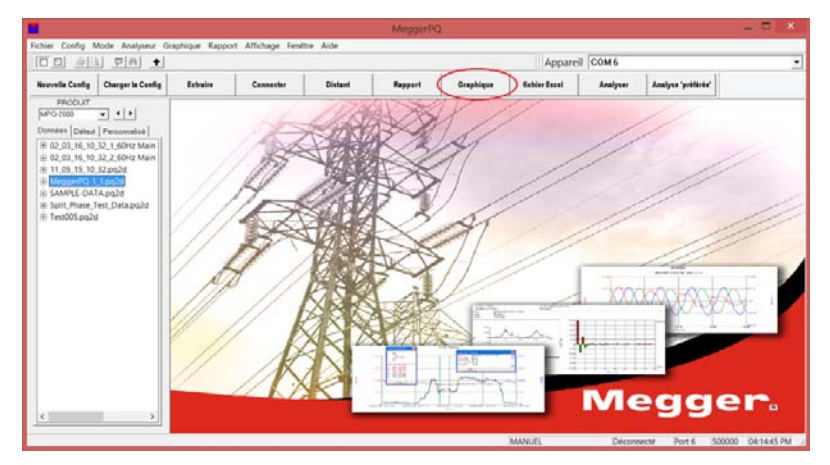

#### L'écran suivant s'ouvre.

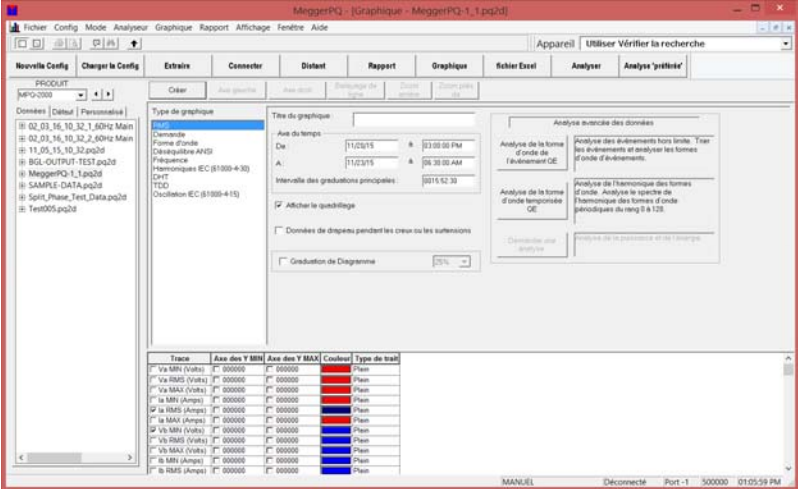

2. Cliquez sur *Analyse de forme d'onde d'événement PQ* et l'écran suivant s'ouvre.

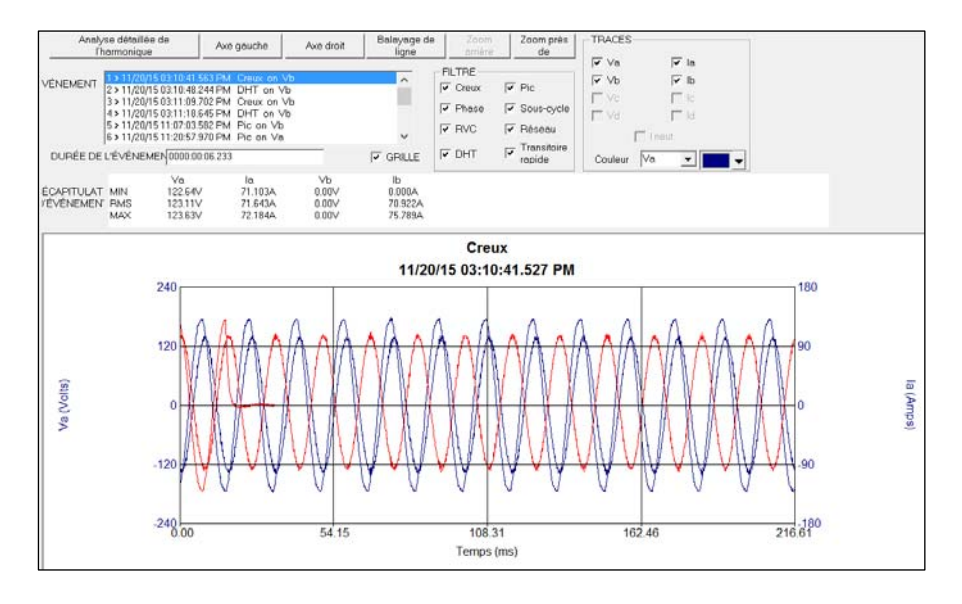

Cet écran doit prendre en charge les fonctions suivantes.

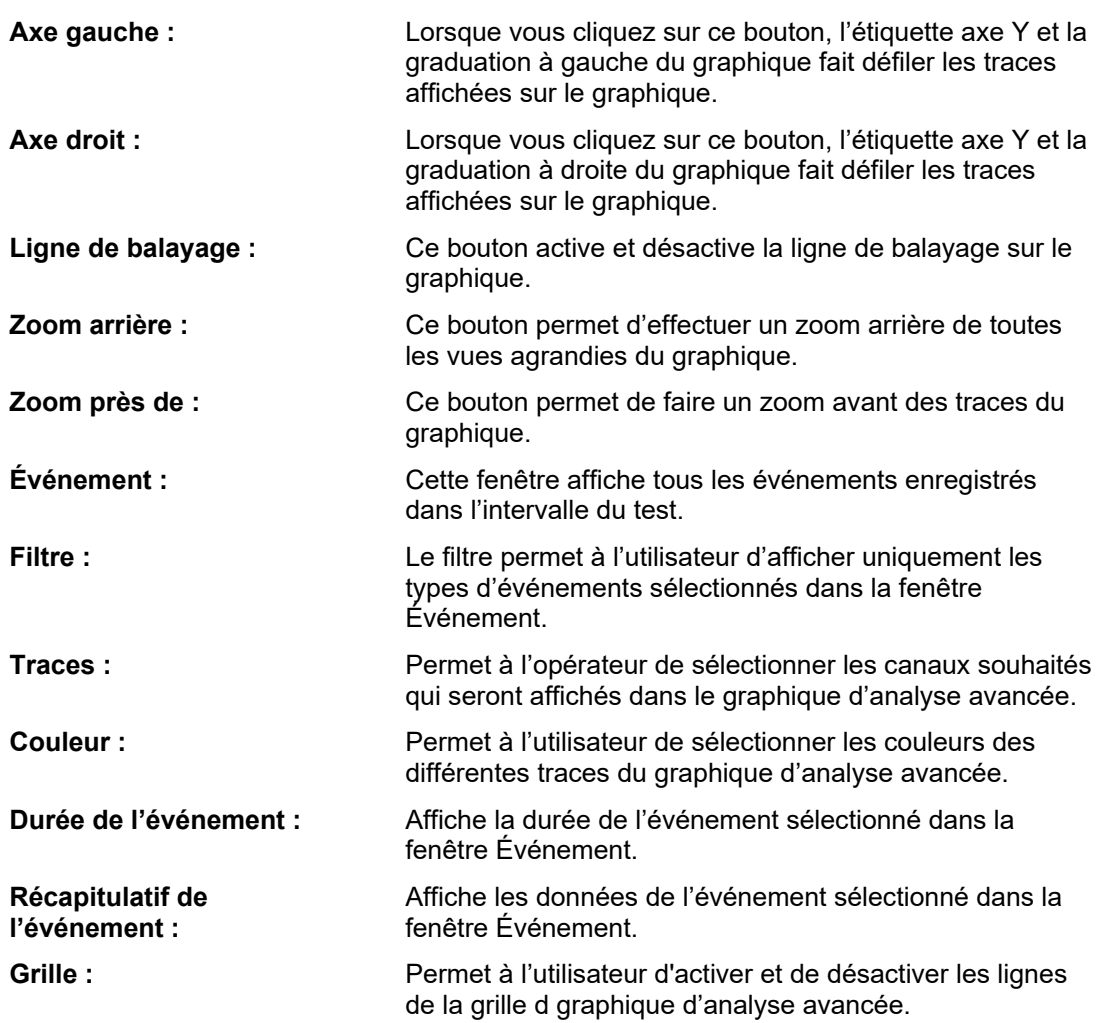

## *EXPORTATION DE COMTRADE*

Tout événement enregistré sur l'analyseur MPQ peut être exporté sous forme de fichier Comtrade. Ces événements comprennent des creux, des houles, des transitoires à haute vitesse, des distorsions de forme d'onde de sous-cycle, THD, RVC, des communications de signalisation secteur ainsi que des événements de déviation de déphasage. N'importe lequel de ces événements déclenchera des captures de forme d'onde d'une durée maximale de 10 secondes sur tous les canaux simultanément. Ces événements peuvent ensuite être exportés sous forme de fichiers Comtrade, puis lus sur un Megger SMRT ou équivalent.

Pour exporter un événement sous forme de fichier Comtrade, sélectionnez l'événement souhaité puis cliquez sur le bouton EXPORTER LE FICHIER COMTRADE.

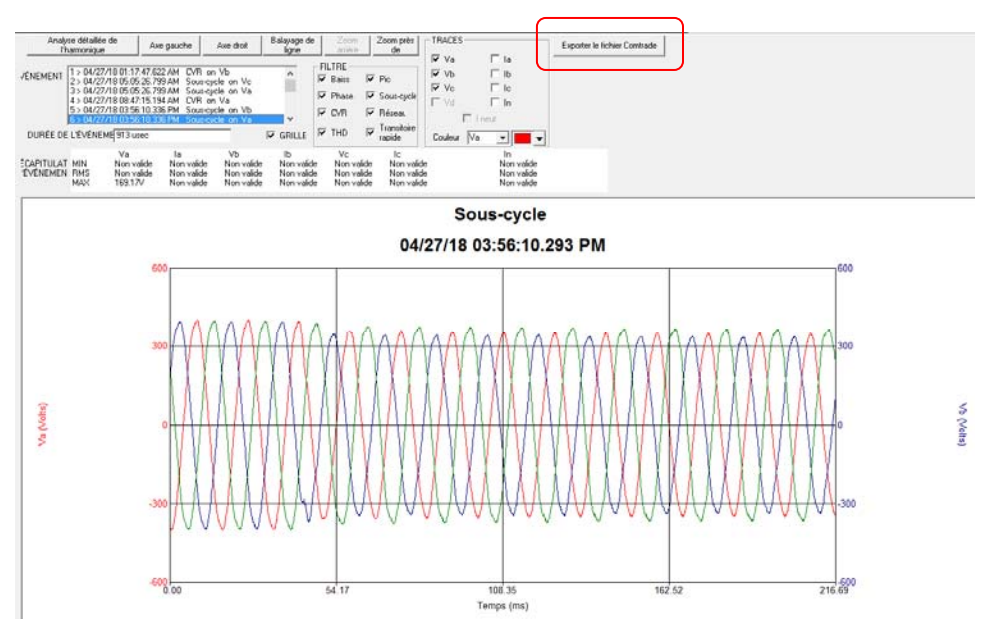

Le fichier Comtrade peut ensuite être lu sur un Megger SMRT ou un appareil équivalent.

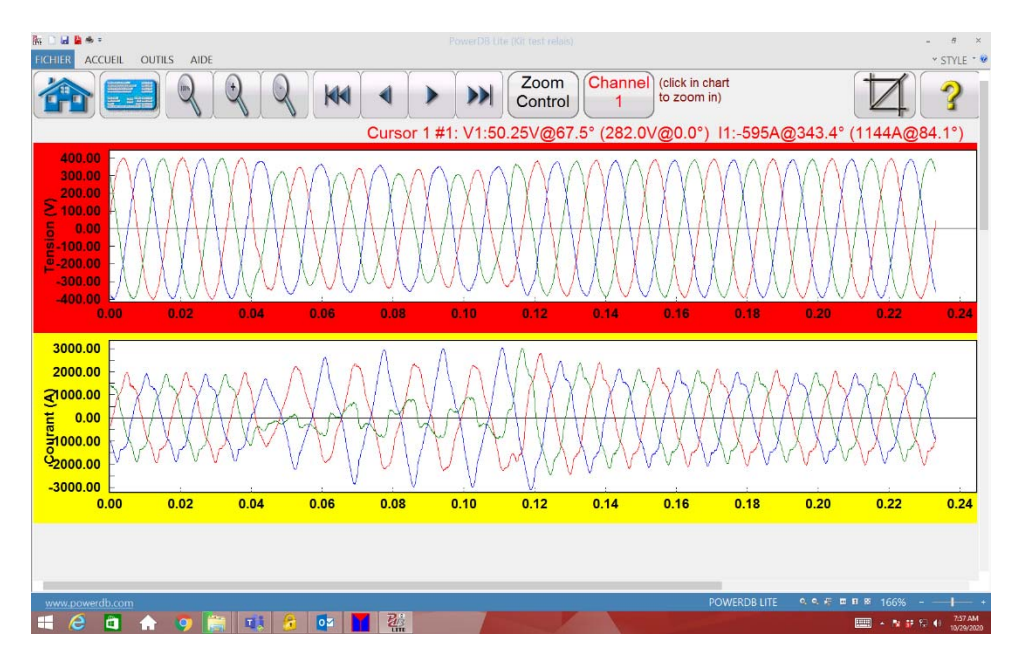

## *Écran d'analyse de forme d'onde temporisée*

Cette fonction permet à l'utilisateur d'analyser les captures de forme d'onde temporisée. Le logiciel calcule ensemble la moyenne des périodes de forme d'onde et calcule chaque rang d'harmonique. Cet écran affiche la tendance de chaque rang d'harmonique, affiche les formes d'onde brutes et un graphique à barres d'harmonique détaillé de la forme d'onde sélectionnée.

1. Sélectionnez le fichier de données souhaité en le mettant en évidence dans *Barre de fichier de données* et cliquez sur CRÉER GRAPHIQUE.

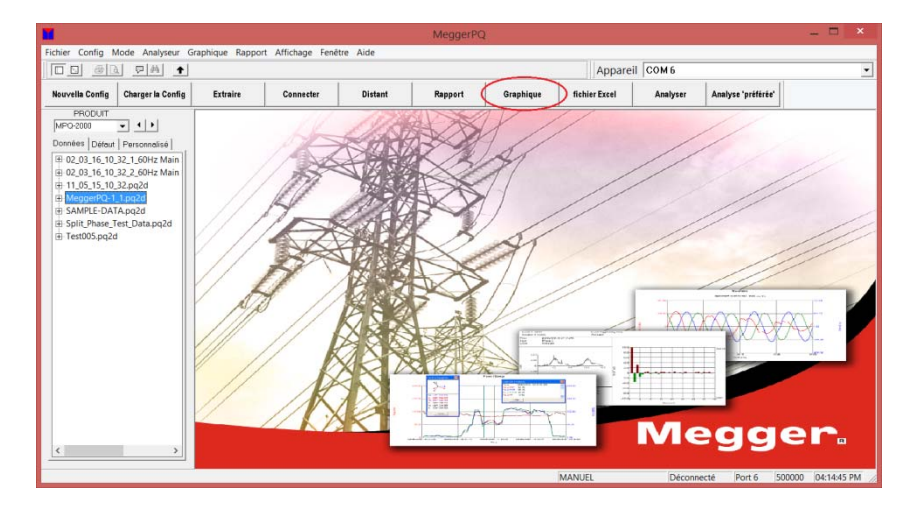

#### L'écran suivant s'ouvre.

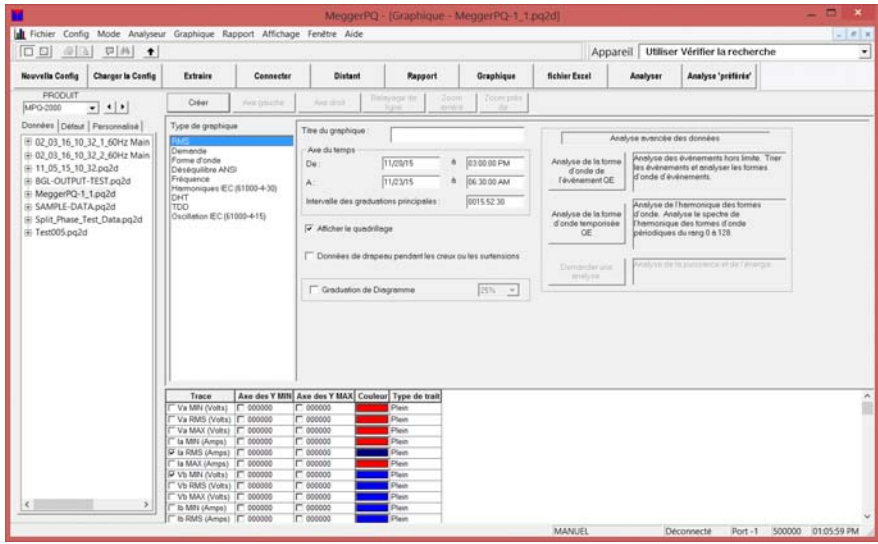

2. Cliquez sur *Analyse de forme d'onde temporisée PQ* et l'écran suivant s'ouvre.

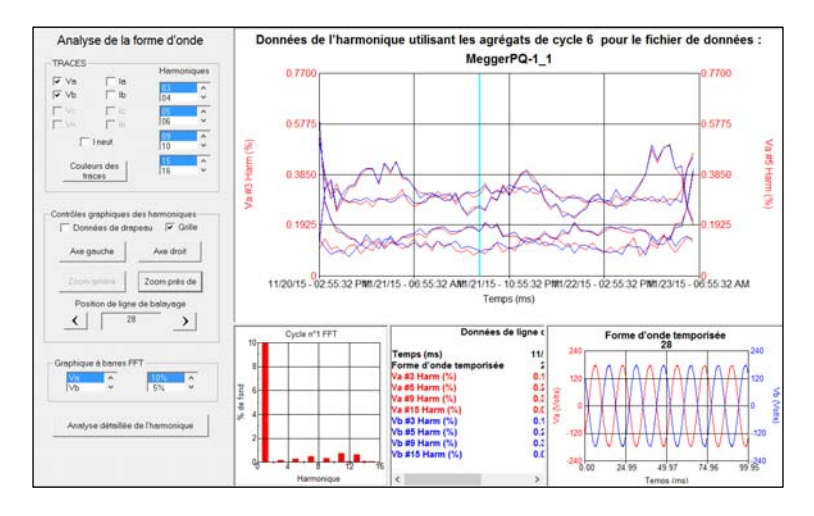

Cet écran doit prendre en charge les fonctions suivantes.

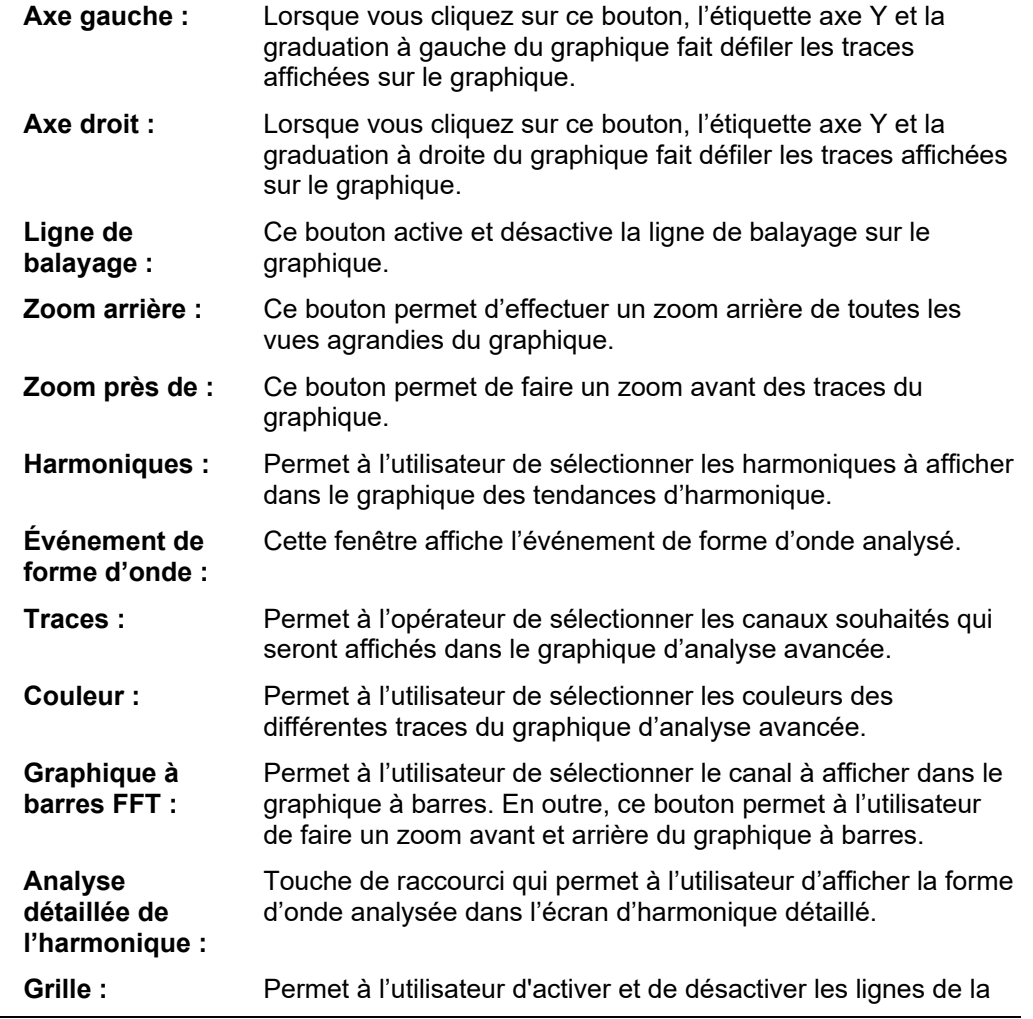

grille d graphique d'analyse avancée.

**Couleurs des traces :** Cette sélection permet à l'utilisateur de sélectionner les couleurs de trace de chaque phase.

## Megger.

# 9

## **Création de rapports**

Le logiciel MPQ Analyseur permet à l'utilisateur d'afficher les données enregistrées au format rapport textuel ou diagramme. Cette section du manuel décrit les différentes fonctions logicielles disponibles pour la création de rapports.

#### *Types de rapport*

Le logiciel vous permet de créer les types de graphiques suivants, à condition que les données soient disponibles. (Voir le tableau 2.0 pour les descriptions)

- Tabulaire : Données V/I (tension et courants RMS)
- **Tension entre phases**
- Données de demande tabulaire (KW, KVAR, KVA et PF)
- Hors limites : Bref
- Hors limites : Détaillé
- Récapitulatif et installation
- Dépassement : Données V/I
- Dépassement : Rapport de demande
- Énergie hebdomadaire
- **Demande totale**
- Analyse de la forme d'onde DHT
- Déséquilibre IEC
- Distorsion d'harmonique totale
- EN50160
- Analyse de données

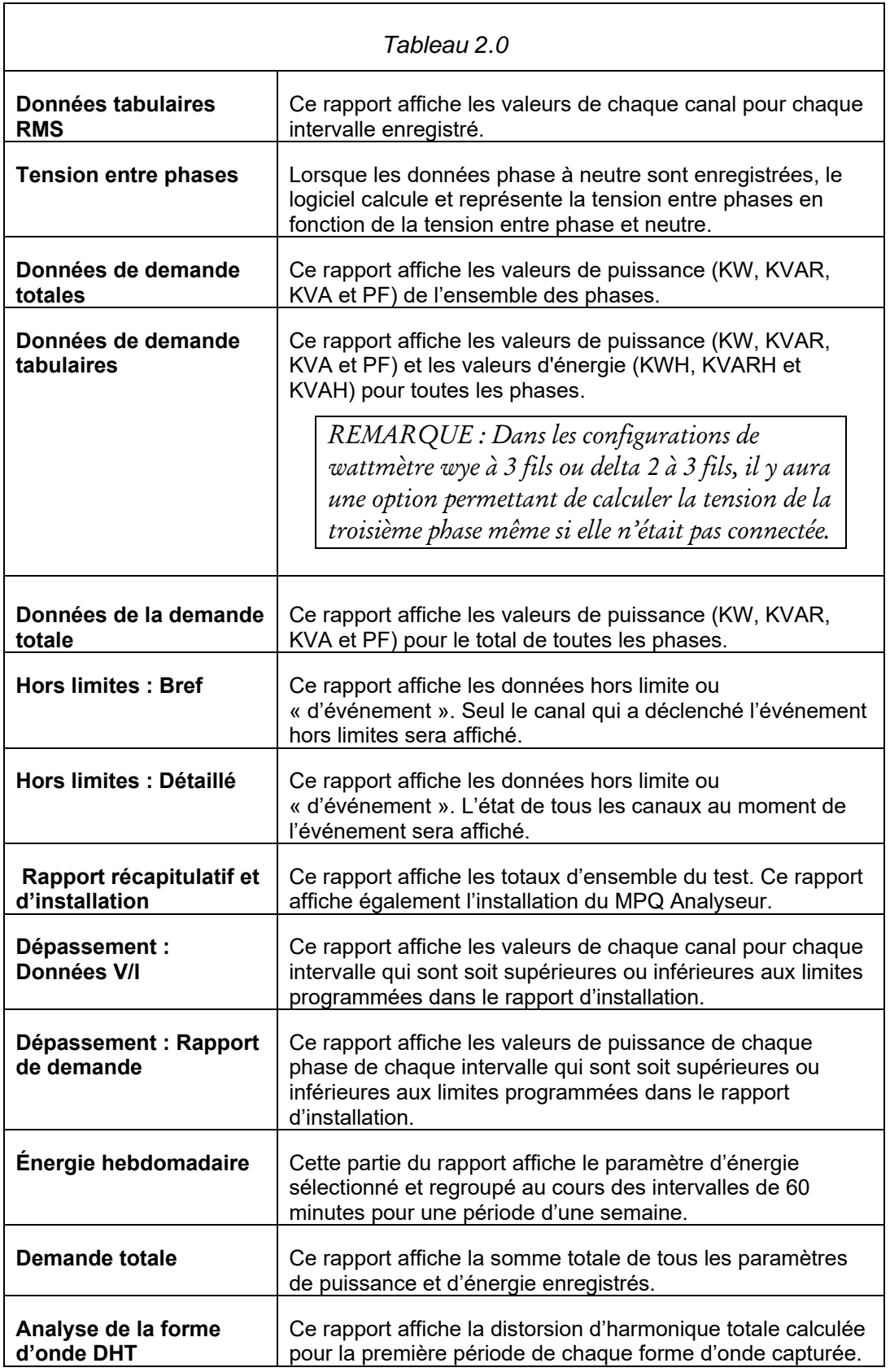

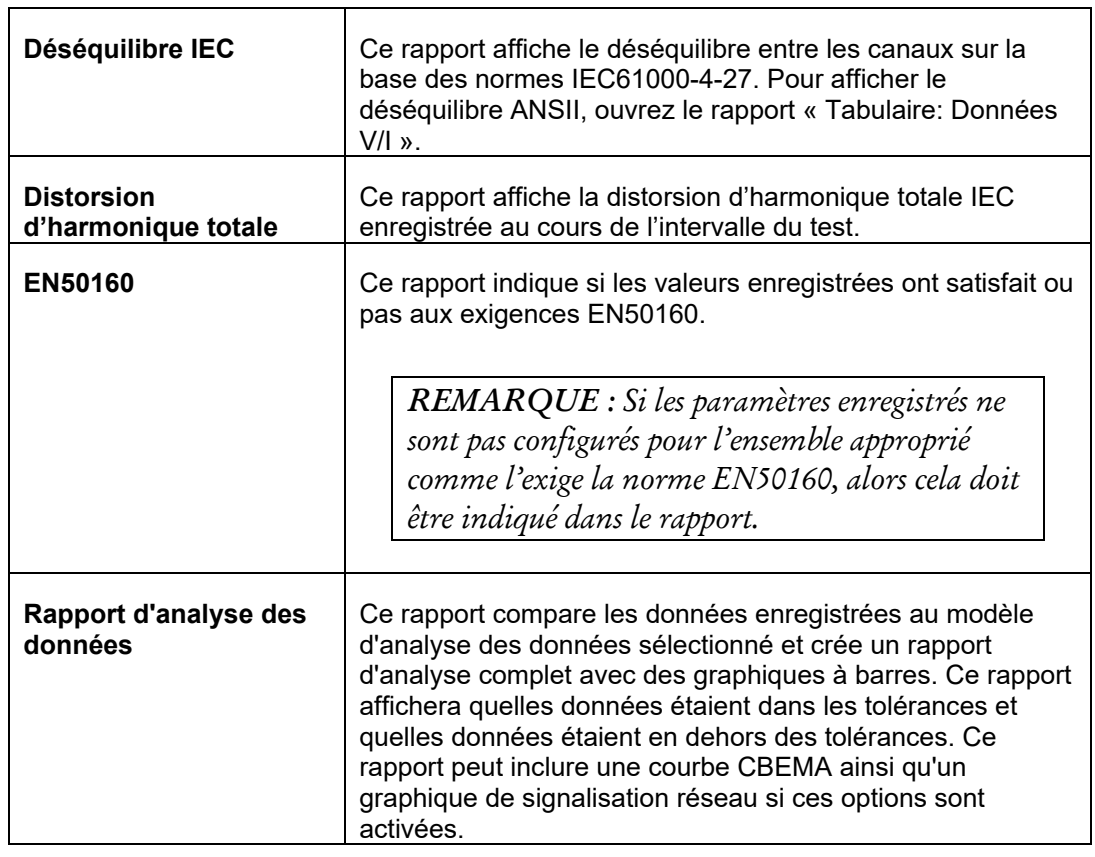

## *Création d'un rapport*

1. Sélectionnez le fichier de données souhaité en le mettant en évidence dans *Barre de fichier de données* et cliquez sur CRÉER RAPPORT.

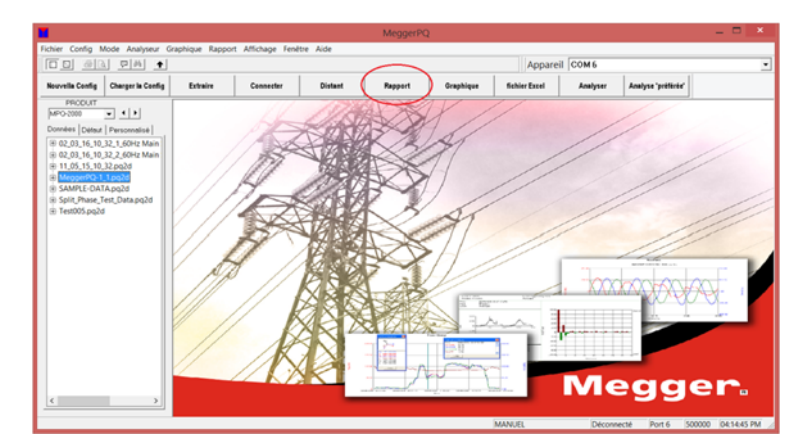

2. La fenêtre suivante doit s'ouvrir. Sélectionnez le rapport souhaité et toutes les sélections voulues et cliquez sur CRÉER.

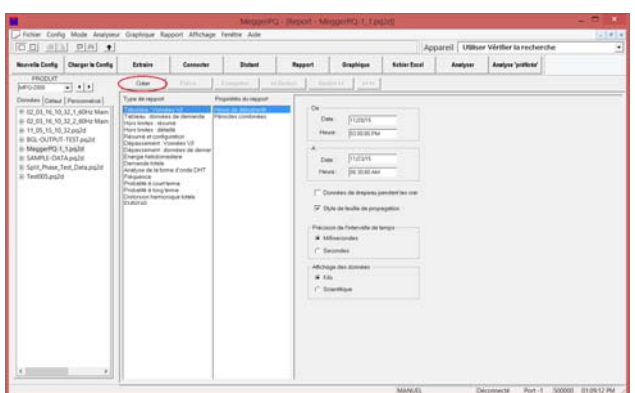

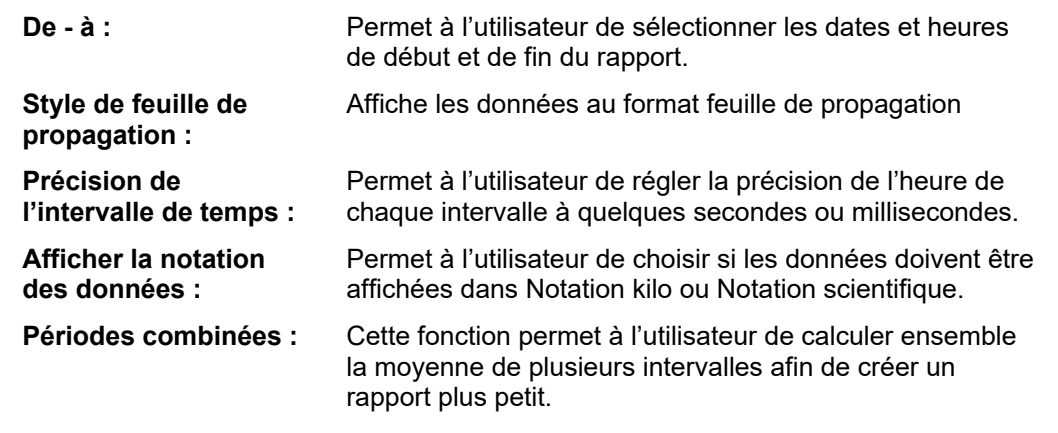

#### *Rapports de dépassement*

Il existe deux types de rapports de dépassement qui peuvent être sélectionnés à l'aide du logiciel MPQ Analyseur, Dépassement : Données V/I ou Dépassement : Données de demande. Ces deux rapports permettent à l'utilisateur d'entrer les limites. Seuls les intervalles dépassant ces limites doivent être affichés.

#### **Dépassement : Données V/I**

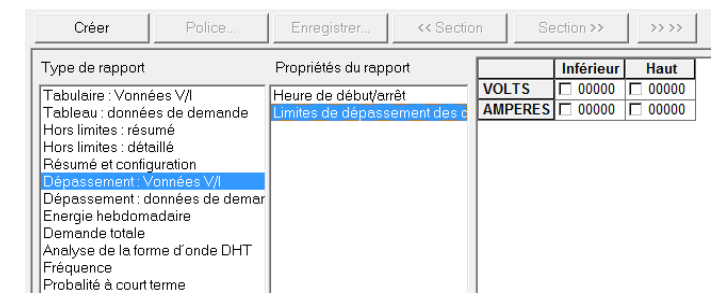

**Creux :** Si vous sélectionnez la case Creux située à côté du canal souhaité et saisissez une limite, alors le logiciel affiche uniquement les intervalles inférieurs à cette limite dans le rapport.

**Surtension :** Si vous sélectionnez la case Surtension située à côté du canal souhaité et saisissez une limite, alors le logiciel affiche uniquement les intervalles supérieurs à cette limite dans le rapport.

#### **Dépassement : Données de demande**

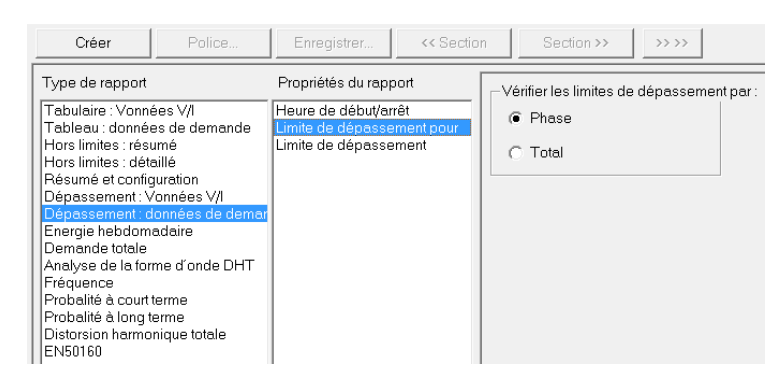

#### **Vérifier la limite de dépassement pour :**

Cette fonction permet à l'utilisateur de comparer les limites inférieures et/ou supérieures aux mesures de puissance de chaque phase ou les mesures de puissance de l'ensemble de toutes les phases.

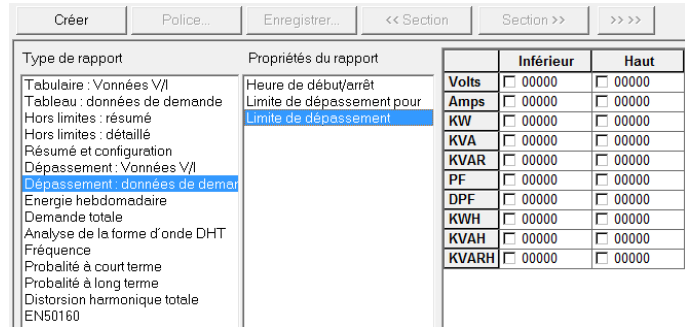

- **Creux :** Si vous sélectionnez la case Creux à côté de la mesure souhaitée et saisissez une limite, alors le logiciel affiche uniquement les intervalles inférieurs à cette limite dans le rapport.
- **Surtension :** Si vous sélectionnez la case Surtension située à côté de la mesure souhaitée et saisissez une limite, alors le logiciel affiche uniquement les intervalles supérieurs à cette limite dans le rapport.

## *Options de rapport*

Après la création d'un rapport, l'utilisateur dispose de plusieurs options pour l'affichage et l'enregistrement des données.

Configuration Police. Enregister. | criterion | Section >> | >>>> | section 1 of 2

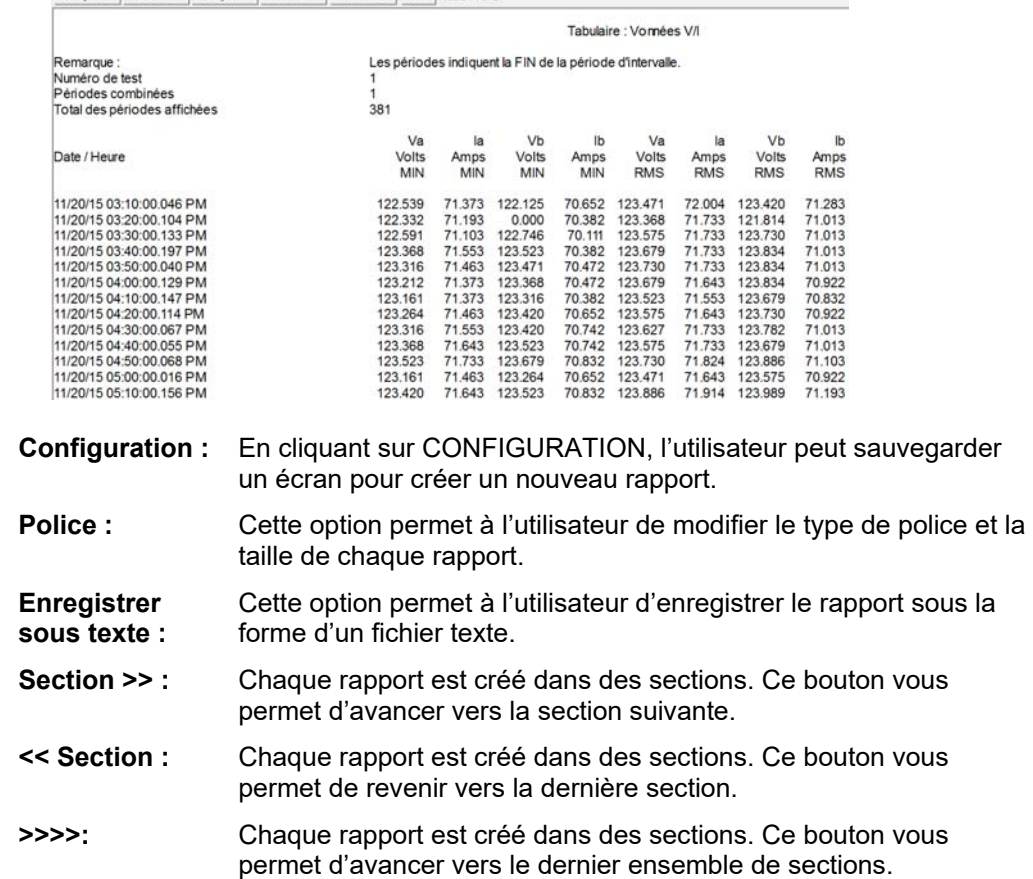

#### *Écran d'analyse des données PQ*

Ce logiciel compare le fichier de données enregistré avec un ensemble de limites prédéfinies. Les résultats s'affichent ensuite au format graphique à barres.

Le logiciel permet à l'utilisateur de créer une série de *Modèles d'analyse de données*.

Ces *Modèles d'analyse de données* permettent d'analyser les données du logiciel Megger PQ ou de les télécharger dans l'appareil MPQ.

Si l'analyse des données est téléchargée dans l'appareil MPQ, alors vous pouvez effectuer l'analyse des données sur l'appareil.

L'analyse des données fonctionne en comparant chaque intervalle de données à un ensemble de limites prédéfinies. L'intervalle de données se situe dans ou en dehors des limites. Tenez à jour une feuille de pointage.. À la fin de l'analyse, le logiciel détermine le pourcentage de temps au cours duquel les intervalles de données se situent dans les limites définies par l'utilisateur et signalez-le. L'opérateur peut définir deux ensembles de limites. Un ensemble de limites définit une bande étroite tandis que l'autre ensemble de limites définit une large bande de temps.

*Par exemple,* vous pouvez analyser la tension en indiquant qu'elle doit être à 5% du nominal pour 95% du temps et à 10% du nominal pour 100% du temps.

#### *Sélection d'un modèle*

1. Sélectionnez le fichier de données souhaité en le mettant en évidence dans *Barre de fichier de données*.

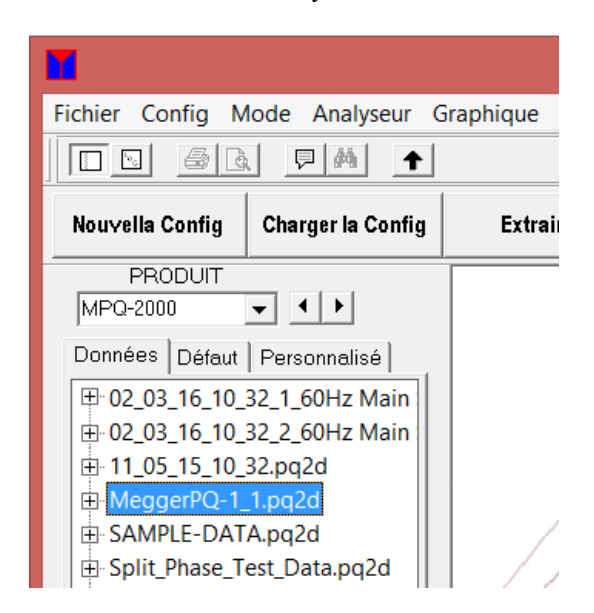

2. Cliquez sur le bouton ANALYSER

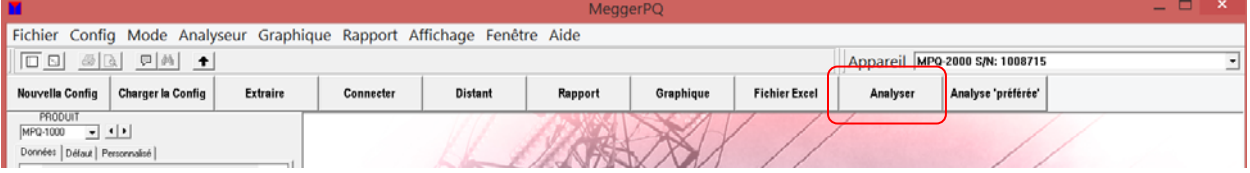

3. Sélectionnez le modèle souhaité dans le menu déroulant du champ *Configurations par défaut*.

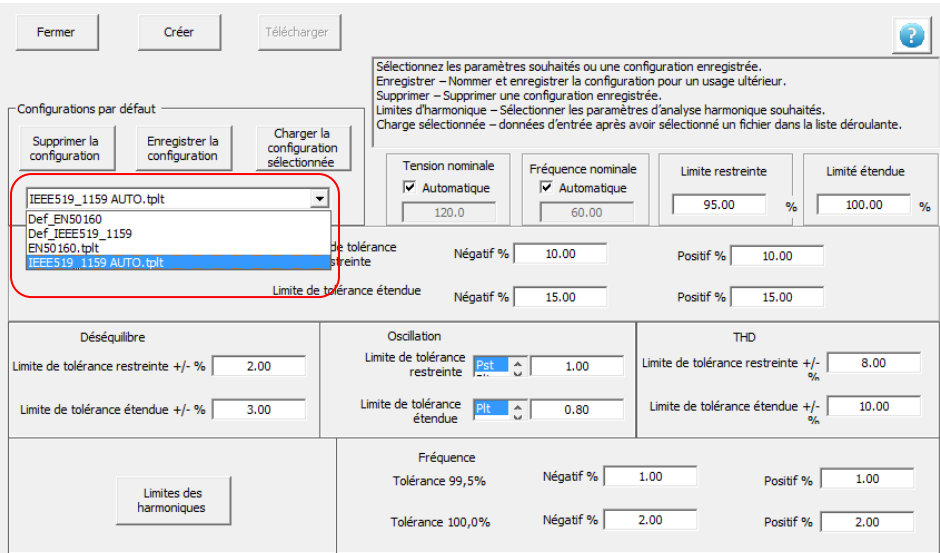

4. Cliquez sur CHARGER LA CONFIGURATION SÉLECTIONNÉE.

## *Effecter une analyse de données sur le PC*

1. Une fois le modèle sélectionné, cliquez sur CRÉER. La principale analyse de données commence maintenant.

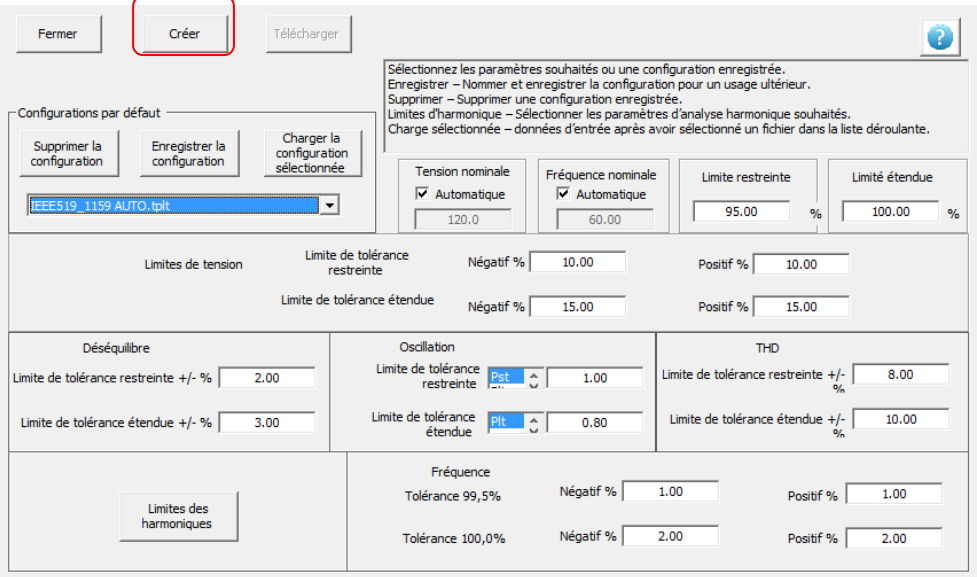

2. Pour afficher une analyse de données d'harmonique, cliquez sur GRAPHIQUE D'HARMONIQUE. Ce graphique vous permet d'afficher les *Harmoniques de séquence positive*, les *Harmoniques de séquence négative* et les *Harmoniques de séquence zéro*.

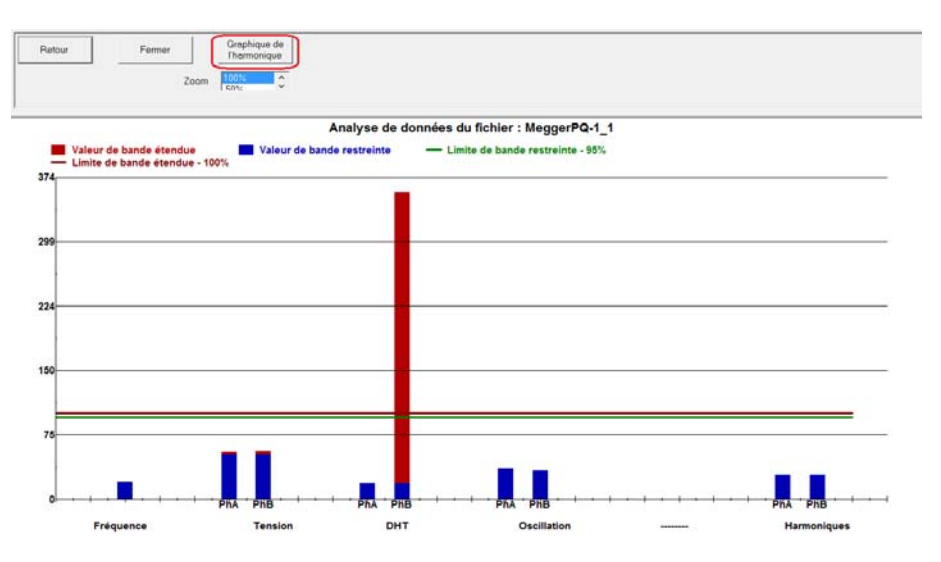

3. Pour effectuer une analyse de données sur les rangs harmoniques élevés, cliquez sur RANG HARMONIQUE ÉLEVÉ.

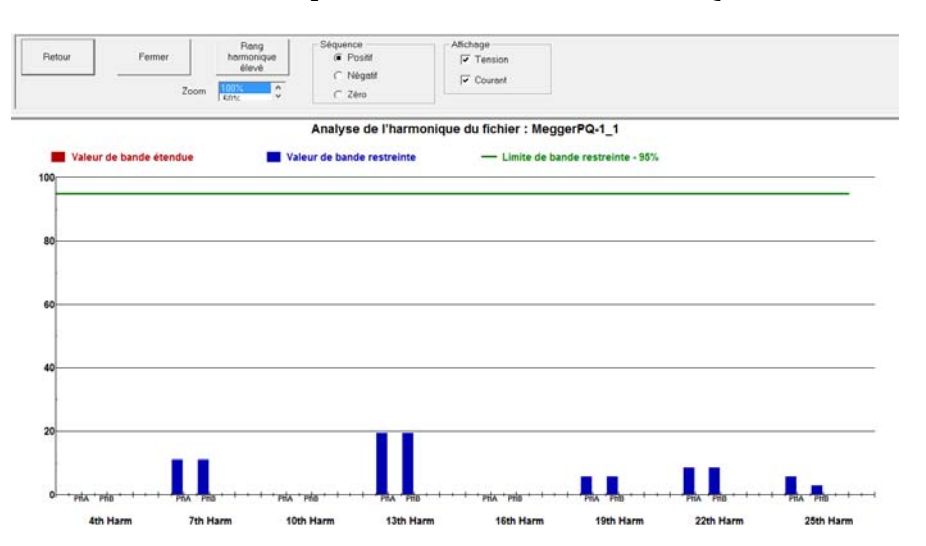

#### *Création d'un nouveau modèle*

1. Sélectionnez le fichier de données souhaité en le mettant en évidence dans *Barre de fichier de données*.

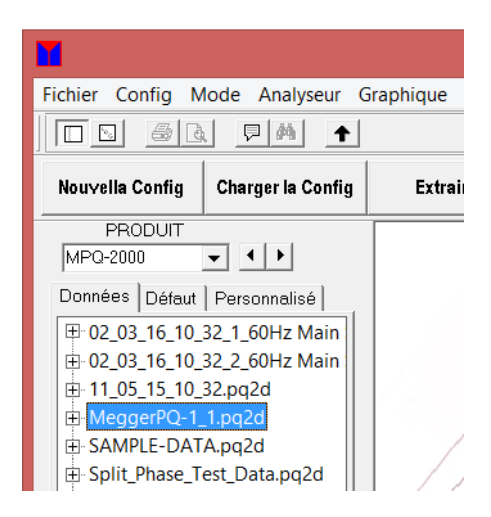

2. Cliquez sur GRAPHIQUE, puis sur ANALYSE DES DONNÉES PQ pour ouvrir l'écran Analyse de données.

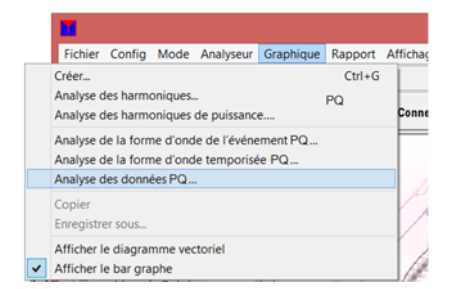

3. Effectuez la sélection souhaitée dans chaque champ du modèle d'analyse de données tel que défini dans le Tableau 3.0.

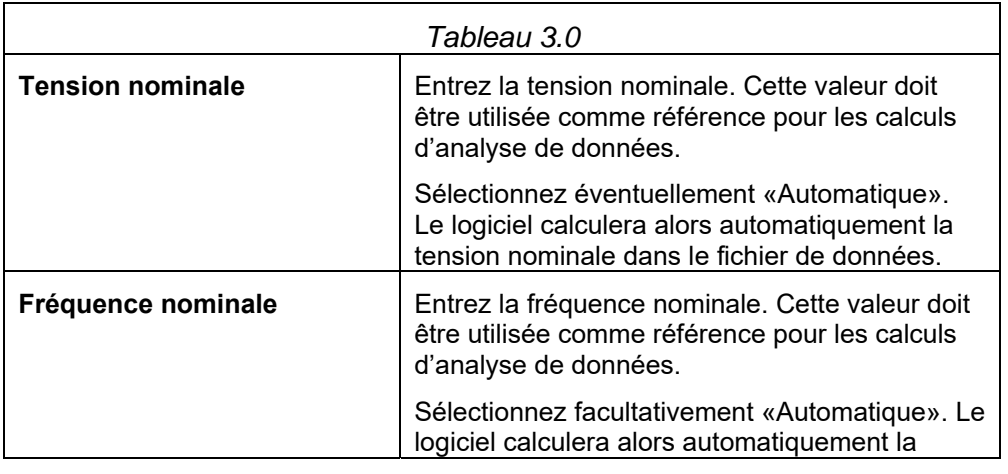

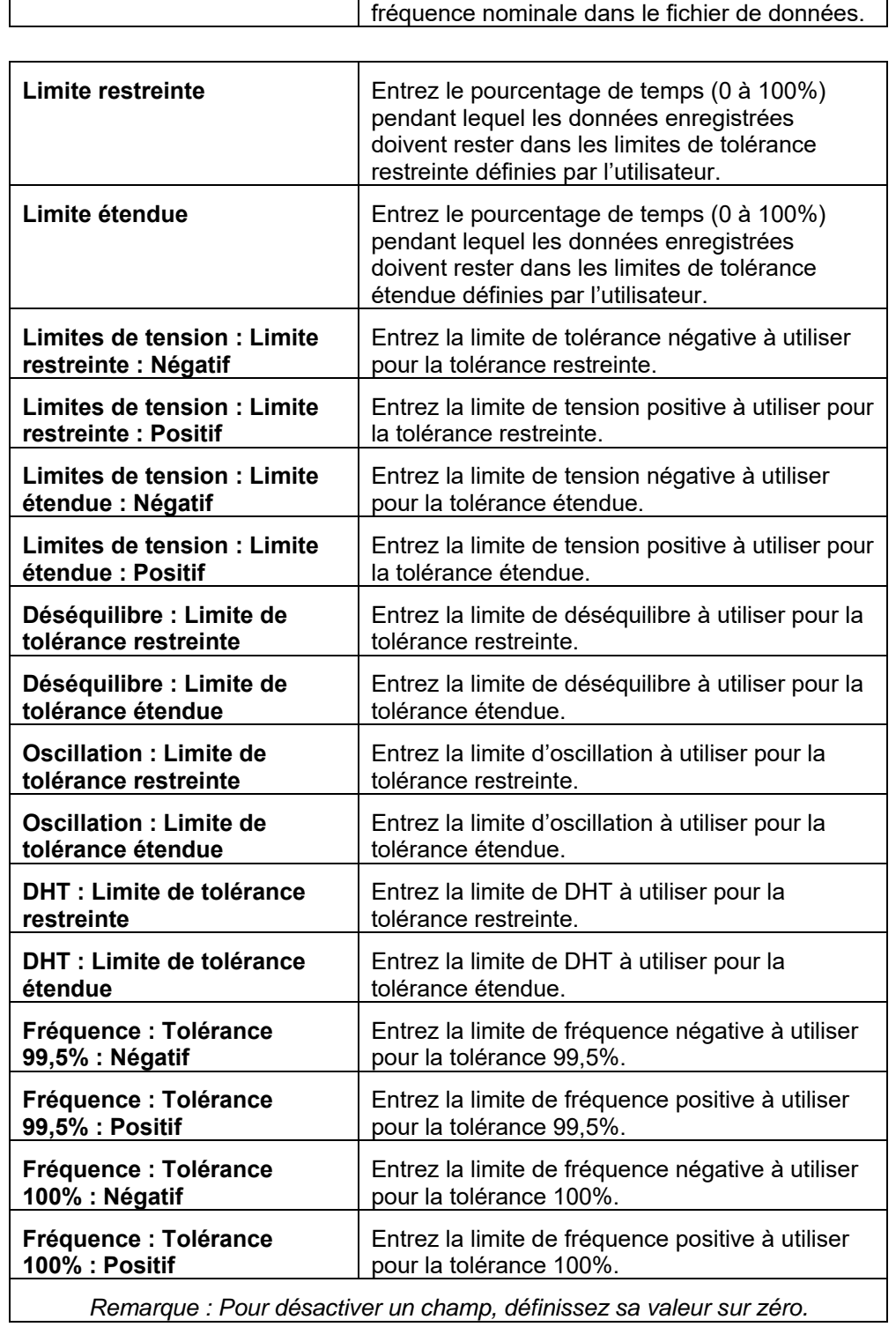

- 4. Pour définir les limites d'harmonique, cliquez sur LIMITES D'HARMONIQUE.
- 5. Effectuez la sélection souhaitée dans chaque champ du modèle de limites d'harmonique tel que défini dans le Tableau 4.0. Lorsque vous avez terminé, cliquez sur OK pour revenir à la page *Modèle principal*.

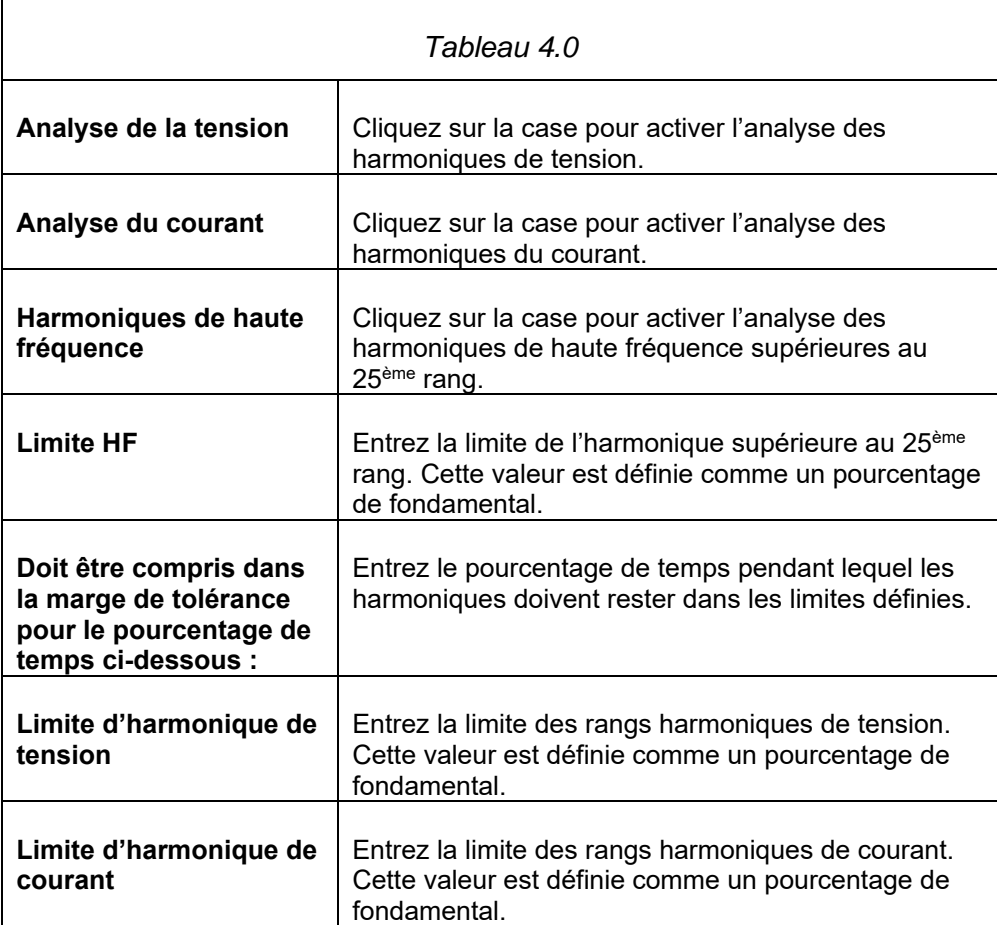

6. Enregistrez le modèle en cliquant sur ENREGISTRER LA CONFIGURATION. Une fenêtre *Enregistrer sous* s'ouvre.

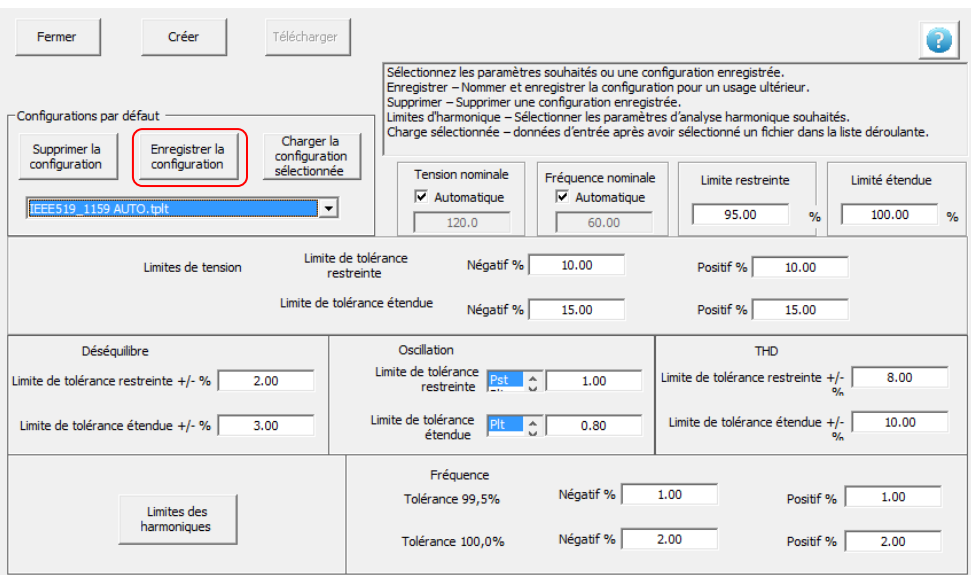

7. Entrez le nom du modèle souhaité et cliquez sur ENREGISTRER. Le modèle s'affiche maintenant dans le menu déroulant du champ *Configurations par défaut*.

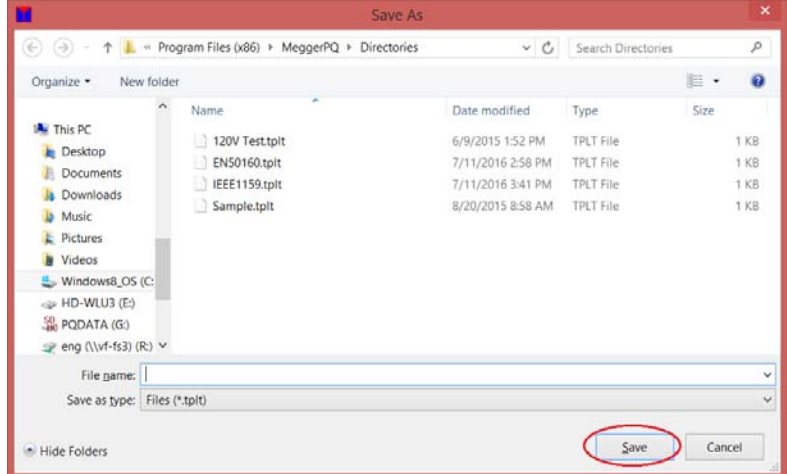

## *Téléchargement d'un modèle sur l'appareil MPQ*

- 1. Connectez l'appareil MPQ au PC.
	- a. Définissez le port de communication.
	- b. Vérifiez les communications avec l'appareil MPQ en cliquant sur VÉRIFIER LA CONNEXION.

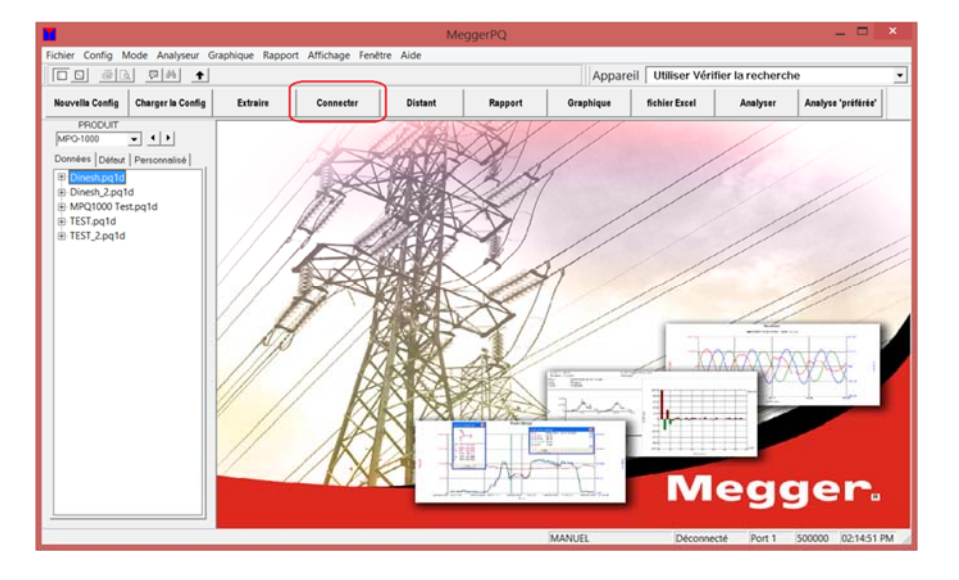

2. Sélectionnez un fichier de données en le mettant en évidence dans *Barre de fichier de données*. L'écran d'analyse de données est ainsi activé.

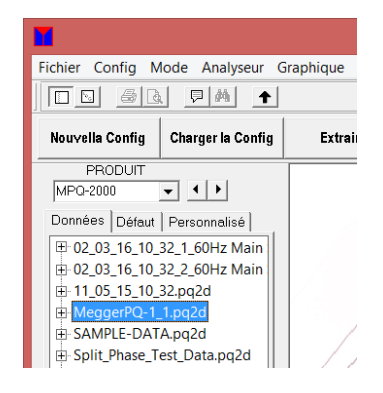

3. Cliquez sur GRAPHIQUE, puis sur ANALYSE DES DONNÉES PQ pour ouvrir l'écran *Analyse de données*.

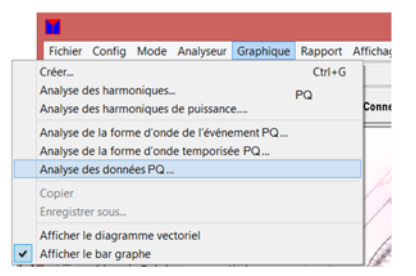

4. Sélectionnez le modèle souhaité dans le menu déroulant du champ *Configurations par défaut*.

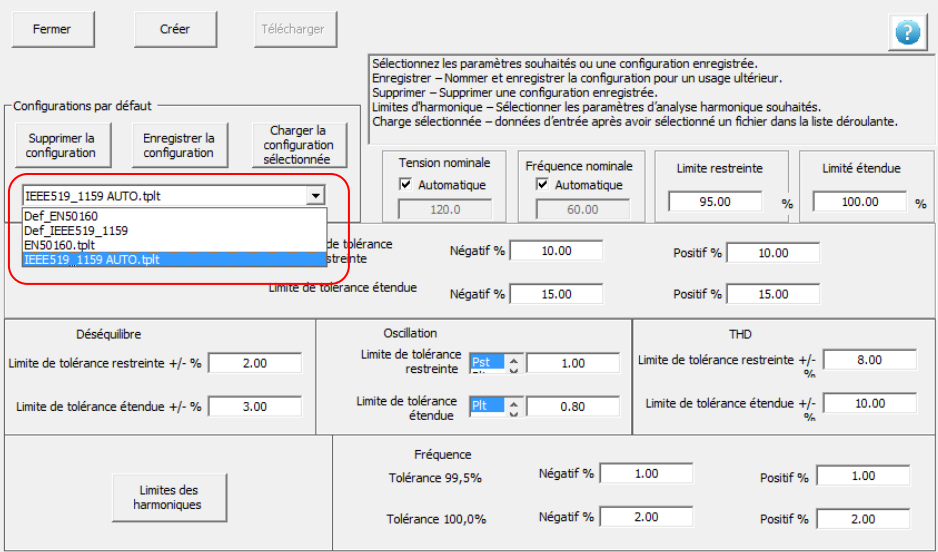

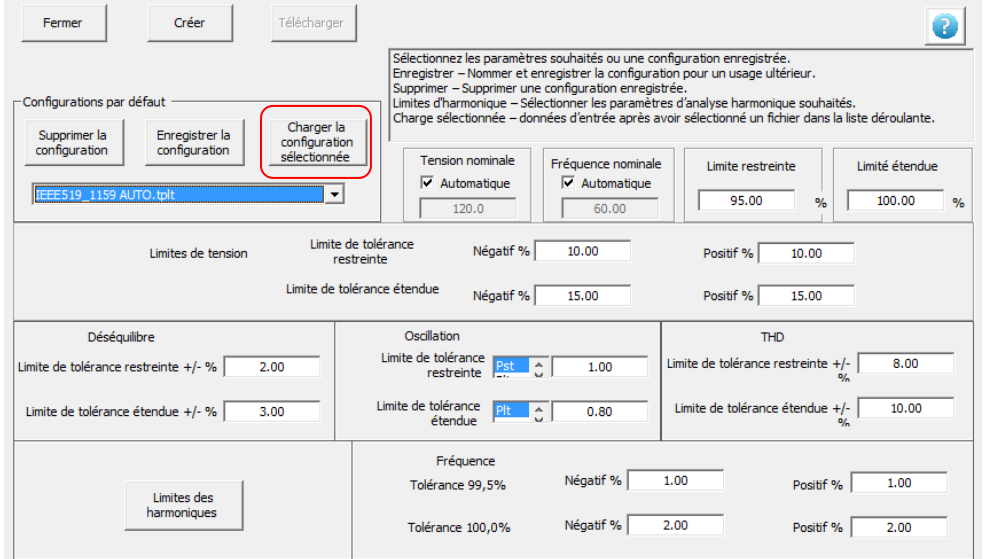

5. Cliquez sur CHARGER LA CONFIGURATION SÉLECTIONNÉE.

6. Cliquez sur TÉLÉCHARGER. Le modèle est téléchargé dans l'appareil.

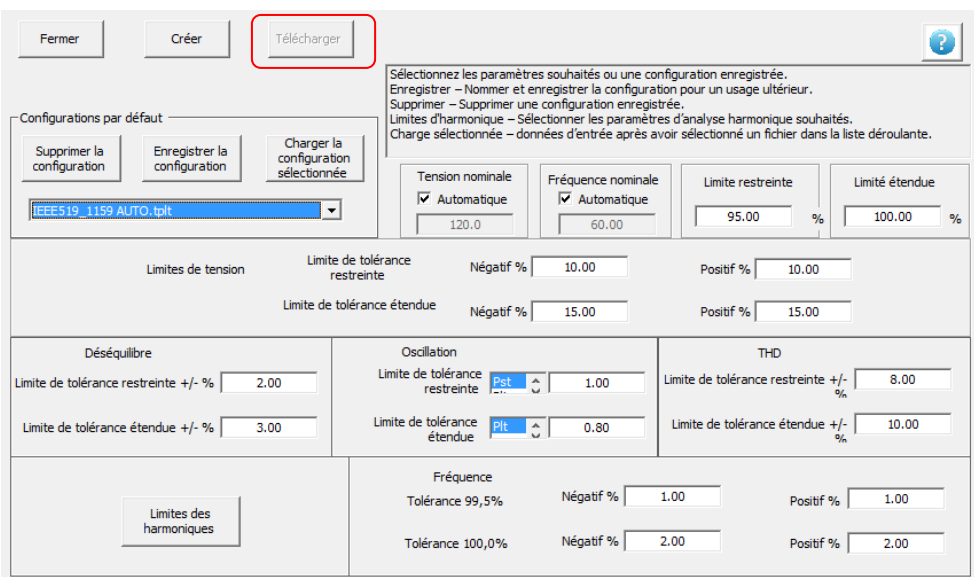

7. Lorsque vous avez terminé, déconnectez l'appareil du PC.

MPQ-SWG-FR-V06 Septembre 2022
## *Suppression d'un modèle*

1. Sélectionnez le fichier de données souhaité en le mettant en évidence dans *Barre de fichier de données*.

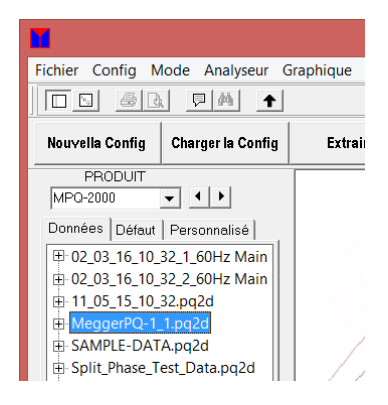

2. Cliquez sur GRAPHIQUE, puis sur ANALYSE DES DONNÉES PQ pour ouvrir l'écran *Analyse de données*.

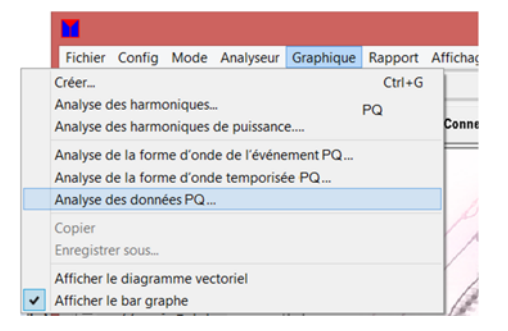

3. Sélectionnez le modèle souhaité dans le menu déroulant du champ *Configurations par défaut*.

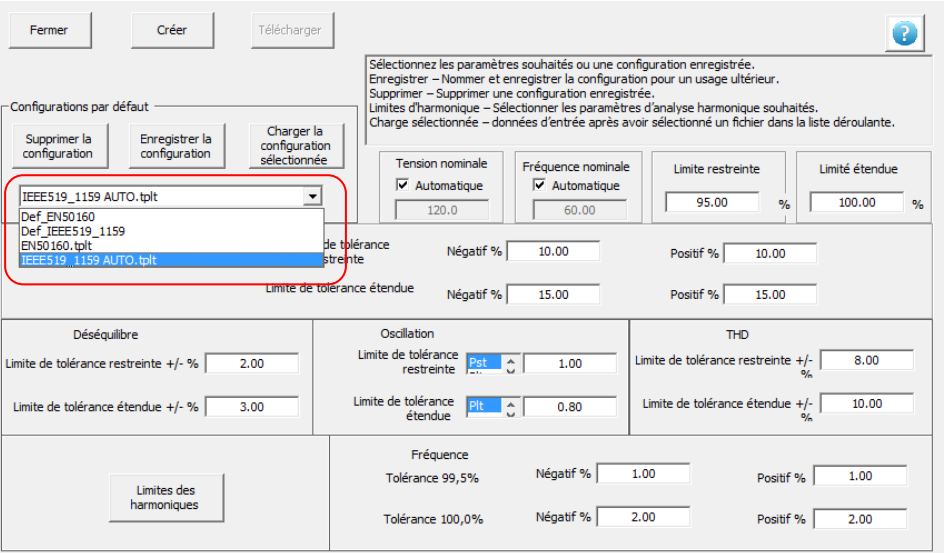

4. Cliquez sur SUPPRIMER LA CONFIGURATION. Le modèle est effacé.

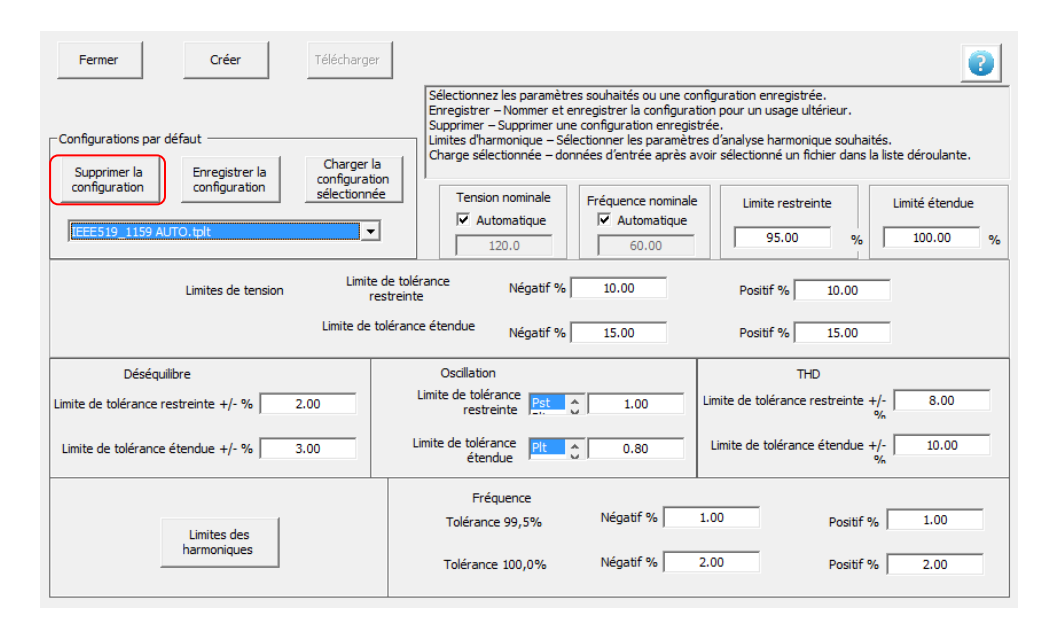

## Megger.

MPQ-SWG-FR-V06 Septembre 2022

# 10

## **Contrôle à distance**

Le MPQ peut être contrôlé à distance avec le logiciel pour PC Metrosoft PQ.

Établissez la communication avec le MPQ (voir « Configuration des communications Ethernet »)

Une fois la communication établie avec le MPQ, ouvrez l'écran de contrôle à distance en cliquant sur le bouton DISTANT.

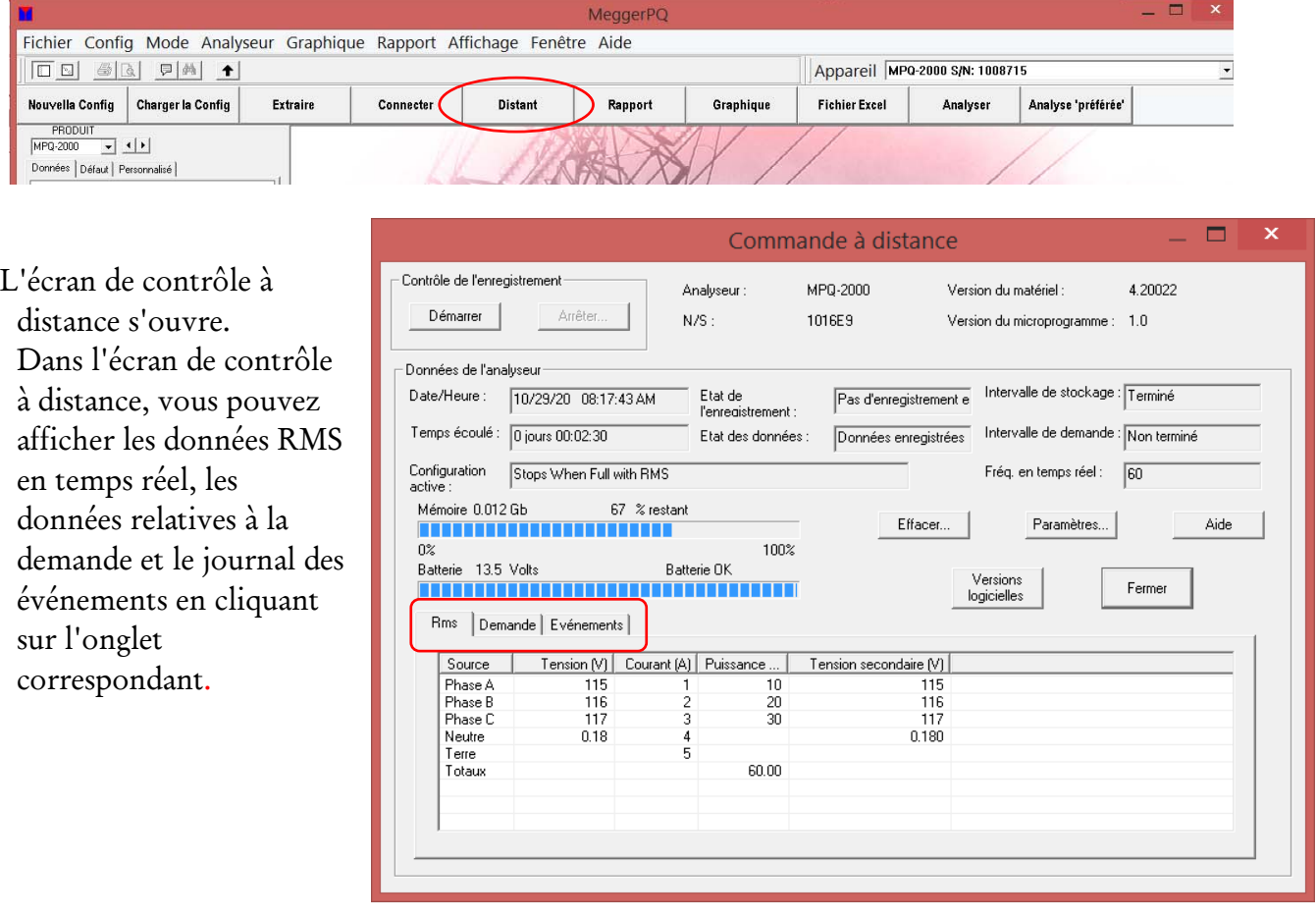

#### $\Box$ Commande à distance Affichage de l'état de -<br>Contrôle de l'enregistrement Analyseur : MPQ-2000 4.20022 Version du matériel : l'enregistrement. Démarrer  $N/S$ : 1016E9 Version du microprogramme : 1.0 - Données de l'analyseur Affichage de la date et l'heure. Date/Heure : 10/29/20 08:17:43 AM Etat de Pas d'enregistrement e Intervalle de stockage : Terminé l'enregistrement Temps écoulé : 0 jours 00:02:30 Intervalle de demande : Non terminé Etat des données Données enregistrées Temps écoulé depuis que Configuration Stops When Full with RMS Fréq. en temps réel : [60] active l'analyseur a commencé Mémoire 0.012 Gb 67 % restant Effacer. Paramètres.. Aide ---------l'enregistrement. 100%  $0<sup>2</sup>$ Batterie 13.5 Volts Batterie OK Versions<br>logicielles ----------------------------------Fermer Affichage du fichier de Rms Demande | Evénements | configuration actif. Source Tension (V) Courant (A) Puissance. Tension secondaire  $\frac{115}{116}$ Phase A  $10$  $\frac{116}{117}$ Phase B<br>Phase C  $\frac{20}{30}$  $\overline{3}$ Mémoire restante et état de la Neutre  $0.18$  $\begin{array}{c} 4 \\ 5 \end{array}$ 0.180 Terre<br>Totaux  $60.00$ batterie. *REMARQUE à condition que la version du micrologiciel de l'analyseur Pour afficher la version de l'analyseur, cliquez sur le bouton soit 1.407 ou supérieure, Version logicielles. l'analyseur redémarrera automatiquement l'enregistrement d'un nouveau fichier de données une fois que la taille de*

Depuis l'écran de contrôle à distance, vous pouvez démarrer et arrêter l'enregistrement.

*fichier de 100 Mo est atteinte. Aucune donnée des fichiers existants ne sera* 

*écrasée.* 

MPQ-SWG-FR-V06 Septembre 2022

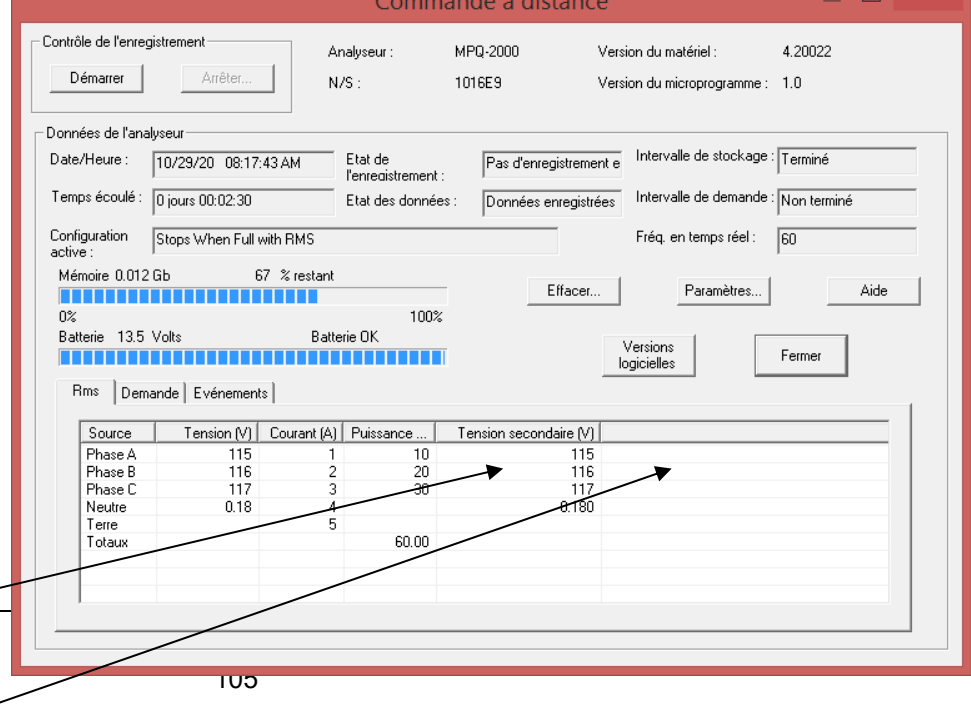

## **Megger**.

Effacez les données enregistrées par l'analyseur.

Cliquez sur le bouton PARAMÈTRES pour ouvrir l'écran de configuration de l'analyseur.

L'écran des paramètres ou Écran de contrôle à distance avancé Commande à distance avancée vous permet d'effectuer les opérations suivantes. Définir date/heure  $F$ ermer Diviseur de tension... Aide Régler la date et l'heure manuellement. Configurations stockées Configuration Stops When Full with RMS *Sélectionner un diviseur de tension* DEFAULT<br>Stops When Full with RMS<br>Wrap Around and Fill RMS<br>Wraps and Retrieves Waw Supprimer *Ceci vous permet d'afficher les tensions secondaires lorsque vous*  Supprimer tout *utilisez des PT*  Activer Activer et supprimer des fichiers de configurations dans l'analyseur.

Pour télécharger des données manuellement depuis l'analyseur MPQ, fermez l'écran de contrôle à distance.

Ouvrez un fichier journal en cliquant sur: FICHIER / NOUVEAU JOURNAL D'ÉVÉNEMENTS

Ceci vous permet d'afficher la progression du téléchargement

Cliquez sur le bouton EXTRAIRE La fenêtre de téléchargement s'affiche.

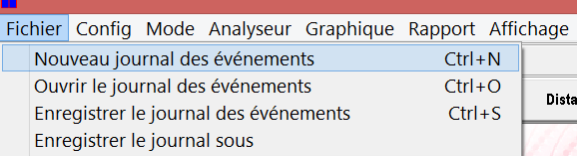

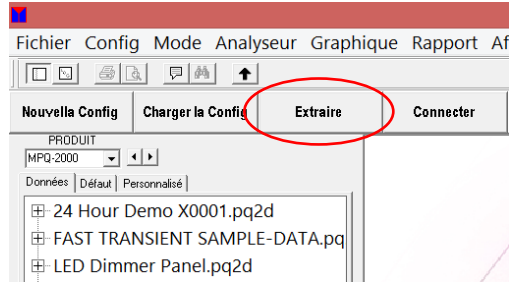

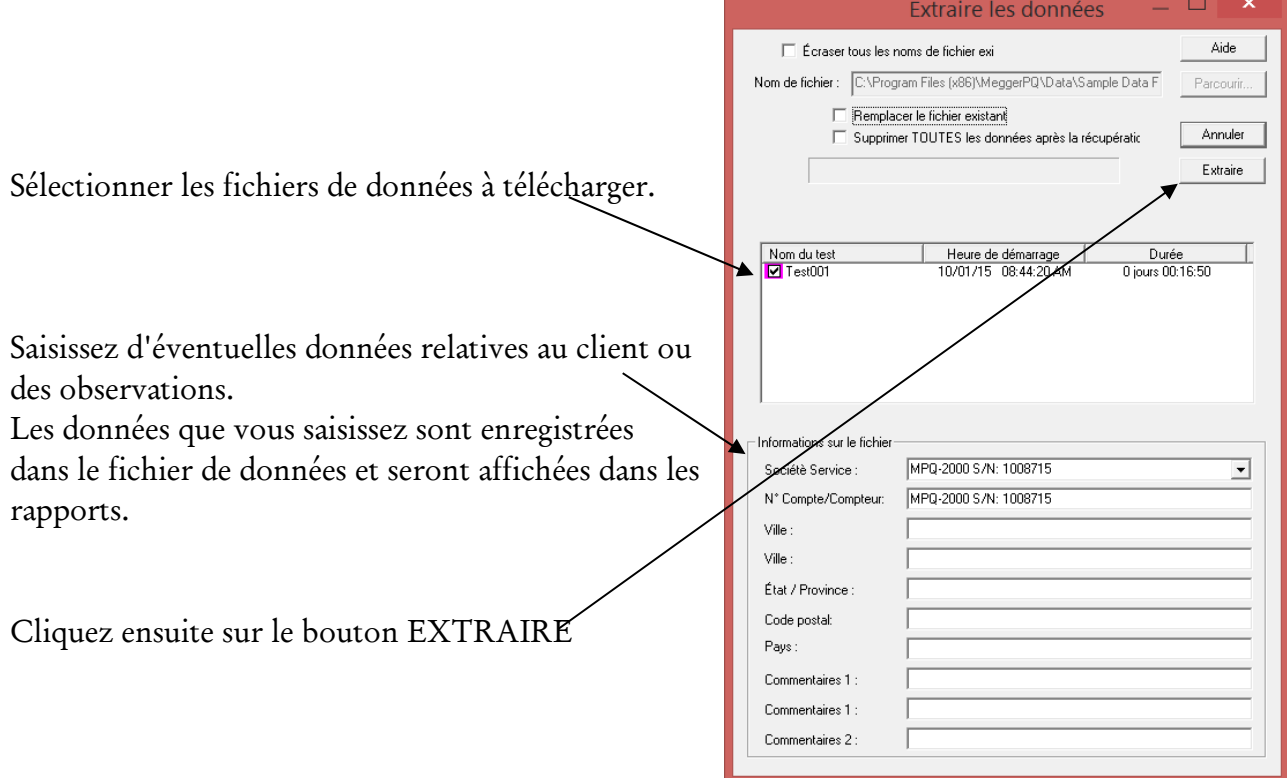

### Options possibles:

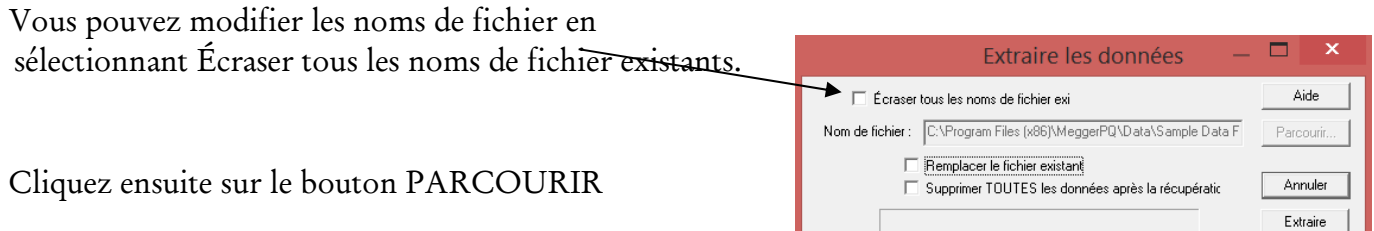

ı

Vous pouvez modifier maintenant le dossier de destination des données téléchargées et renommer les fichiers de données.

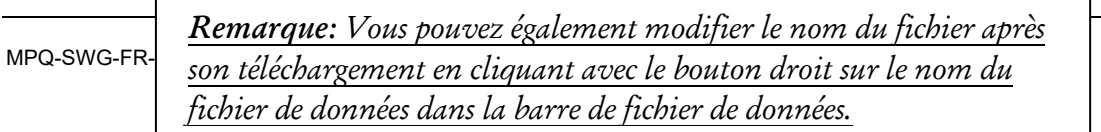

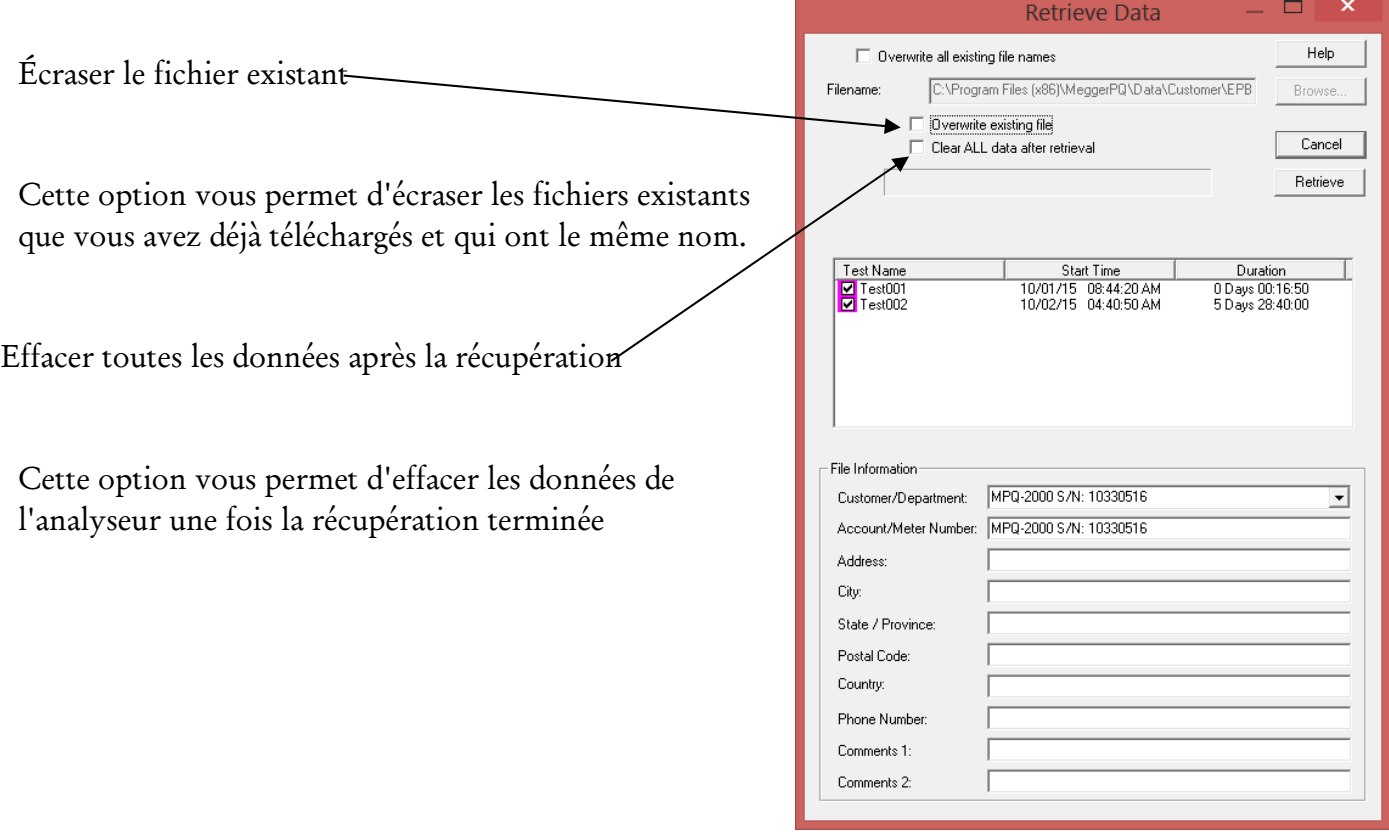

## **Synchronisation temporelle à distance**

Le logiciel du MPQ peut être configuré pour synchroniser automatiquement et régulièrement le MPQ à distance à l'heure du réseau. Ceci permet d'économiser les coûts d'un GPS et supprime le risque de perdre le signal GPS.

Établissez la communication avec le MPQ (voir la note d'application « Opérations à distance »).

Une fois la communication établie avec le MPQ, ouvrez la fenêtre des points Ethernet en cliquant sur CONFIG. / LOCALISATIONS ETHERNET

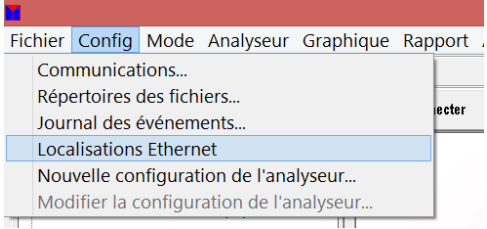

La fenêtre de la base de données du répertoire Ethernet s'affiche.

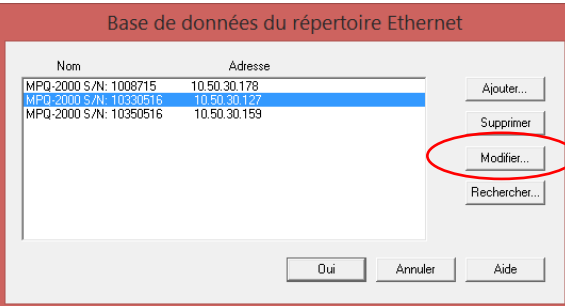

Sélectionnez l'analyseur concerné et cliquez sur le bouton MODIFIER

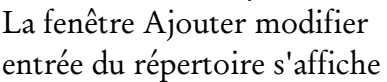

Activez la synchronisation temporelle Sélectionnez l'intervalle de temps de synchronisation tempore en cliquant sur les touch Haut / Bas.

Cliquez sur le bouton O pour enregistrer le

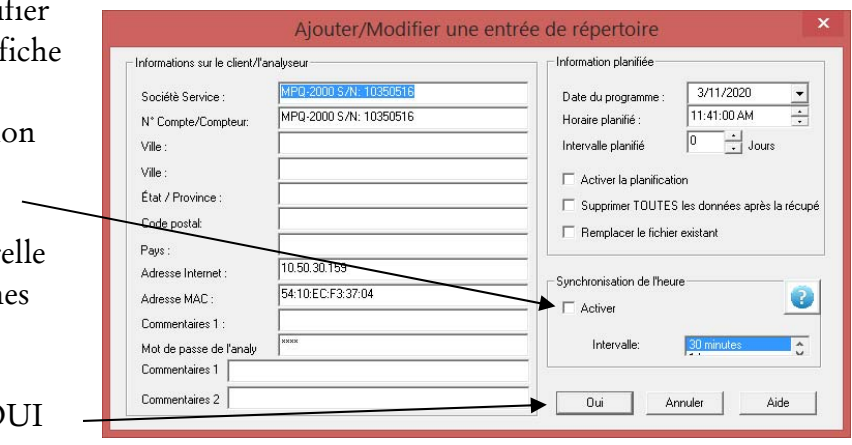

MPQ-SWG-FR-V06 Septembre 2022

paramétrag

L'heure de l'analyseur sera synchronisée automatiquement avec le réseau en fonction de l'intervalle de synchronisation défini.

*REMARQUE : Un PC doit être dédié à la surveillance à distance et rester en marche pour cette fonction.* 

*REMARQUE : Vérifiez que le micrologiciel de l'analyseur est 1.407 minimum et que la version du logiciel pour PC Metrosoft est 2.6.2.1 minimum*.

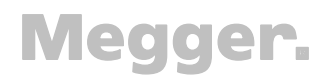

MPQ-SWG-FR-V06 Septembre 2022